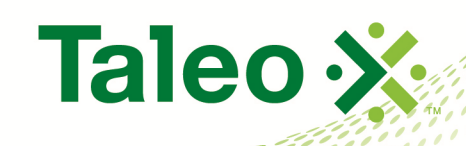

## **Taleo Enterprise**

## Taleo Compensation Stand Alone Compensation Administrator Guide

**ARTICAL AND DESCRIPTION** 

**Feature Pack 12B August 31, 2012**

## <span id="page-1-0"></span>**Confidential Information and Notices**

#### **Confidential Information**

The recipient of this document (hereafter referred to as "the recipient") agrees that the Confidential Information disclosed herein by Taleo shall be retained in confidence by the recipient, and its respective employees, affiliates and/or subsidiaries.

For the purpose herein, the term "Confidential Information" shall mean the following:

- 1. Any information, know-how, data, process, technique, design, drawing, program, formula or test data, work in process, business plan, sales, suppliers, customer, employee, investor or business information contained in a document, whether in written, graphic, or electronic form; or
- 2. Any document, diagram, or drawing which is either conspicuously marked as "Confidential", known or reasonably known by the other party to be confidential, or is of a proprietary nature, and is learned or disclosed in the course of discussions, demonstrations, or other collaboration undertaken between the parties.

#### **Limited Rights Notice (Dec 2007)**

- 1. These data are submitted with limited rights under Subcontract No. 6896589. These data may be reproduced and used by the Government with the express limitation that they will not, without written permission of the Contractor, be used for purposes of manufacture nor disclosed outside the Government; except that the Government may disclose these data outside the Government for the following purposes, if any; provided that the Government makes such disclosure subject to prohibition against further use and disclosure: None.
- 2. This notice shall be marked on any reproduction of these data, in whole or in part.

© 2012 Taleo Corporation. Do not reproduce without the written permission of Taleo Corporation.

## **Table of Contents**

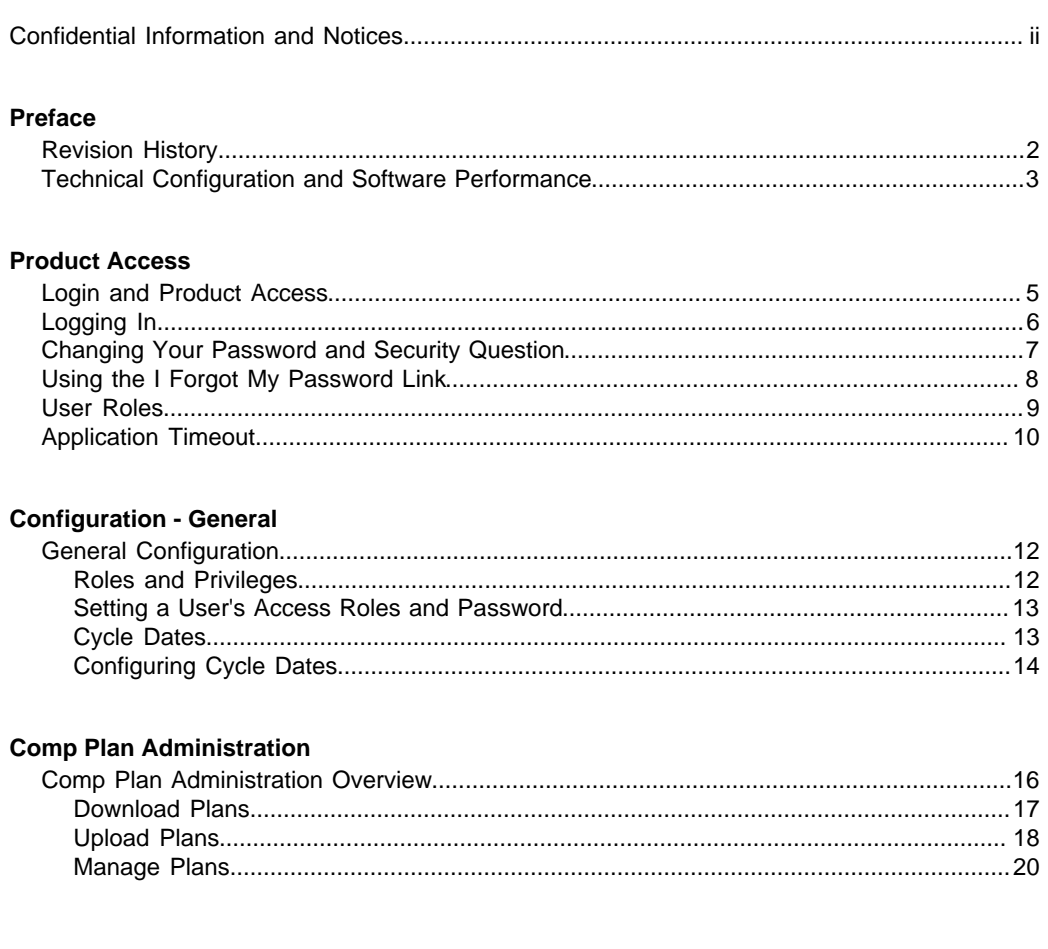

#### **Configure Plans - Calculators**

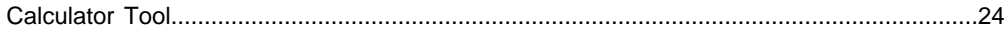

#### **Configure Base Pay Plan**

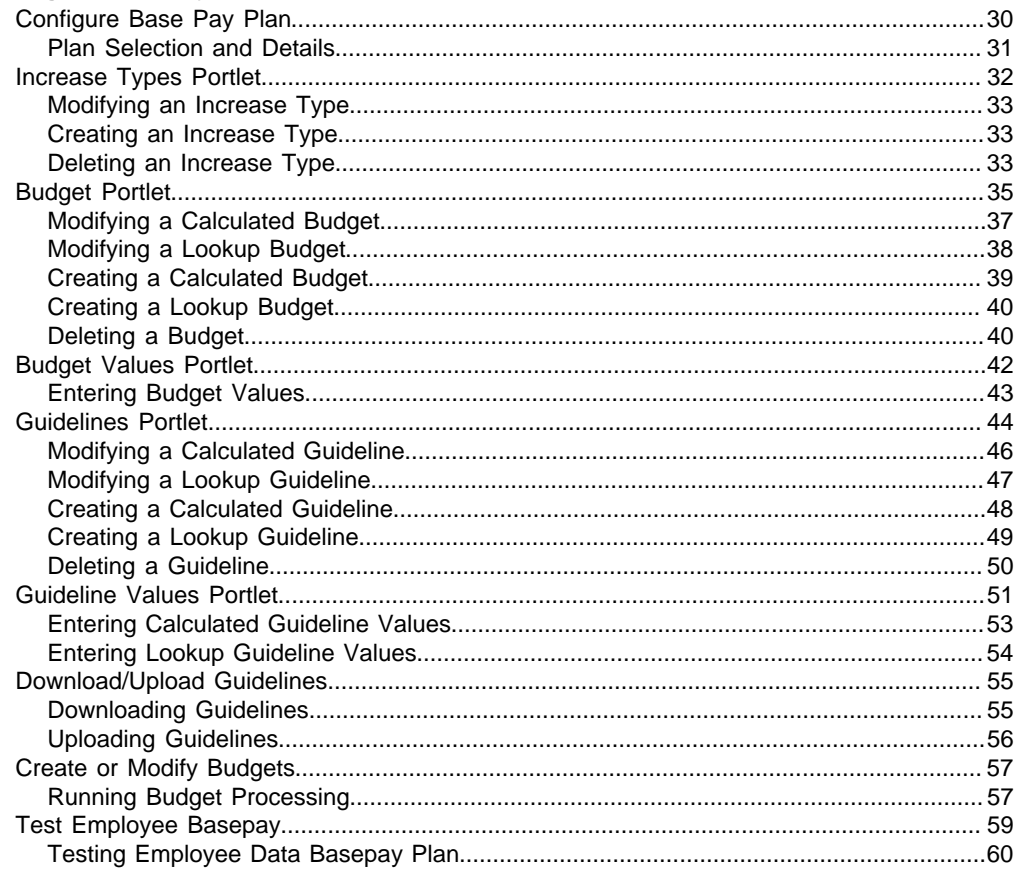

#### **Configure Bonus Plan**

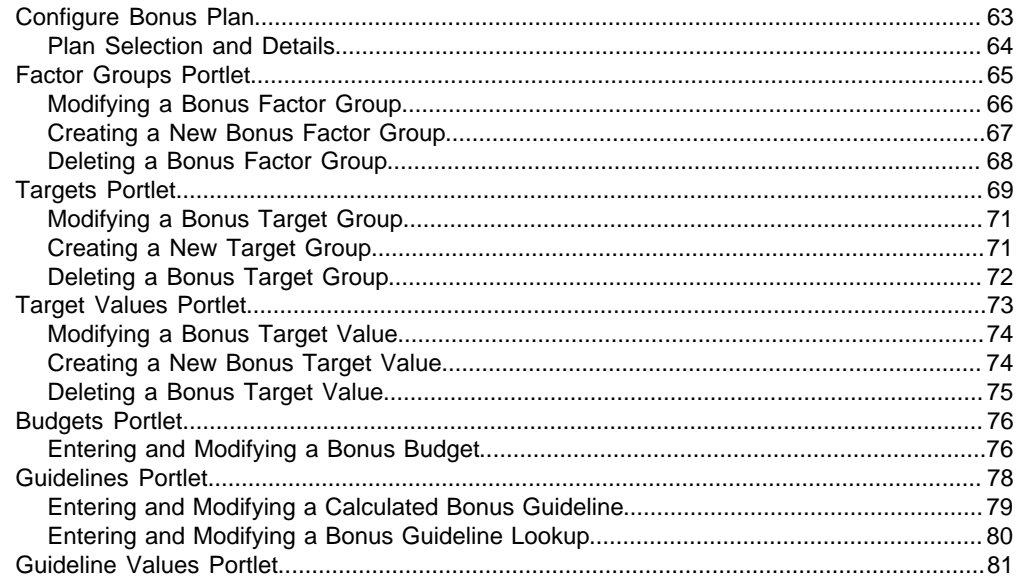

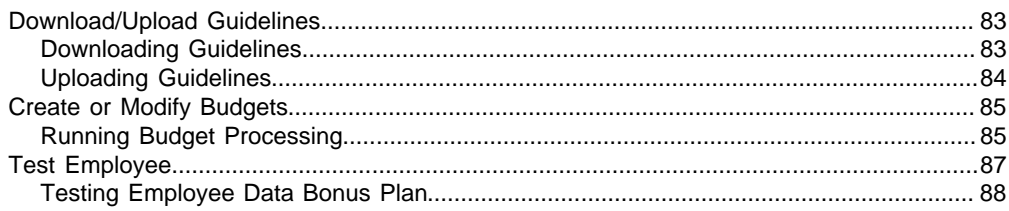

#### **Configure Stock Plan**

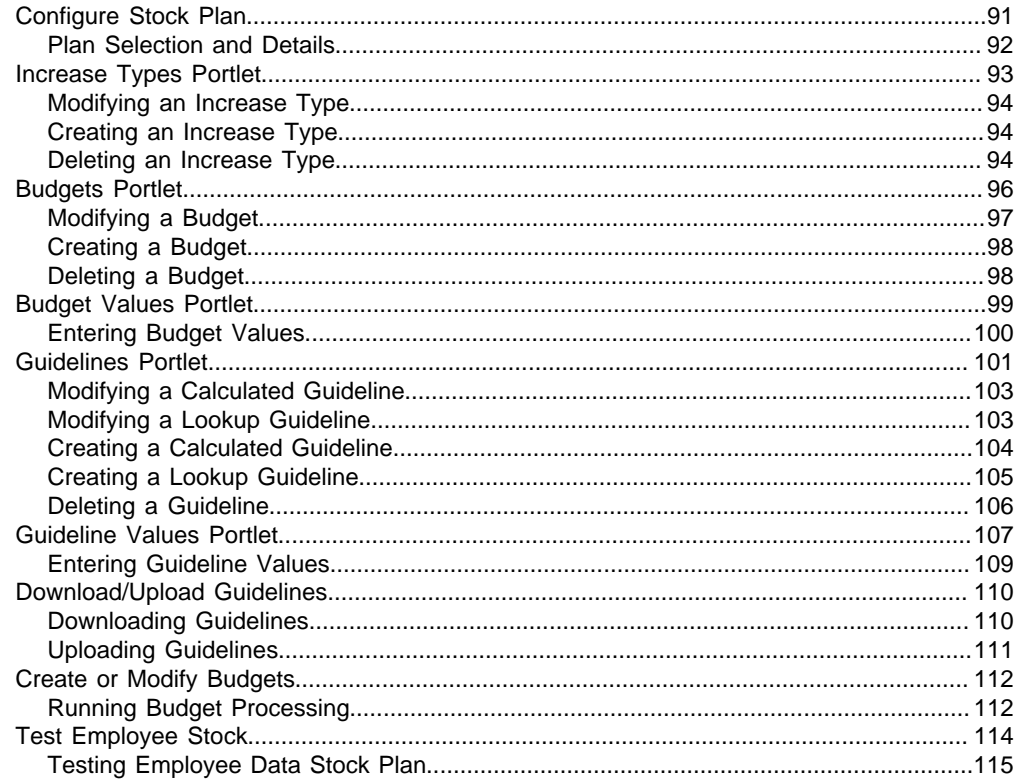

#### **HR Administration**

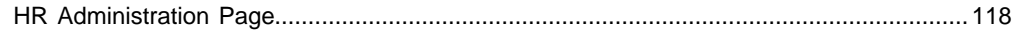

#### Search

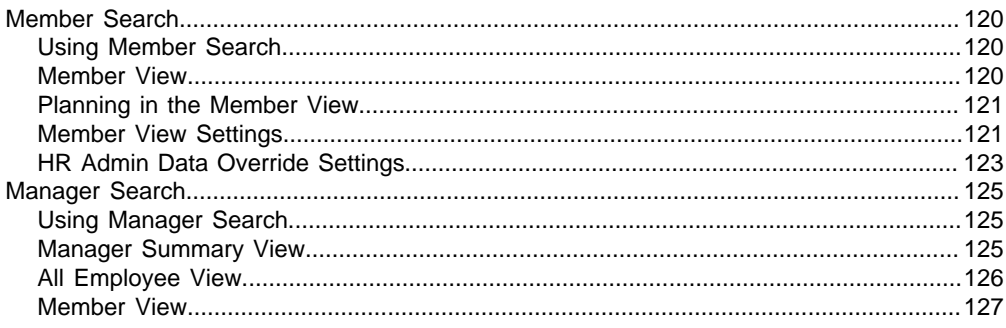

#### **Reports**

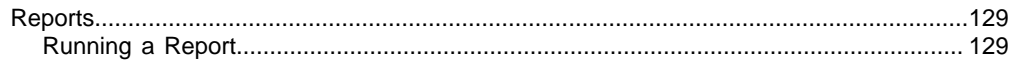

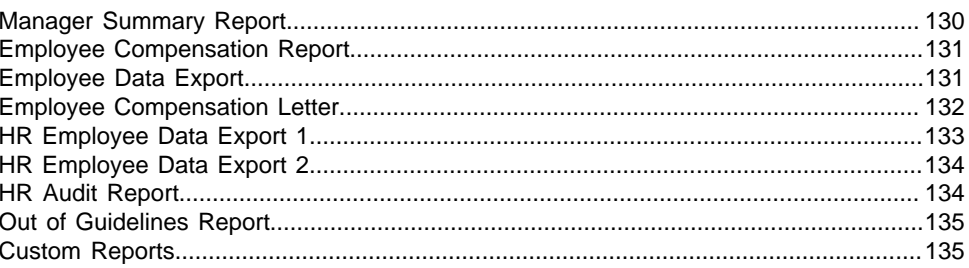

<span id="page-6-0"></span>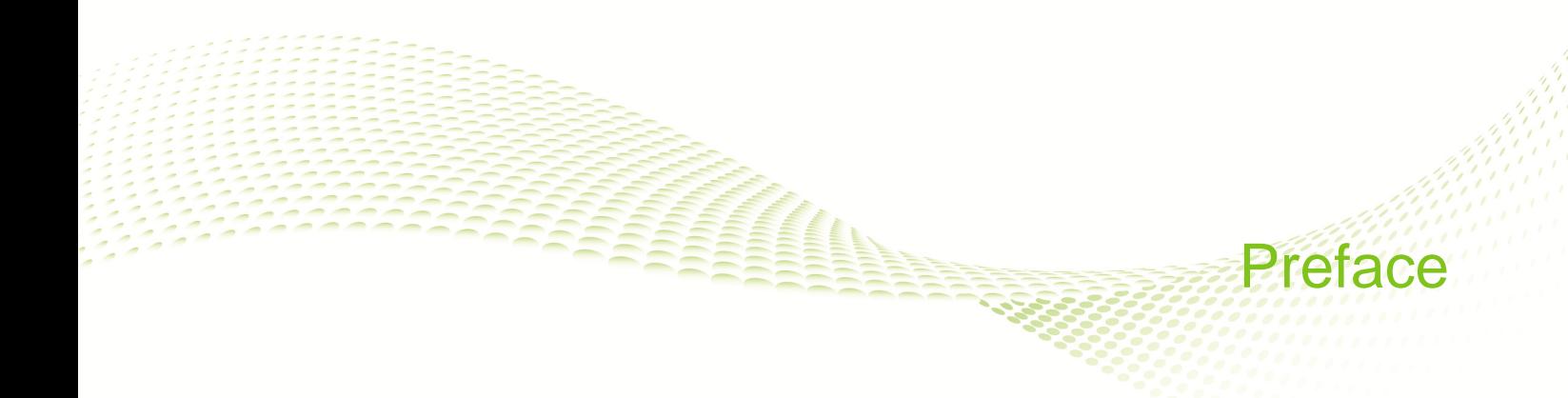

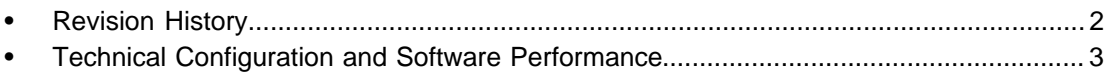

## <span id="page-7-0"></span>**Revision History**

The Revision History lists modifications that were made to this document since the last publication.

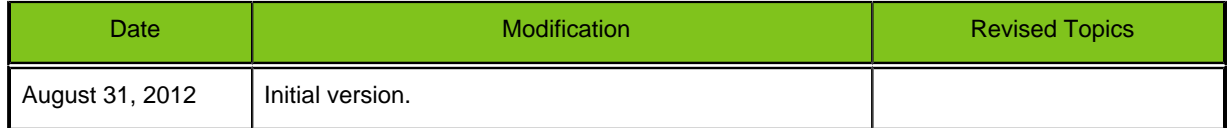

## <span id="page-8-0"></span>**Technical Configuration and Software Performance**

For the latest information, refer to the Taleo Enterprise Technical Configuration and Software Performance Guide document for the applicable release.

## <span id="page-9-0"></span>Product Access

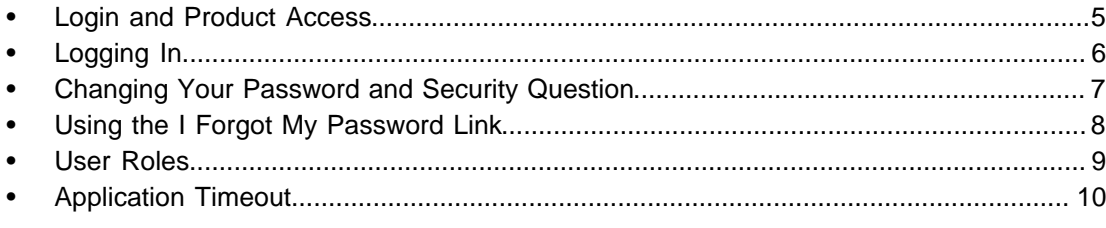

## <span id="page-10-0"></span>**Login and Product Access**

Access Taleo Compensation (standalone version) through designated URL's. Separate login credentials are assigned for each user. Use the Customer Login page to authenticate and sign into the application.

#### **What You Need to Get Started**

When logging into the system for the first time, you will need three things:

- 1. The randomly generated password sent to you in an email.
- 2. Your user name.
- 3. Your email address.

Once your credentials are entered and accepted supply a new password, security question, and security answer before you begin compensation planning.

#### **Password Requirements**

As of Taleo Compensation Feature Pack 12B the login password requirements are upgraded to be as follows:

- Must include at least 8 or more characters.
- Mixed case (upper and lower) alphabetic characters.
- At least one non-alphabetic character.

## <span id="page-11-0"></span>**Logging In**

#### **Prerequisite**

You must know the Web address and have received a user name and temporary password from the system administrator.

#### **Taleo Enterprise URL** > **Customer Login**

#### **Steps**

1. Enter your user name and password.

If this is the first login, enter your temporary password, employee ID, and email address.

2. Click Submit.

#### **Result**

You now have access to the application.

#### **Next Step**

If logging in for the first time, perform the following tasks:

- 1. Select a new password.
- 2. Set a security question and answer on the My Info page.

## <span id="page-12-0"></span>**Changing Your Password and Security Question**

#### **Prerequisite**

You must log in with a valid user name and password.

#### **Taleo URL** > **Customer Login** > **Log into Taleo Compensation**

#### **Steps**

- 1. Click My Info.
- 2. Enter and confirm a new password.

Your password must have 8 or more characters, include mixed case alphabetic characters, and must contain at least 1 non-alphabetic character. Your password is case sensitive; your user name and answer to the security question are not.

- 3. Click Save.
- 4. Click Security.
- 5. Select a Security Question from the drop-down.
- 6. Enter an answer.

This is the answer you must provide to retrieve a forgotten password.

7. Click Save.

#### **Result**

Your password is changed to one of your choosing. Your security question and answer are set up, enabling you to use the I Forgot My Password function on the Customer Login page.

## <span id="page-13-0"></span>**Using the I Forgot My Password Link**

In the event an authorized user forgets his or her password, a link is provided on the Customer Login page that assists in access to Taleo Compensation.

#### **Prerequisite**

You must have a valid username, email address, and security question and answer in your user profile.

#### **Taleo URL** > **Customer Login**

#### **Steps**

- 1. Click "I forgot my password".
- 2. Enter your username.
- 3. Click Submit.

#### **Result**

If the request comes from an authorized user, an email is sent to the supplied address with a code to access the application.

#### **Next Step**

You must click the link provided in the email, enter your username and access code, and provide a new password.

## <span id="page-14-0"></span>**User Roles**

Users are assigned one or more roles associated with a set of features. If you are assigned more than one role, you can move to another role by clicking Change Role at the top right corner of the page and selecting from the list of available roles. The user roles available within a typical Taleo Compensation configuration are detailed below.

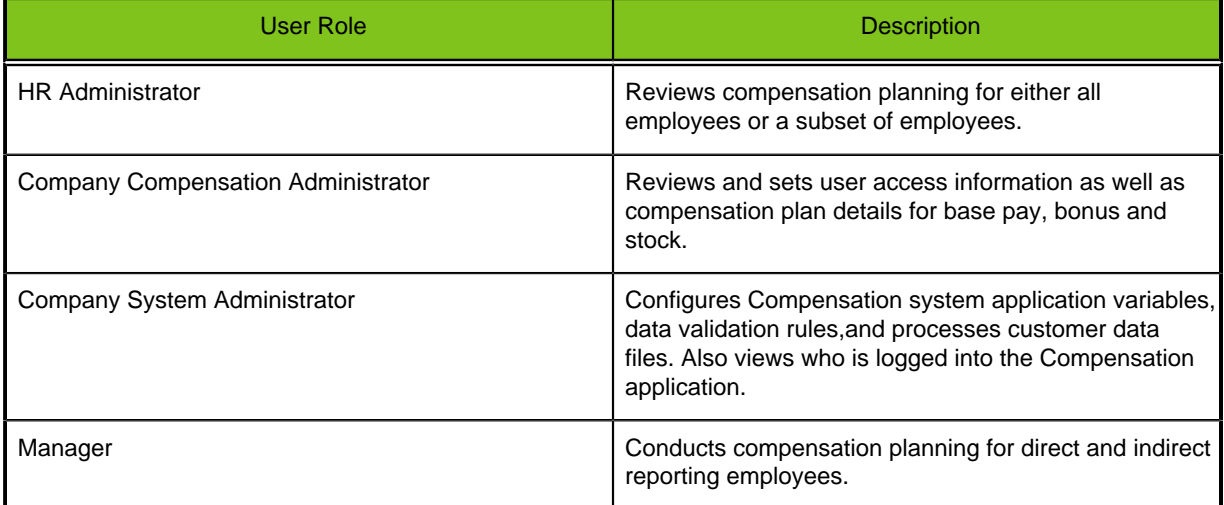

## <span id="page-15-0"></span>**Application Timeout**

Application timeout is a security feature that signs you out when the application is idle for more than fifteen minutes.

When the timeout delay is reached a message notifies you the timeout for the application is imminent.

Two scenarios are possible:

- **Take action:** Click "Access the application" to open and reset it.
- **Do not take action:** If you do not reset the application within the defined delay, a message is displayed indicating you have been signed out of the application and will need to sign in again to use it.

The timeout delay is set by default to fifteen minutes. The reminder displayed before timeout is set by default to five minutes before timeout.

The application timeout is configurable. Contact Taleo Support for details.

<span id="page-16-0"></span>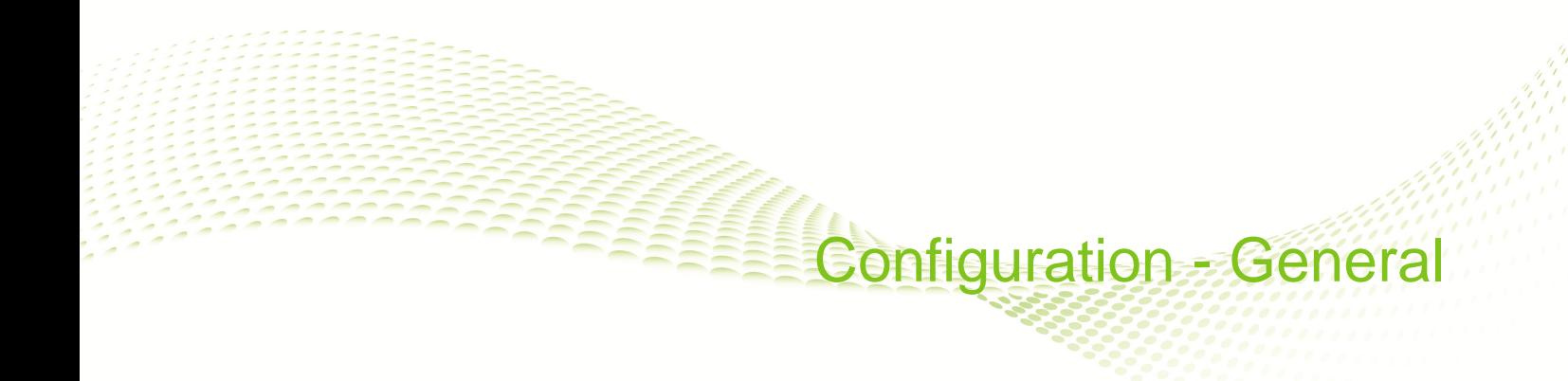

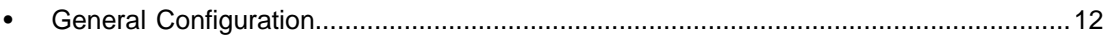

## <span id="page-17-0"></span>**General Configuration**

Functionality on the Compensation Administrator's Configuration tab, General page, provides access to two functions. The Roles and Privileges portlet is used to configure security access for users. The Cycle Dates portlet is used to enter compensation planning cycle information into the system. When the General page opens, the two portlets default as collapsed, but they can be expanded with the click of a button.

#### <span id="page-17-1"></span>**Roles and Privileges**

The Roles and Privileges portlet allows the compensation administrator to search for users, view identifying and security information, reset passwords, assign security roles, and activate/inactivate a user.

Compensation administrators begin by searching for and selecting a user. Once selected, the person's identifying and security information populates the General section of the portlet. The administrator can then view, but not edit, the following information:

- First Name
- Last Name
- Email
- ERP ID
- User Login
- Created On
- Last Login

The administrator can also set or change the person's security access role, and/or reset their password, and/or activate or inactivate a user. A user can be assigned more than one role. The following security access roles are assignable:

- **Company System Administrator** View which users are logged in the system; work with Currencies, selected Configuration Variables, Data Validator and File Validator.
- **Company Compensation Administrator** Assign roles and privileges; enter Cycle Dates, administer and configure compensation plans; view and edit a manager's planning data; run manager and HR admin reports.
- **Global HRM Administrator (Read/Write)** View and edit a manager's planning data, for all employees; run manager and HR admin reports.
- **Global HRM Administrator (Read-only)** View a manager's planning data, for all employees; run manager and HR admin reports.
- **HR Administrator (Read/Write)** View and edit a manager's planning data, only for those employees they are granted security permissions to access; run manager and HR admin reports.
- **HR Administrator (Read-only)** View a manager's planning data, only for those employees they are granted security permissions to access; run manager and HR admin reports.
- **Manager** View employee data for and perform compensation planning on all direct and indirect reports within their hierarchy.

If both HRM Global Administrator Read/Write and HRM Global Administrator Read are selected, the Read/Write role is the role applied. If both HRM Administrator Read/Write and HRM Administrator Read-only are selected, the Read/Write role is applied.

When the Manager role is removed (unchecked) for an employee, then access to login for planning purposes is denied. If Manager was the only role assigned to the user then any access to Taleo Compensation is denied.

#### <span id="page-18-0"></span>**Setting a User's Access Roles and Password**

#### **Prerequisite**

You need to take action to reset a user's password, or assign/change their security access role, or activate/inactivate a user.

#### **Configure Plans tab** > **General page** > **Roles / Privileges portlet**

#### **Steps**

1. Enter search criteria: Employee ID, Last or First Name.

You can enter search criteria in one or more of the fields. Partial ID or name searches are allowed.

2. Click Search.

A list of persons matching the search criteria display below.

- 3. Click the radio button adjacent to the desired user and click Select. The user's identifying information and current access role selection populates the General section below.
- 4. Take one of the following actions:
	- To assign or remove a user's security access role, select or clear the appropriate checkbox to the right of their identifying information and click Save.
	- To enter a temporary password for a user, type the new password in Reset Password and click Save.
	- To inactivate an employee from the user interface and budgets, clear the Active checkbox. The default setting for the checkbox is usually selected as most employees are active in a data load. This removes the selected person from being displayed, and removes them from calculations in the system.
	- When there is an alert on a transaction you can click Cancel to stop it.

#### **Result**

The user's access roles are adjusted, and/or their password is reset, and/or they are activated/ inactivated in the system.

#### **Next Step**

Have the user test their new login access.

#### <span id="page-18-1"></span>**Cycle Dates**

On the Configure Plans tab, General page, Compensation Administrators can set the Cycle Name, Cycle Description, and Start and Stop Dates for a compensation cycle.

Dates can be selected from Calendar pickers and must be entered in the format dd-Mmm-yyyy (e.g. 01-May-2012). The Stop Date cannot precede the Start Date, an alert will display if it is. Users can Cancel on the alert to clear out the dates and re-enter.

### <span id="page-19-0"></span>**Configuring Cycle Dates**

#### **Prerequisite**

The Start Date for the compensation planning cycle must precede the Stop Date.

#### **Configure Plans** > **General** > **Cycle Dates**

#### **Steps**

- 1. Complete the fields: Cycle Name, Cycle Description, Start and Stop Date.
- 2. Click Save.

#### **Result**

Compensation planning cycle dates are set for the compensation planning cycle.

# <span id="page-20-0"></span>**Comp Plan Administration**

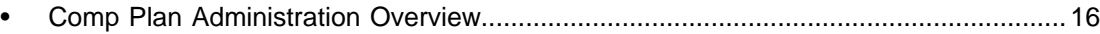

### <span id="page-21-0"></span>**Comp Plan Administration Overview**

Compensation plans (basepay, bonus and stock) are made up of elements such as plan types, budgets, eligibility and proration rules, factors, targets and guidelines, all used for granting increases and awards. In Taleo Compensation, the elements and structure of compensation plans are stored in the database. Global and Compensation Administrators (administrators) can use the Plans page to perform compensation plan administration functions from directly within the application.

Administrators benefit from using the Plans page in association with the Configure Basepay, Bonus and Stock pages; providing them with a toolkit for administering and configuring compensation plans through the user interface. This saves time and effort compared to manually writing XML code and uploading plan files from outside the application.

The Plans page has the following sections for use in administering compensation plan files:

- [Upload Comp Plan from your Local System to CPS](#page-23-0) Use to upload a plan file from a local machine, map it to a compensation plan type (basepay, bonus or stock), and load it to the database. Once a plan is successfully uploaded its status is set to Loaded.
- [Manage Plans](#page-25-0) Use to Activate, Deactivate, Delete and Copy plans. When you activate a plan its status is set to Active. When budget processing is run against a plan its status is set to Deployed.
- [Download Comp Plan to Local File](#page-22-0) Use to download a copy of an XML plan file to a local machine, for any Loaded or Active plan that is stored in the database. This will include almost all the plan elements, but not guidelines as of Taleo Compensation Feature Pack 12B.
- Test Plans This feature is available only to Taleo Global Administrators and is new in Taleo Compensation Feature Pack 12B. Use as a debugging tool for Loaded, Active and Deployed status plans. You can display and visually examine the plan XML, validate the code is correctly formed in accordance with standard XML specifications, ensure no plan elements are missing, check the code for errors and view error results.

Note: The Test Plans section should be available to the Global Administrator role, but not the Compensation Administrator. If the Test Plans section is not visible to the Global Administrator role, check the application configuration variable "Admin\_Plans\_Test\_Dash. It should be set to "1" to turn it on.

The business process flow for administering and configuring new plans for a new cycle is as follows:

- 1. **Plan templates as a starting point.** For a new customer implementation use the delivered baseline plan files as a starting point. For an existing customer's next cycle implementation use the Plans page to download their plan documents from the prior cycle. Do not start coding from scratch with a blank XML file. Most plan elements require at least some value entered to be valid, and the potential for making errors is too great.
- 2. **Upload or copy needed plans.** Use the Plans page to upload a local copy of a plan document to the customer's zone. This could be a copy of the delivered baseline plan, or a backup copy documenting the configuration from a previous cycle. When plans are uploaded their status is set to Loaded. Another approach is to use the Plans page to make a copy of an already uploaded plan so you can edit it.
- 3. **Activate the plan.** Use the Plans page to activate the uploaded or copied plan. This is required before you can use the Configure Plans pages to edit the plan online. When the plan is activated its status is changed to Active. Plan elements (such as plan types, budgets, eligibility and proration rules, factors, targets and guidelines) are created in the database.
- 4. **Edit the plan as needed.** Use the Configure Plans pages (Basepay, Bonus or Stock) to make modifications to an existing, active plan. Edits you save on these pages are saved to the database.
- 5. **Run the budget processing on the plan.**Use the same Configure Plans pages to run the budget processing on the plan. This populates employee records with budget data and sets the plan status to Deployed.
- 6. **Test the Plan in Configure Plans pages.**You can use the Test Employee feature on the Configure Plans pages to check whether the modified plan generates expected results in an employee record.
- 7. **Test the plan on the Plans page.**When you open the Plans page the system reverse engineers the XML for and existing, active plans you modified in the Configure Plans pages. This enables you to use the debugging tools provided in the Test Plans section of the Plans page to further examine, validate and review/check a plan.
- 8. **Download a backup of the plan.**Use the Plans page to download a copy of the plan XML file to a local machine, to document the current configuration, for use as a backup, and to provide a starting point for the next planning cycle.

In similar fashion, you can use these features of the Plans and Configure Plans pages as ad hoc tools to upload, copy, activate, edit, test, deploy, download and delete compensation plans during the preparation of a customer zone for a planning cycle.

**Plan Status Values Summary.** Plan Status values are used to determine whether or not a plan is currently used to build the database and populate employee records:

- **Loaded** When you upload a comp plan, the plan record and XML is uploaded to a database table, and the system sets the plan's status as Loaded. This is new as of Taleo Compensation Feature Pack 12B, in prior releases plan files were manually uploaded to the management server file directory.
- **Active** When you activate a comp plan, the elements of the plan (plan types, budgets, eligibility and proration rules, factors, targets, guidelines, etc.) are created in the database, and the system sets the plan's status as Active. You can have more than one active Basepay, Bonus or Stock plan in the system at a time. Deactivating an active plan removes those elements from the database and brings the status of the plan back to Loaded.
- **Deployed** When you use the Configure Plans (Basepay, Bonus or Stock) pages to run budget build processing on an active comp plan, data is populated for individual employees eligible for the plan, and the status is set to Deployed. The deployed comp plan is the one currently used by the system to populate employee records with planning and budget data. Deactivating a plan with Deployed status removes the planning and budget data in the employee records, as well as the other plan elements used to build the database, and bring the status of the plan back to Loaded.

#### <span id="page-22-0"></span>**Download Plans**

Use the Download Comp Plan to Local File section to save a copy of a plan XML file to a local machine. Any Loaded, Active or Deployed plan can be downloaded. The file can be used to document the configuration for the current cycle, or serve as a template for use as a starting point for the next cycle. The downloaded plan XML includes plan elements (such as budgets, proration rules and eligibility rules, and guidelines).

#### **Download Comp Plan to Local File**

The following fields and buttons are available in the Download Comp Plan to Local File section:

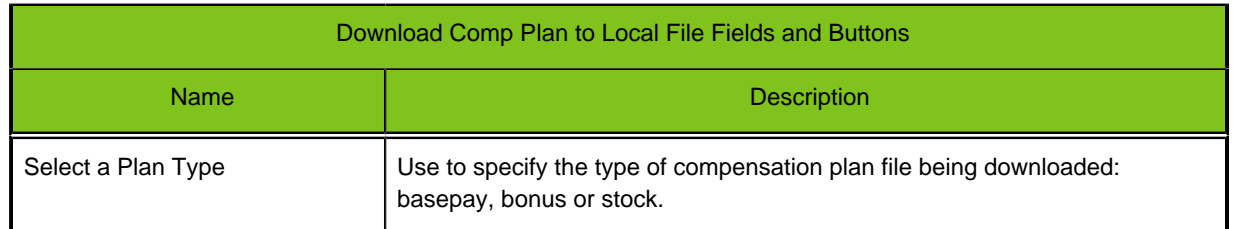

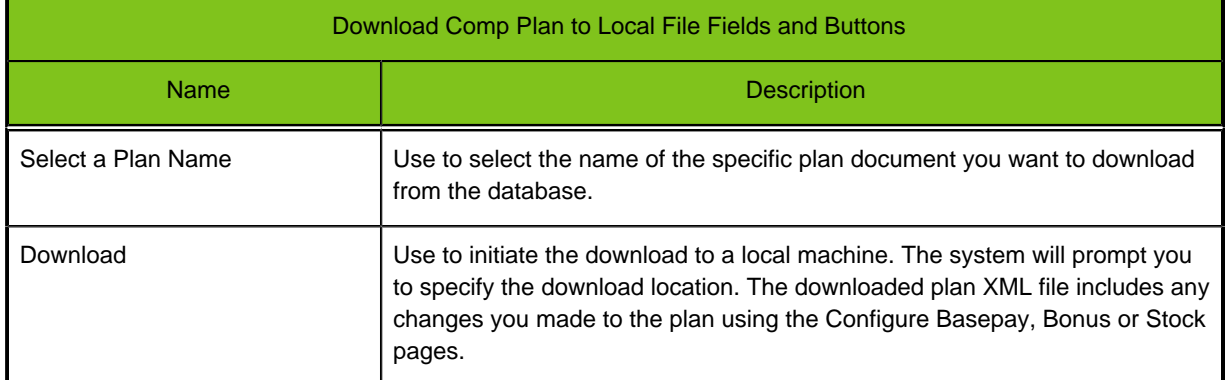

#### **Downloading a Comp Plan**

#### **Prerequisite**

- You want to download a copy of the plan XML file to document the current configuration, or to use as template for editing.
- The specified plan you want to download can be in Loaded, Active or Deployed status.

#### **Global Admin role** > **Configuration** > **Plans** > **[Download Comp Plan to Local File]**

#### **Comp Admin role** > **Configure Plans** > **Plans** > **[Download Comp Plan to Local File]**

#### **Steps**

1. Select a Plan Type (e.g. basepay, bonus or stock).

The system filters for any currently uploaded plans of that type, and displays their names in the Select a Plan Name selector.

- 2. Select a Plan Name from the list of uploaded plans of the selected type.
- 3. Click Download.
- 4. When prompted select a location for the file download.

#### **Result**

An XML file specification for the specified plan is downloaded to your local machine. This encapsulates all the elements modified in the Configure Plans pages.

#### **Next Step**

Use the downloaded plan file as a backup of the current configuration, or edit it and re-upload back to the system.

#### <span id="page-23-0"></span>**Upload Plans**

Use the Upload Comp Plan from Local System to CPS section to load compensation plan files from a local machine to the database. This is useful when you need to upload the files that will serve as a starting point for configuring the system, whether from the baseline or from a prior cycle. At times you might also need to upload files that were edited offline.

When you upload a plan file the following happens:

- You map the file name to a plan type (basepay, bonus or stock).
- The identifying information and plan XML are stored in the database.
- The Plan status is set to Loaded.

#### **Upload Comp Plan from Local System to CPS**

The following fields and buttons are available in the Upload Comp Plans Local section:

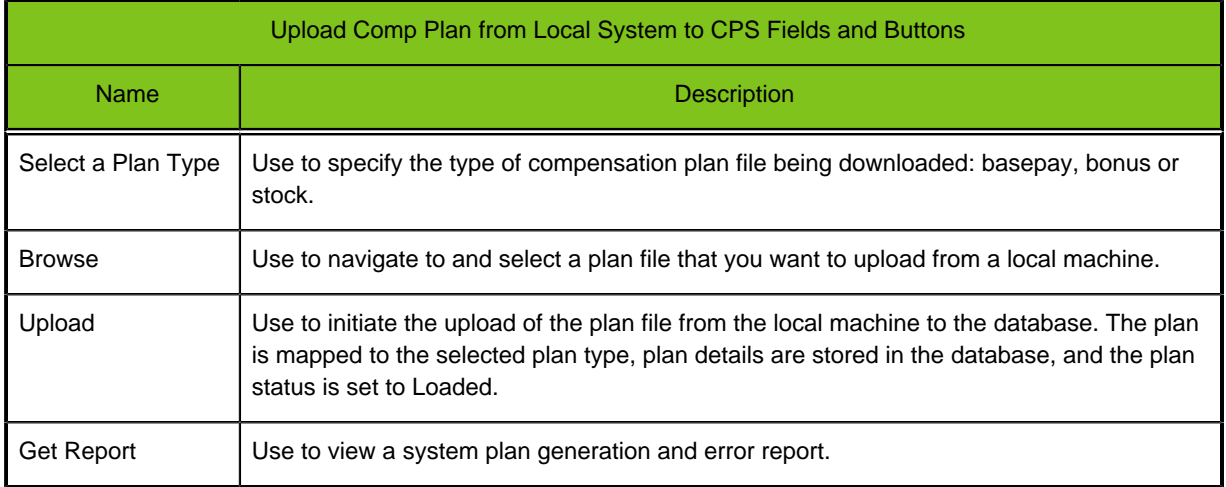

#### **Uploading a Comp Plan**

#### **Prerequisite**

- You want to upload the files that will serve as a starting point for configuring the system, whether from the baseline or from a prior cycle, or to upload files that were edited offline.
- The plan must be a valid format for the server version.
- You cannot upload over a file of the same name. Delete the prior version of the file first.

#### **Global Admin role** > **Configuration** > **Plans** > **[Upload Comp Plan from Local System to CPS] Comp Admin role** > **Configure Plans** > **Plans** > **[Upload Comp Plan from Local System to CPS]**

#### **Steps**

- 1. Select a Plan Type to map the plan file to: basepay, bonus or stock.
- 2. Browse to and select the local comp plan XML file from your local machine.
	- a) Verify the selected filename in the display area to the left.
- 3. Click Upload to initiate loading of the file from the local machine to the database. The plan is mapped to the selected plan type, plan details are stored in the database, and the plan status is set to Loaded.
- 4. Optional. View the upload Status and click Get Report for a system plan generation and error report.

#### **Result**

The selected plan record and XML is stored in the database and the plan status is set to Loaded.

#### **Next Step**

- The plan must be activated to create the entities needed to build the database.
- Budget processing must be run to populate the employee records with data.

#### <span id="page-25-0"></span>**Manage Plans**

Use the Manage Plans section to activate, deactivate, delete and copy uploaded comp plans. A list of comp plans with Loaded, Active and Deployed status is displayed in the Manage Plans text area. This provides a convenient user interface to administer the plans from within the application.

#### **Configuration**

The following fields and buttons are provided in the Manage Plans section:

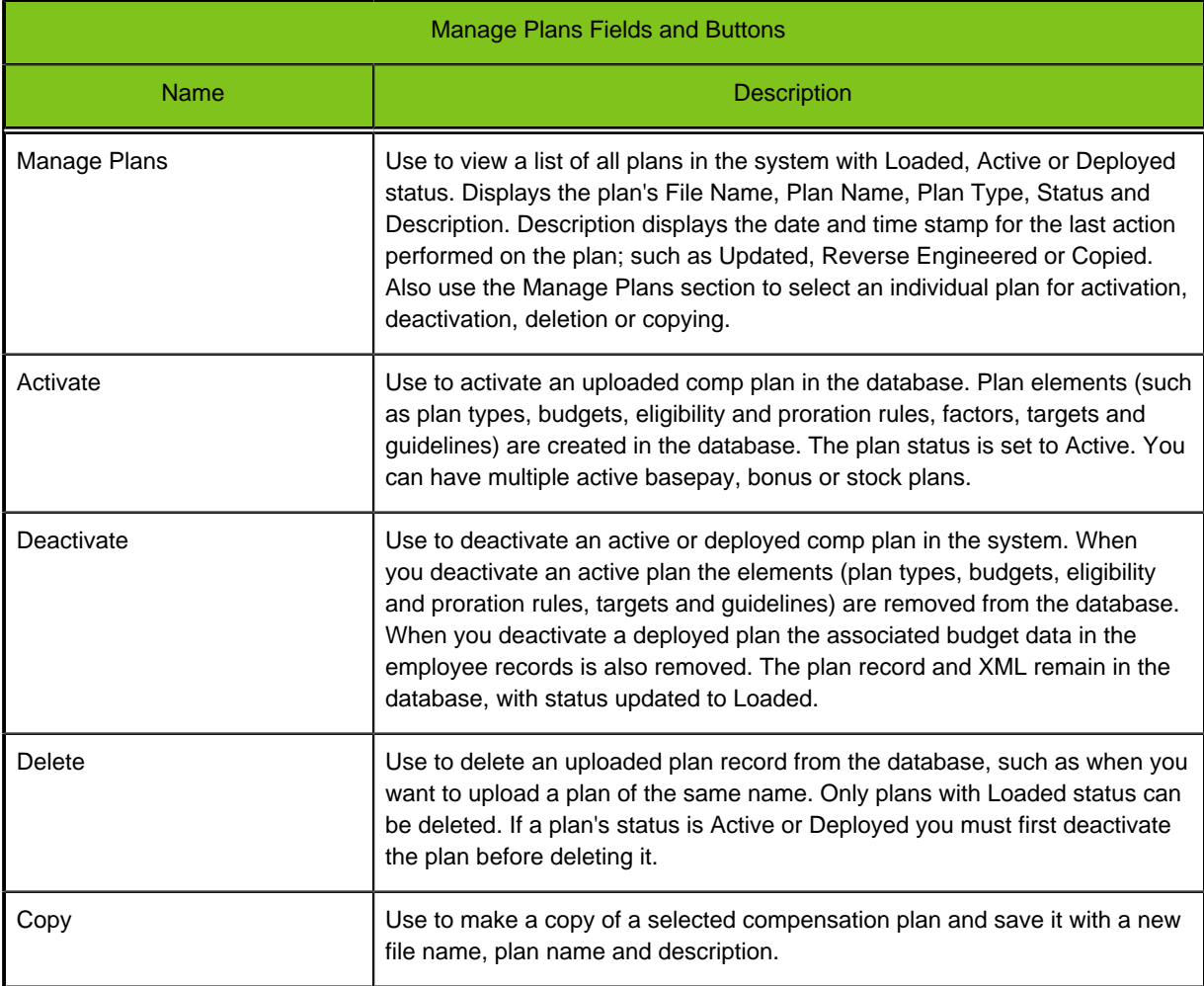

#### **Activating a Comp Plan**

#### **Prerequisite**

- You must activate a plan before you can use the Configure Plans pages to modify it, or deploy (run budget processing on) it.
- The comp plan you want to activate must first be uploaded (have Loaded status).

#### **Global Admin role** > **Configuration** > **Plans** > **[Manage Plans]**

#### **Comp Admin role** > **Configure Plans** > **Plans** > **[Manage Plans]**

#### **Steps**

- 1. A list of the currently uploaded, activated and deployed comp plans is displayed in the Manage Plans section.
- 2. Select the checkbox to the left of the name of the plan you want to activate. It must currently have Loaded status.
- 3. Click Activate and view the Progress and Status displays. The Status updates to Active.

#### **Result**

Plan elements (plan types, budgets, eligibility and proration rules, factors, targets and guidelines) are created in the database to build the plan.

#### **Next Step**

Modify the plan, or run the budget process and deploy it, using the Configure Plans (Basepay, Bonus or Stock) pages.

#### **Deactivating a Comp Plan**

#### **Prerequisite**

- Use to deactivate an active or deployed comp plan in the system.
- A plan must be deactivated before it can be deleted.

#### **Global Admin role** > **Configuration** > **Plans** > **[Manage Plans]**

#### **Comp Admin role** > **Configure Plans** > **Plans** > **[Manage Plans]**

#### **Steps**

- 1. A list of the currently uploaded, activated and deployed comp plans is displayed in the Manage Plans section.
- 2. Select the checkbox to the left of the name of the active or deployed plan you want to deactivate.
- 3. Click Deactivate and view the Progress and Status. Status updates to Loaded.

#### **Result**

- If the plan is Active status when deactivated plan elements (such as plan types, budgets, eligibility and proration rules, factors, targets and guidelines) are removed from the database.
- If the plan is in Deployed status when deactivated, associated budget data in the employee records are also removed.
- The plan record and XML remain in the database, with status updated to Loaded.

#### **Copying a Comp Plan**

#### **Prerequisite**

Use to make a copy of the plan XML from a selected plan; and save it with a new file name, plan name and description.

#### **Global Admin role** > **Configuration** > **Plans** > **[Manage Plans]**

**Comp Admin role** > **Configure Plans** > **Plans** > **[Manage Plans]**

#### **Steps**

- 1. A list of the currently uploaded, activated and deployed comp plans is displayed in the Manage Plans section.
- 2. Select the checkbox to the left of the name of the plan you want to copy.
- 3. Click Copy to create a new plan record in the database. Identifying information about the copied record appears at bottom line of grid in the Manage Plans text area; with editable fields for File Name, Plan Name and Description.
- 4. Enter a new File Name, Plan Name and Description for the copied plan.
- 5. Optional. You can click Plan Cancel before saving to stop the transaction.
- 6. Click Plan Save. The plan status is set to Loaded.

#### **Result**

A copy of the selected comp plan record and XML is placed in the database, with a new File Name, Plan Name and Description. The plan has Loaded status. It is not yet Active.

#### **Next Step**

- To make this an active plan you will need to activate it.
- If it is replacing another active plan you will need to deactivate that one first.

#### **Deleting a Comp Plan**

#### **Prerequisite**

- Use to delete an uploaded plan record from the database, such as when you want to upload a plan of the same name.
- Only plans with status Loaded may be deleted.
- If a plan's status is Active or Deployed you must first deactivate the plan before deleting it.

#### **Global Admin role** > **Configuration** > **Plans** > **[Manage Plans]**

#### **Comp Admin role** > **Configure Plans** > **Plans** > **[Manage Plans]**

#### **Steps**

- 1. A list of the currently uploaded, activated and deployed comp plans is displayed in the Manage Plans section.
- 2. Select the checkbox to the left of the name of the Loaded plan you want to delete.
- 3. Click Delete.
- 4. When prompted to confirm, click OK to proceed and view the Progress and Status Displays. You also have the option to Cancel the action from the dialog. Status is Deleting and Done.

#### **Result**

The selected comp plan record and XML is removed from the database.

## <span id="page-28-0"></span>Configure Plans - Calculators

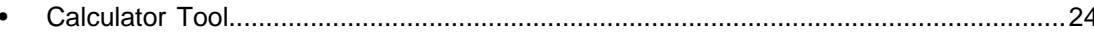

## <span id="page-29-0"></span>**Calculator Tool**

The Calculator Tool enables the Compensation Administrator to configure and evaluate expressions and equations; and use them to define the eligibility rules, proration rules and compensation calculations within compensation plans. Calculators allow administrators to build the equations and expressions from directly within the application, rather than having to manually edit the code offline and upload files.

The Calculator Tool is available for use on the Basepay, Bonus and Stock pages under the Configure Plans tab. There are three versions of the calculator:

- **Eligibility Calculator -** Use for creating expressions with a java-like bean shell syntax to define eligibility rules.
- **Proration Calculator -** Use for defining proration rules consisting of a proration basis, date type and date range.
- **Compensation Calculator -** Use for creating arithmetic equations to define compensation calculations.

To use a calculator click on a calculator-specific button or link within one of the portlets of the Basepay, Bonus or Stock pages. This will open the appropriate calculator popup window. With all versions of the calculator, you can modify an existing calculation or rule, or create a new one.

#### **Eligibility Calculator**

Use the Eligibility Calculator to create or modify an eligibility rule used within a compensation plan. Define the eligibility rule as an expression. For example, in a basepay eligibility rule the expression "Employee\_Status.equals("Active")" means "All Active Employees." An asterisk "\*" in place of an expression means everyone is eligible. The type of eligibility rule is defined by the portlet (i.e. increase type, budget, factor or target) from which the calculator is accessed. With the Eligibility Calculator you can perform these functions:

- Select an existing rule to modify from the compensation plan, or create a new one.
- Select an existing data dictionary variable from the Variables window to use within an expression.
- Edit the equation directly in the main calculator entry window.
- Use the calculator virtual keypad to enter numbers, arithmetic operators, and logical operators.
- Validate the syntax of the calculation.
- Save a new equation or a modification to an existing equation.

The Eligibility Calculator is available in the following areas of the Configure Plans tab:

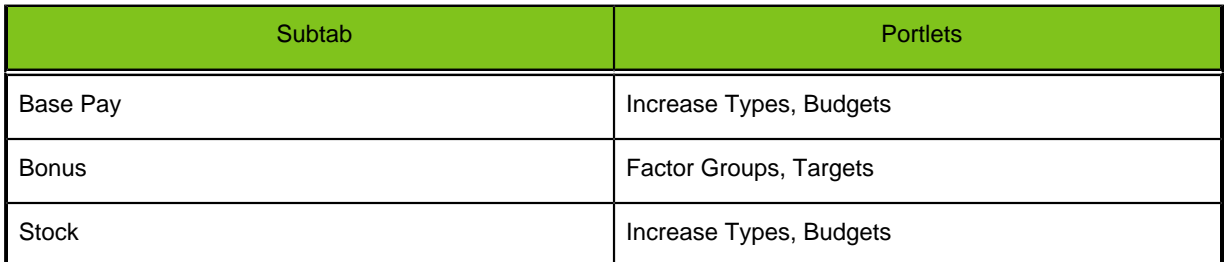

#### **Eligibility Calculator Features**

The Eligibility Calculator has the following features:

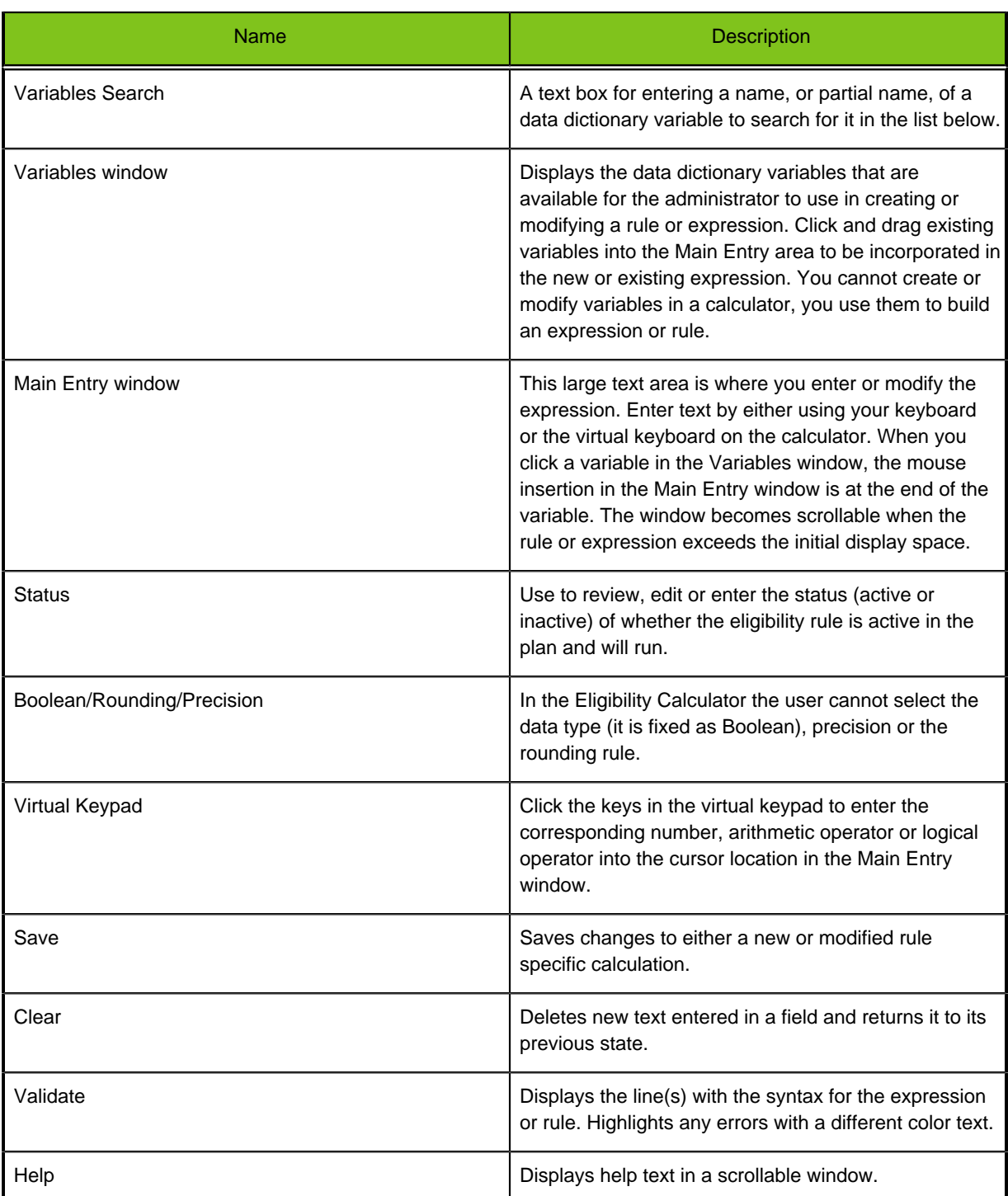

#### **Proration Calculator**

Use the Proration Calculator to create or modify a proration rule used within a compensation plan. The proration rule is associated to the basepay increase type or bonus budget from which the calculator is accessed. To create or modify a rule, define the proration basis, date type and date range. With the Proration Calculator you can perform these functions:

- View or enter a text description for a rule.
- View or enter a frequency basis (e.g. daily, weekly, monthly).
- View or enter a date type (e.g. hire date, job entry date).
- View or enter a date range.
- Save a new rule or a modification to a rule.

The Proration Calculator is available in the following areas of the Configure Plans tab:

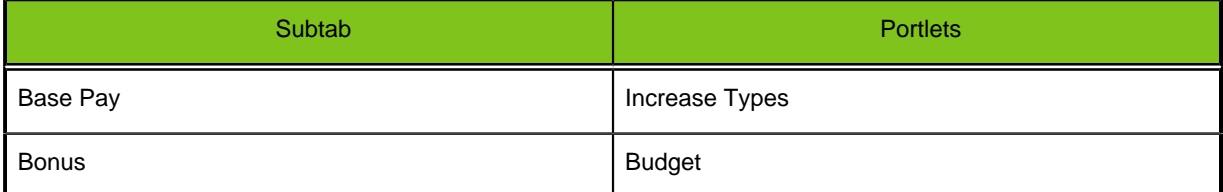

#### **Proration Calculator Features**

The Proration Calculator has the following features:

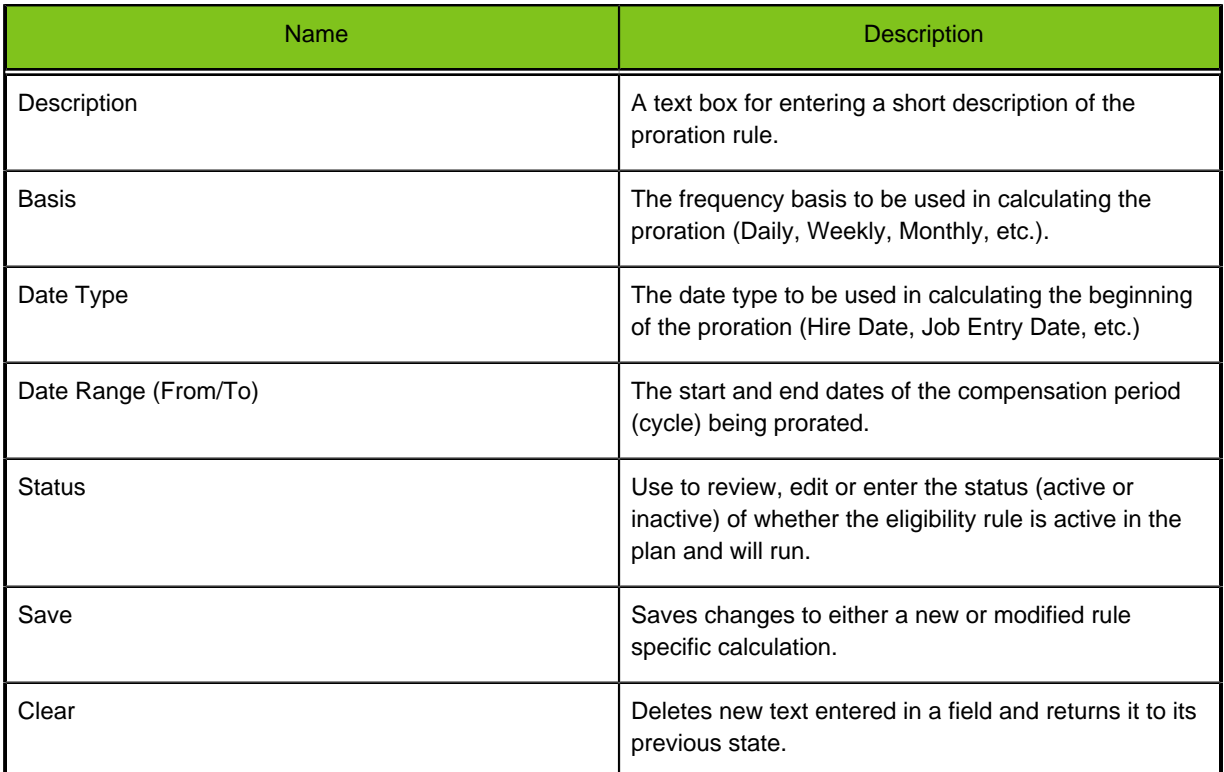

#### **Compensation Calculator**

Use the Compensation Calculator to create or modify arithmetic equations used within a compensation plan's budgets and guidelines. For example, the bonus budget calculation "Current\_Annual\_Salary X 3.5/100" means "a bonus of 3.5 % of current annual salary." With the Compensation Calculator you can perform these functions:

- Select an existing equation to modify from the compensation plan budget or guideline, or create a new one.
- Select an existing data dictionary variable from the Variable window to use within an equation.
- Edit the equation directly in the main calculator entry window.
- Use the calculator virtual keypad to enter numbers, arithmetic operators, and logical operators.
- Validate the syntax of the calculation.
- Save a new equation or a modification to an equation.

#### The Compensation Calculator is available in the following areas of the Configure Plans tab:

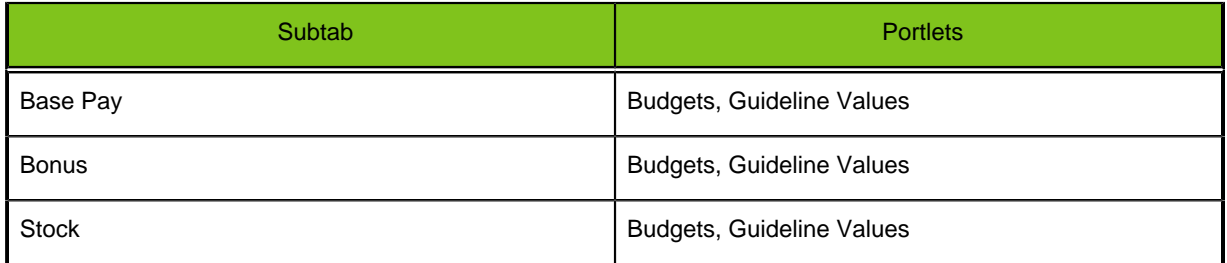

The Compensation Calculator has the following features:

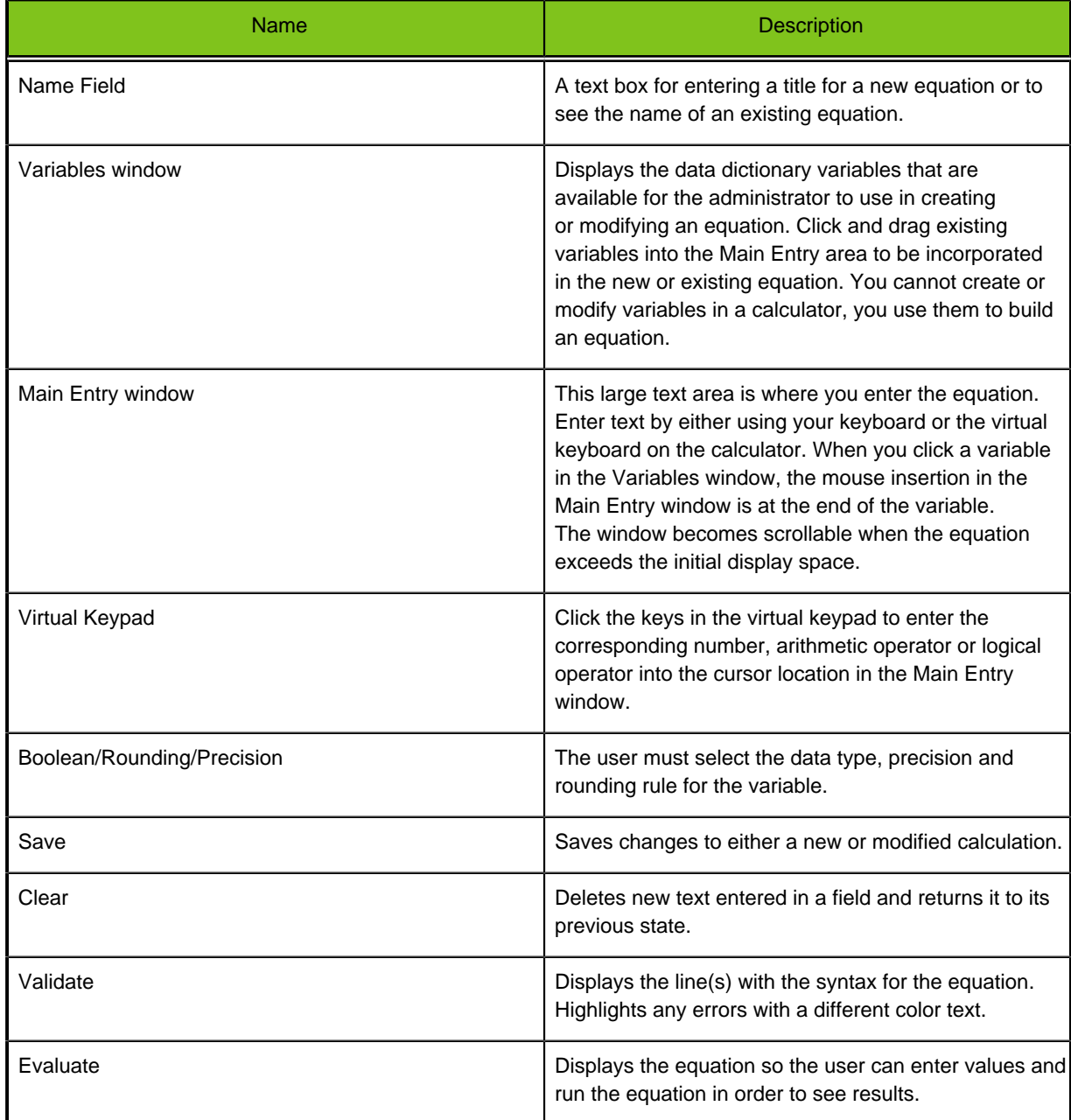

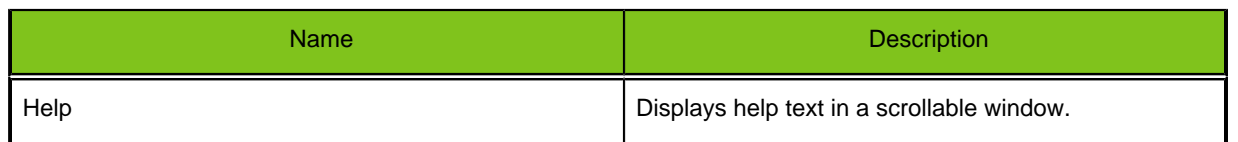

## <span id="page-34-0"></span>Configure Base Pay Plan

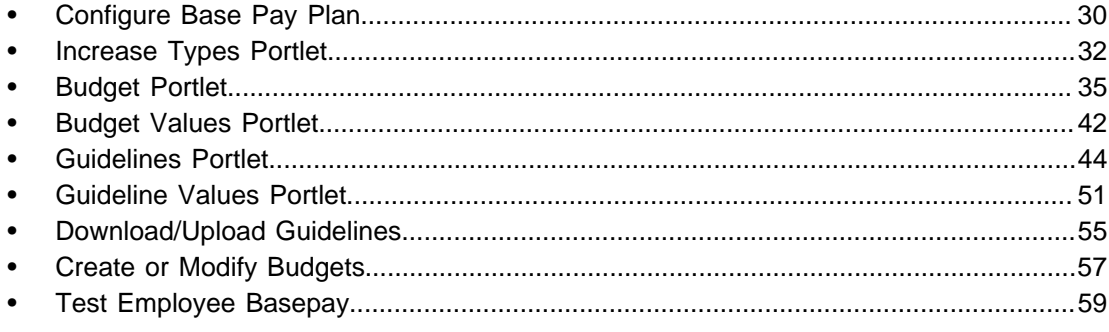

## <span id="page-35-0"></span>**Configure Base Pay Plan**

The functionality on the Basepay page provides Compensation Administrators a tool to select an active basepay plan and modify its components. They can create increase types, assign budgets and budget values, define guidelines and guideline values, and create eligibility and proration rules for the selected plan. This allows administrators to perform these functions from directly within the application and reduces the risk of introducing errors in the plan code. Modifications made to a plan on the Basepay page write back to the database and the modified plan XML can be downloaded from the Plans page.

Compensation administrators benefit from using the Basepay page in association with the Plans page; providing them a toolkit for administering and configuring basepay plans through the user interface:

- 1. Use the Plans page to upload (if needed) and activate a basepay plan.
- 2. Use the Basepay page to modify/edit the plan.
- 3. Use the Basepay page to run the budget for the plan to populate employee records.
- 4. Use the Basepay page's Test Employee function to check whether the plan modifications create valid employee data.
- 5. Use the Plans page to download a copy of the plan XML to document the current configuration and provide a backup.

Basepay plans are made up of increase types, guidelines and budgets. There can be one or more basepay plan per customer implementation. A basepay plan can have one or more increase types (Merit, Lump Sum, Promotion, etc.). There can be one set of guidelines per increase type. Guidelines for an increase type can be different for different budget bases.

Portlets on the Basepay page are collapsible and remain empty until a plan name or component is selected from a drop-down. The Basepay page contains the following portlets and sections:

- **Plan Details** Use the Plan Name selector to choose a plan for modification from a list of the active basepay plans in the database. Once an active plan is selected, Plan Details provides entry fields for the plan name and description.
- **Increase Types** Use to display or enter the name, description, sequence number and whether the selected increase is required for submission. It also provides the ability to edit the eligibility and proration rules for the basepay increase type.
- **Budgets** Use to display or enter the name, description, basis, and selection of increase types. It also provides the ability to edit basepay budget calculations and budget eligibility rules. Budget values may be based on a calculation or defined using a value basis and lookup matrix.
- **Budget Values** Use to display or enter each value for the selected budget, if the budget is defined using a value basis and lookup matrix.
- **Guidelines** Use to display or enter the guideline name and description. Define whether the guideline is calculated; or looked up in a matrix having a row basis, column basis, a column division setting, and an optional selection for the use of floating point performance ratings. For example, a lookup guideline might have a row basis of Salary Grade, a column basis of Performance Rating, and a Divide Columns element of Min-Max. Guidelines are used by managers as a reference point when planning basepay awards for their employees.
- **Guideline Values** Use to display or enter each increase guideline value for each selected budget basis value.
- **Create/Modify Basepay Budgets** Use to run budget processing on and deploy the selected active basepay plan.
- **Upload Guidelines** Use to upload basepay guidelines in a TXT file for use in modifying a plan.
- **Download Guidelines** Use to download basepay guidelines in a TXT file to document the current configuration of the guideline values and provide a backup.
- **Test Employee** Use to test a selected basepay plan and verify valid employee records are created.
Note: The Test Employee section is intended to be available to users with the Compensation Administrator role. If it is not visible contact your Taleo Services or Support representative.

The layouts and information provided in this section are examples of common configuration. Actual configuration and information can vary based on your organization's basepay plan.

## **Plan Selection and Details**

During preparation for a new compensation cycle it may become necessary to modify an active basepay plan for the new cycle. The Plan Name selector at the top of the Basepay page provides administrators a list of the active basepay plans in the database from which to select the plan for modification. The Plan Details and other portlets on the page are collapsible and remain empty until a plan name is selected from the drop-down. Once an active plan is chosen the system displays information specific to that plan in the Plan Details portlet, and in the selectors for the other portlets.

To specify the plan you want to modify choose it in Plan Name and click Select. The system expands the Plan Details portlet and provides entry fields for the plan name and description.

#### **Configuration**

The following fields and buttons are provided in the Plan Details portlet.

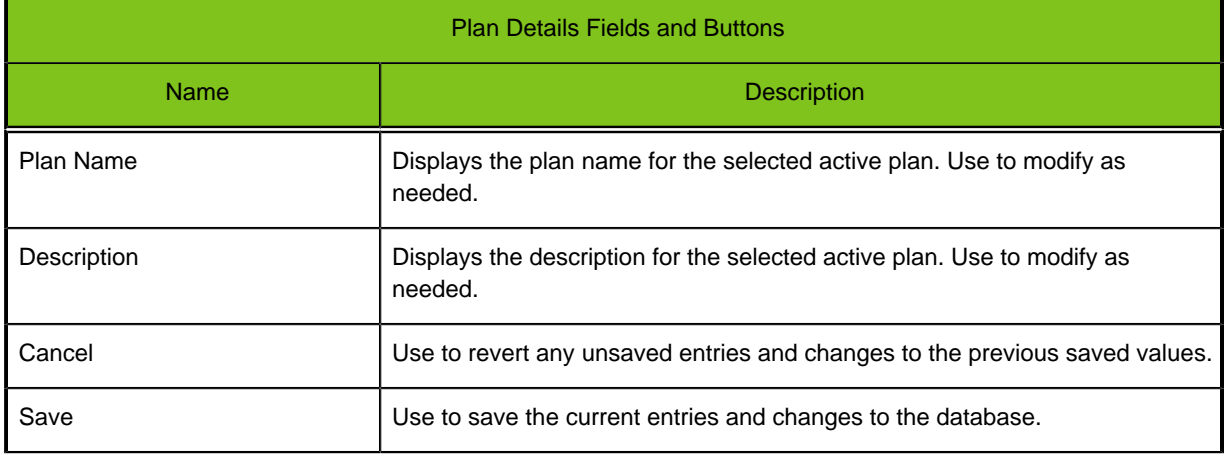

# **Increase Types Portlet**

A basepay plan can have one or more increase types (e.g. Merit, Lump Sum or Promotion). In the Increase Types portlet the compensation administrator chooses an increase type associated with the previously selected active basepay plan, so they can view and modify increase type details.

The Increase Types portlet provides entry fields for the name, description, and type. It also provides the ability to edit the eligibility and proration rules for the basepay increase type.

#### **Configuration**

The Increase Types portlet provides the following fields and buttons.

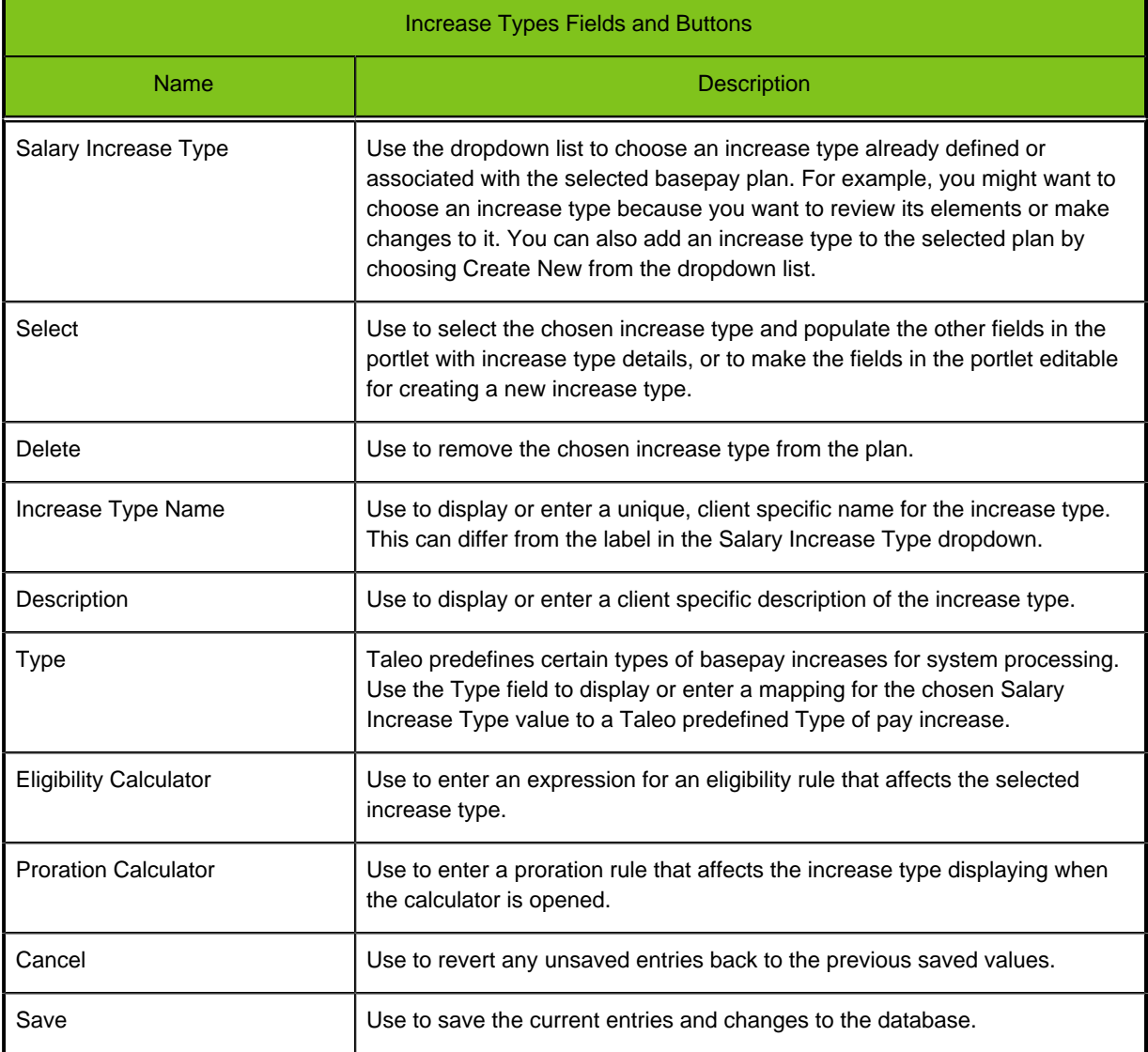

## **Modifying an Increase Type**

#### **Prerequisite**

You must have selected an active basepay plan to modify.

#### **Configure Plans** > **Base Pay** > **[Increase Types]**

#### **Steps**

- 1. Choose an existing increase type from Select Increase Type.
- 2. Click Select. Increase type details populate the fields in the portlet.
- 3. Edit the Increase Type Name, Description and Type as needed.
- 4. Click Proration Calculator or Eligibility Calculator to view the existing calculations affecting the proration or eligibility rule associated with the increase type. Edit as needed.
- 5. Save the changes to the database or Cancel to revert the fields with unsaved changes to their previous saved state.

#### **Result**

Increase Types for the selected active basepay plan are displayed, edited as needed, and changes saved to the database.

### **Creating an Increase Type**

#### **Prerequisite**

You must have selected an active basepay plan to modify.

#### **Configure Plans** > **Base Pay** > **[Increase Types]**

#### **Steps**

- 1. Choose Create New from Select Increase Type.
- 2. Click Select.

Brief instructions populate the editable fields in the portlet.

- 3. Enter the new Increase Type Name, Description and Type.
- 4. Click Proration Calculator to enter a new proration rule, or Eligibility Calculator to enter an expression for an eligibility rule, associated with the new increase type.
- 5. Save the changes to the database or Cancel to revert the fields with unsaved changes to their previous saved state.

#### **Result**

A new Increase Type for the selected active basepay plan is created and changes saved to the database.

## **Deleting an Increase Type**

#### **Prerequisite**

You must have selected an active basepay plan to modify.

#### **Configure Plans** > **Base Pay** > **[Increase Types]**

#### **Steps**

- 1. Choose an existing increase type from Select Increase Type.
- 2. Click Delete.

#### **Result**

The selected Increase Type is removed from the selected active basepay plan.

# **Budget Portlet**

A basepay plan can have one or more budgets. Budgets can be assigned to one or more increase types. In the Budgets portlet the compensation administrator chooses a basepay budget associated with the previously selected active basepay plan. They can also add a budget to a plan. The administrator can view, edit and enter budget details, as well as the eligibility rule and basepay calculation for a budget. The Budget portlet is the first of two portlets used to define basepay budgets, the second being the Budget Values portlet.

A basepay budget's value may be either calculated, or defined using a value basis, but not both:

- A calculated budget value is entered as an equation using the Calculator function on the Budget portlet.
- For a value basis-defined budget, the value basis is first defined on the Budget portlet. Then the actual values (budget percentages) for each basis must be entered in a matrix on the Budget Values portlet.

#### Notes:

- 1. In the case where a budget calculation and a budget value basis are both entered in the system, the system uses the setting of the Calculation checkbox to toggle back and forth between the two methods to run budgets. They can't both be used at the same time.
- 2. When a basepay plan is saved and downloaded, and then re-uploaded, both the original calculations and value basis definitions still exist in the plan, and their use can be toggled with the Calculation checkbox in the Budget portlet.
- 3. If you begin by using a value basis definition, and change to using calculated, the original values entered in the Budget Values portlet are still visible in the matrix. If you want to clear them you must click Set Budget Values in the Budgets portlet.
- 4. If you are using a calculated budget then you should also be using calculated guidelines. Similarly, if you are using a basis-defined matrix for budgets you should also be using a basis defined matrix for guidelines.

#### **Configuration**

The Budgets portlet provides the following fields and buttons.

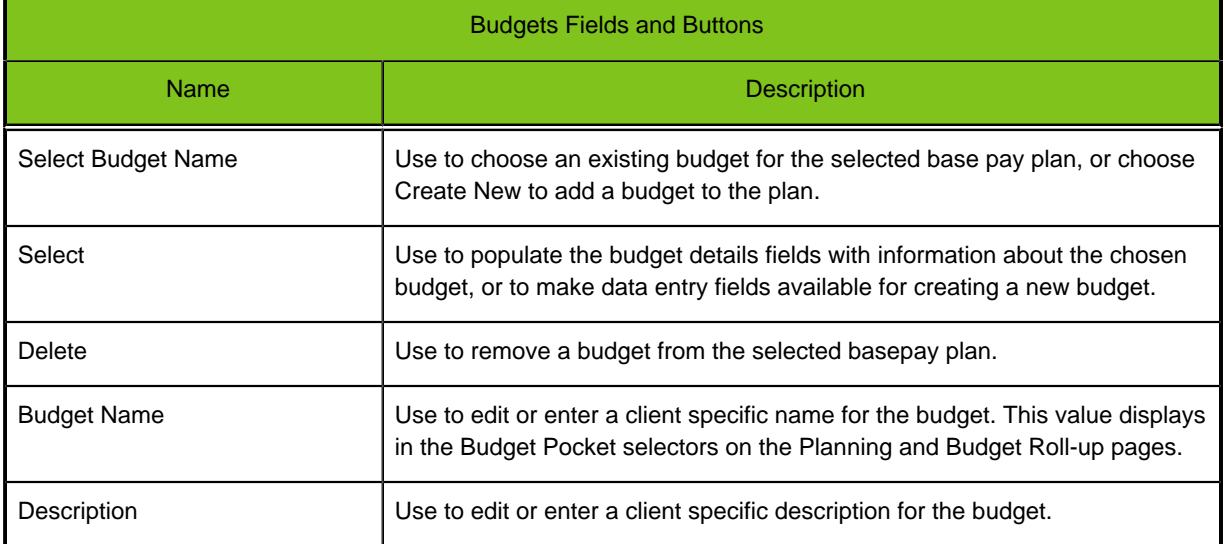

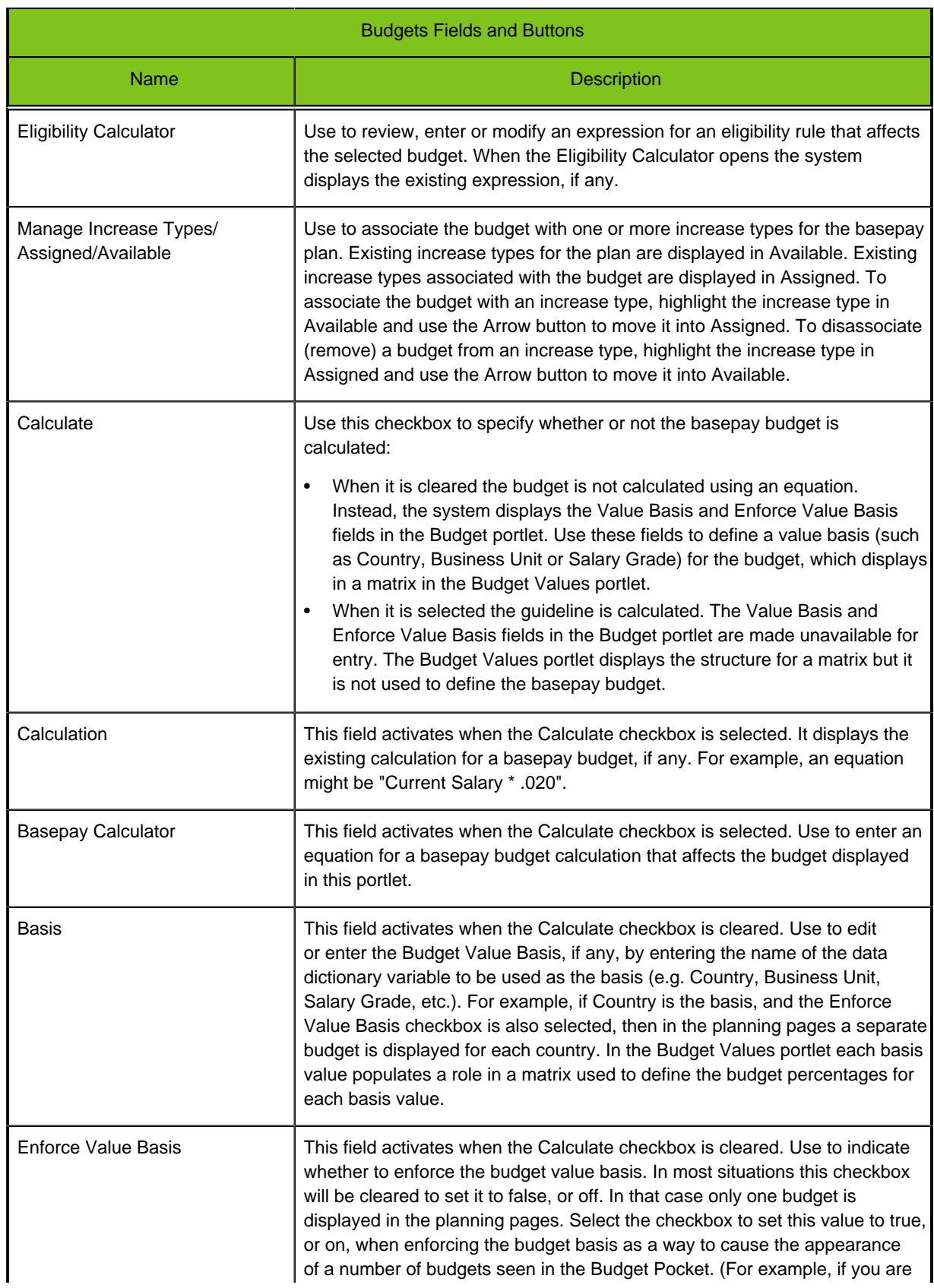

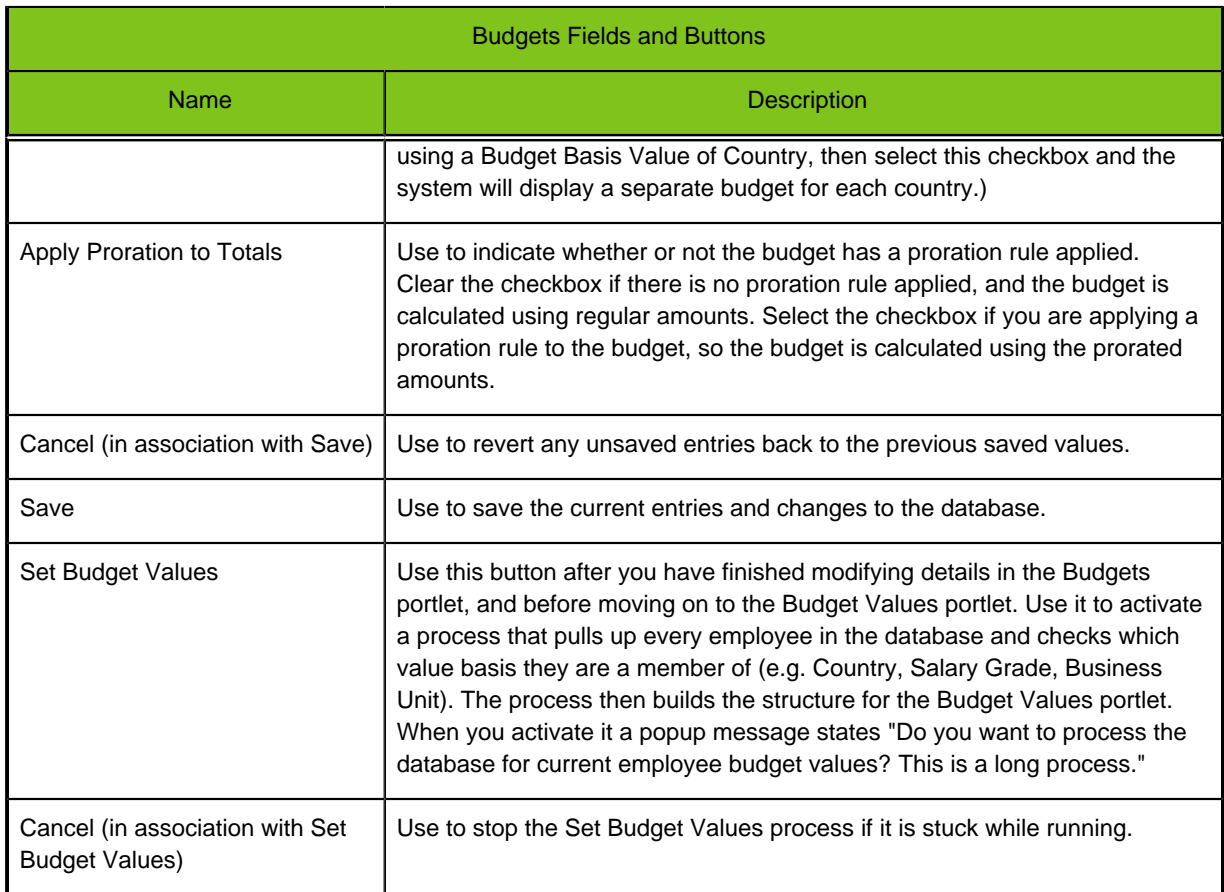

## **Modifying a Calculated Budget**

#### **Prerequisite**

You must have selected an active basepay plan to modify.

#### **Configure Plans** > **Base Pay** > **[Budgets]**

#### **Steps**

- 1. Choose an existing budget for the plan from Select Budget Name.
- 2. Click Select. Budget details populate the fields in the portlet.
- 3. Edit the Budget Name, Description and Basis as needed.
- 4. Click Eligibility Calculator to view or edit the eligibility rule associated with the increase type.
- 5. In Manage Increase Types, associate the selected budget with one or more increase types by moving the desired increase type name(s) from Available to Assigned.
- 6. Ensure the Calculate checkbox is selected. The Calculator and Basepay Calculator fields are activated. The Basis and Enforce Value Basis fields are unavailable for entry.
- 7. Click Basepay Calculator to view or edit the basepay budget calculation associated with the budget. For example, "Current\_Salary \* .020". The equation entered and saved using the Basepay Calculator tool displays in the Calculation field.
- 8. Use Apply Proration to Totals to indicate whether or not a proration rule is applied to the budget totals.
- 9. Click the Set Budget Values button to initiate processing on the database for current employee budget values. The process also clears any previous value basis-defined entries in the matrix on the Budget Values portlet.

When you initiate Set Budget Values a popup message states "Do you want to process the database for current employee budget values? This is a long process." In a large database this can take several minutes to run.

10. Save the changes to the database or Cancel to revert the fields with unsaved changes to their previous saved state.

#### **Result**

A calculated budget for the selected active basepay plan is displayed, edited as needed, and changes saved to the database.

#### **Next Step**

- For a calculated basepay budget there is no followup data entry needed on the Budget Values portlet.
- To clear any previous data entry for a lookup budget in the Budget Values portlet, you must run Set Budget Values from the Budgets portlet.

## **Modifying a Lookup Budget**

#### **Prerequisite**

You must have selected an active basepay plan to modify.

#### **Configure Plans** > **Base Pay** > **[Budgets]**

#### **Steps**

- 1. Choose an existing budget for the plan from Select Budget Name.
- 2. Click Select.
- Budget details populate the fields in the portlet.
- 3. Edit the Budget Name and Description as needed.
- 4. Click Eligibility Calculator to view or edit the eligibility rule associated with the increase type.
- 5. In Manage Increase Types, associate the selected budget with one or more increase types by moving the desired increase type name(s) from Available to Assigned.
- 6. Ensure the Calculated checkbox is cleared. The Calculation and Basepay Calculator fields are made unavailable for entry. The Value Basis and Enforce Value Basis fields are activated.
- 7. Verify and edit the Value Basis and Enforce Value Basis fields as needed.
- 8. Use Apply Proration to Totals to indicate whether or not a proration rule is applied to the budget totals.
- 9. Click the Set Budget Values button to initiate a process that pulls up every employee in the database and checks which value basis they are a member of (e.g. Country, Salary Grade, Business Unit). Then it builds the structure for the basepay value basis matrix in the Budget Values portlet.

When you initiate it a popup message states "Do you want to process the database for current employee budget values? This is a long process." In a large database this can take several minutes to run.

10. Save the changes to the database or Cancel to revert the fields with unsaved changes to their previous saved state.

#### **Result**

Budget details for the selected active basepay plan are displayed, edited as needed, and changes saved to the database.

#### **Next Step**

Use the Budget Values portlet to enter the budget basis values (such as percent of the total budget allocated to each country).

## **Creating a Calculated Budget**

#### **Prerequisite**

You must have selected an active basepay plan to modify.

#### **Configure Plans** > **Base Pay** > **[Budgets]**

#### **Steps**

- 1. Choose Create New from Select Budget Name.
- 2. Click Select. Brief instructions populate the editable fields in the portlet.
- 3. Enter the Budget Name and Description.
- 4. Click Eligibility Calculator to enter the eligibility rule associated with the increase type.
- 5. In Manage Increase Types, associate the new budget with one or more increase types by moving the desired increase type name(s) from Available to Assigned.
- 6. Select the Calculate checkbox.

The Calculator and Basepay Calculator fields are activated. The Basis and Enforce Value Basis fields are unavailable for entry.

- 7. Click Basepay Calculator to enter the basepay budget calculation associated with the budget. For example, "Current\_Salary \* .020". The equation entered and saved using the Basepay Calculator tool displays in the Calculation field.
- 8. Use Apply Proration to Totals to indicate whether or not a proration rule is applied to the budget totals.
- 9. Click the Set Budget Values button to initiate processing on the database for current employee budget values. The process also clears any previous value basis-defined entries in the matrix on the Budget Values portlet.

When you initiate Set Budget Values a popup message states "Do you want to process the database for current employee budget values? This is a long process." In a large database this can take several minutes to run.

10. Save the changes to the database or Cancel to revert the fields with unsaved changes to their previous saved state.

#### **Result**

A calculated budget for the selected active basepay plan is displayed, edited as needed, and changes saved to the database.

#### **Next Step**

- For a calculated basepay budget there is no followup data entry needed on the Budget Values portlet.
- To clear any previous data entry for a lookup budget in the Budget Values portlet, you must run Set Budget Values from the Budgets portlet.

## **Creating a Lookup Budget**

#### **Prerequisite**

You must have selected an active basepay plan to modify.

#### **Configure Plans** > **Base Pay** > **[Budgets]**

#### **Steps**

- 1. Choose Create New from Select Budget Name.
- 2. Click Select. Brief instructions populate the editable fields in the portlet.
- 3. Enter the Budget Name and Description.
- 4. Click Eligibility Calculator to enter the eligibility rule associated with the increase type.
- 5. In Manage Increase Types, associate the new budget with one or more increase types by moving the desired increase type name(s) from Available to Assigned.
- 6. Ensure the Calculate checkbox is cleared.

The Calculation and Basepay Calculator fields are made unavailable for entry. The Value Basis and Enforce Value Basis fields are activated.

- 7. Enter the Value Basis (e.g. Country or Business Unit or Salary Grade) if one is used.
- 8. Select the Enforce Value Basis checkbox if a value basis is used.
- 9. Use Apply Proration to Totals to indicate whether or not a proration rule is applied to the budget totals.
- 10. Save the changes to the database or Cancel to revert the fields with unsaved changes to their previous saved state.

#### **Result**

The new budget for the selected active basepay plan is created and saved to the database.

#### **Next Step**

If a budget basis is used in the budget (such as Country), use the Budget Values portlet to enter the budget basis values (such as percent of the total budget allocated to each country).

## **Deleting a Budget**

#### **Prerequisite**

You must have selected an active basepay plan to modify.

#### **Configure Plans** > **Base Pay** > **[Budgets]**

#### **Steps**

1. Choose an existing budget from Select Budget Name.

2. Click Delete.

#### **Result**

The selected budget is removed from the selected active basepay plan.

# **Budget Values Portlet**

The Budget Values Portlet provides a rollbar layout having a tab for each budget defined in the basepay plan. The portlet allows the compensation administrator to edit, for each value basis-defined budget, the percent of the company's total payroll to be used for calculating the basepay increase budget. This can be done for each of the organization's segments used as a budget basis, if any. Example bases are by country, business unit, or salary grade. Country is the most usual budget basis. The Budget Values portlet is the second of two portlets used to define basepay budgets, the first being the Budgets portlet.

Each budget tab in the portlet contains a grid to aid the compensation administrator in setting up the budget. These grids are for use with value basis-defined budgets. Each grid has four columns: Budget, Total Payroll, Budget % and Budget Amount. Only Budget % is editable. The Budget and Total Payroll columns are populated by running the Set Budget Values process in the Budgets portlet. A row is displayed for each budget basis element. When the administrator enters a budget percent for a row and tabs out of the field, or clicks another field, the system calculates and displays the budget amount for the row. When the user saves their entries the system saves results to the database.

If you begin by using a value basis definition, and change to using calculated, the original values entered in the Budget Values portlet are still visible in the matrix. If you want to clear them you must click Set Budget Values in the Budgets portlet.

#### Example:

An organization wants to base a basepay merit increase budget on country, so the budget basis is set to Country. In the Budget Values portlet the Merit tab displays the countries in the budget, and calculates and displays the total payroll for each country. The Budget % column is editable so the administrator can edit or enter the percentages of each country's payroll to be used in determining the merit increase budget amount for each country.

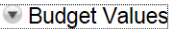

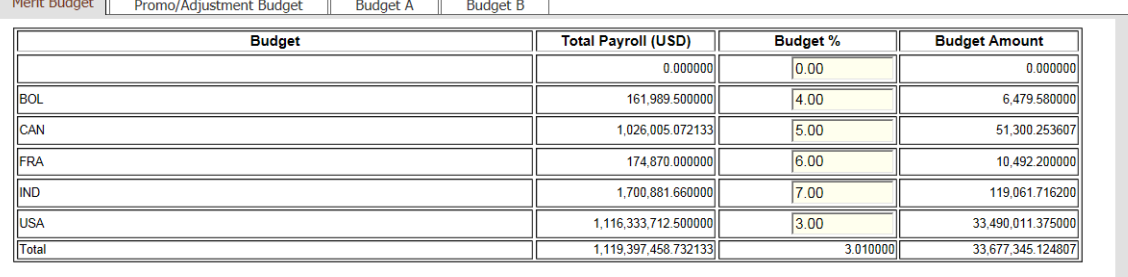

Cancel

#### **Configuration**

The Budget Values portlet provides the following fields and buttons.

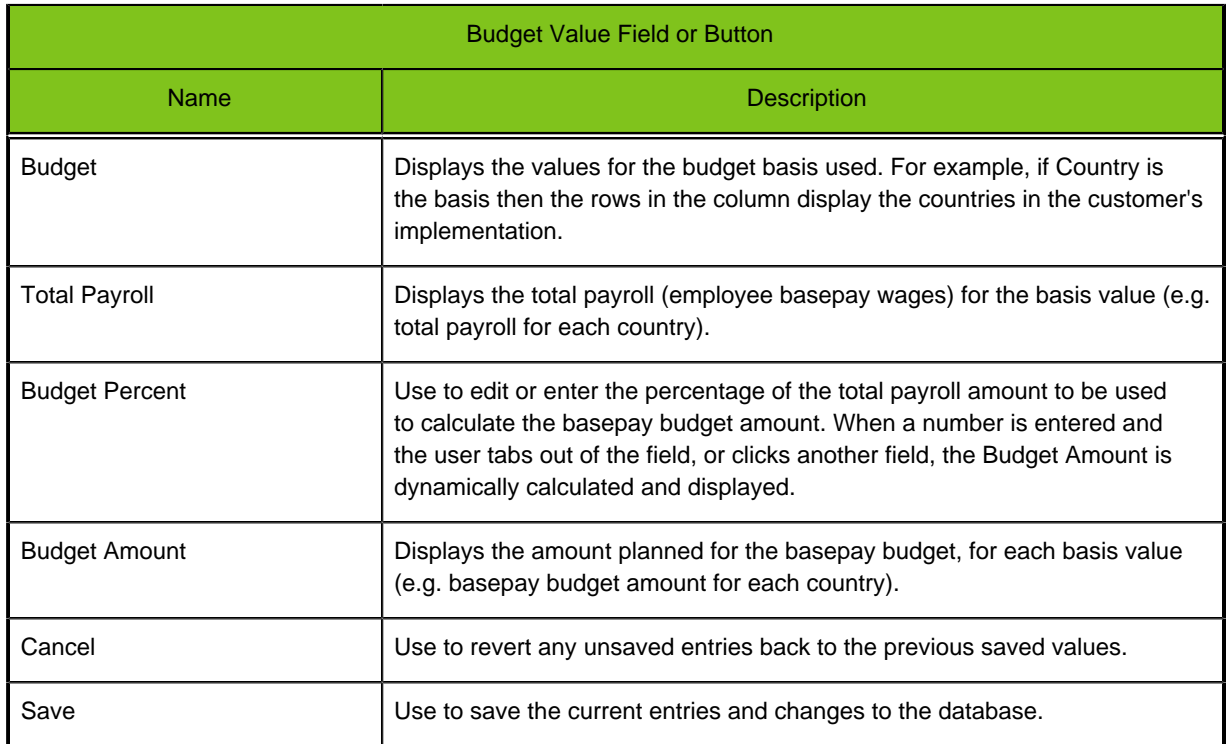

## **Entering Budget Values**

#### **Prerequisite**

- First select an active basepay plan to modify.
- Use the Budget portlet to enter budget details and specify the budget is defined by value basis.
- Run the Set Budget Values process in the Budget portlet.

#### **Configure Plans** > **Base Pay** > **[Budget Values]**

#### **Steps**

1. Review the existing Budget basis (if any) and Value Basis information.

This information is populated when you enter Budget details in the Budget portlet and then run the Set Budget Values process.

2. Enter a budget percentage for each budget basis value (e.g. each country if the basis is Country).

This sets the percentage of payroll you want to target for a country's (or other bases) budget.

The system calculates the Budget Amount for the country or other basis.

3. Click Save.

#### **Result**

The changes are saved to the database.

#### **Next Step**

Run the budget processing, using the functionality in the Create/Modify Basepay Budgets section, to populate employee records with budget data.

# **Guidelines Portlet**

During the compensation planning process managers need guidelines to follow when making basepay increase decisions for their employees. A basepay guideline can be calculated, or it can be a row and column defined matrix, providing guidance for the level of basepay increase to be granted an employee based on factors such as performance, salary grade or position-in-range. A common example is a merit matrix, as shown below. In the Guidelines portlet the compensation administrator chooses a basepay guideline associated with the previously selected active basepay plan, so they can view and modify guideline details. The administrator can also add a guideline to the plan.

A basepay plan can have one or more increase types (e.g. Merit, Lump Sum or Promotion). There can be one set of guidelines per increase type. The guidelines portlet has entry fields for the guideline name and description, and defining whether or not the guideline is calculated or looked up in a matrix:

- A calculated guideline provides guidance for the level of basepay increase to be granted an employee based on an equation.
- A guideline lookup matrix provides guidance based on a row basis, a column basis and a column division setting.

The matrix or table for either type displays on the Guideline Values portlet, and is dynamically generated based on the guideline structure defined in the Guidelines portlet. Guidelines are applied to employees when budgets are run.

#### Example:

The following table represents a guideline for an organization that wants a basepay merit increase to be defined on an employee's performance ratings and Compa Ratio. The Compa Ratio is the employee's current basepay salary divided by the midpoint of their salary range. For each rating category, a percent of the increase can be entered to set minimum and maximum boundaries for base pay changes. In such a guideline the following compensation goals are enforced:

- Low performers receive lower increases than high performers.
- Those with performance ratings below expectations receive no increase.
- For employees with comparable performance ratings, those whose current basepay is below midpoint receive slightly higher increases than those whose basepay is already at or above the midpoint of the range.

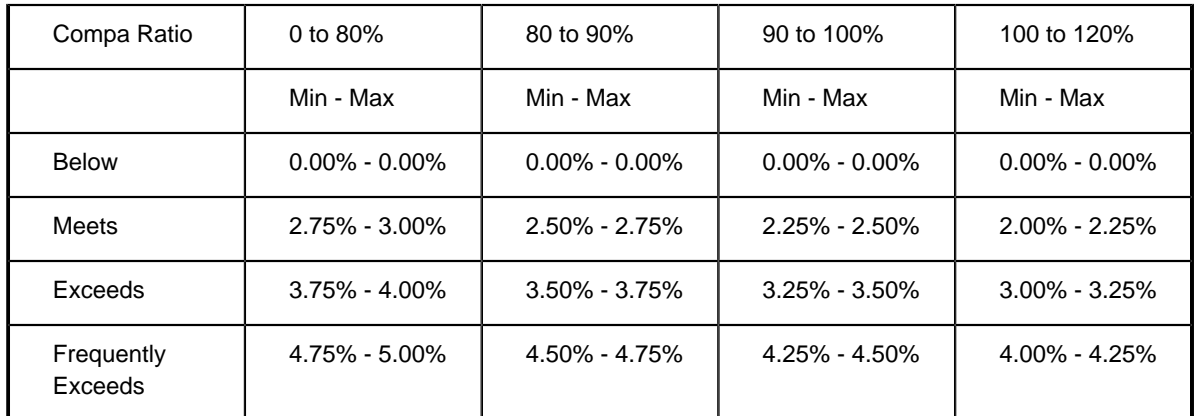

#### **Configuration**

The Guidelines portlet provides the following fields and buttons.

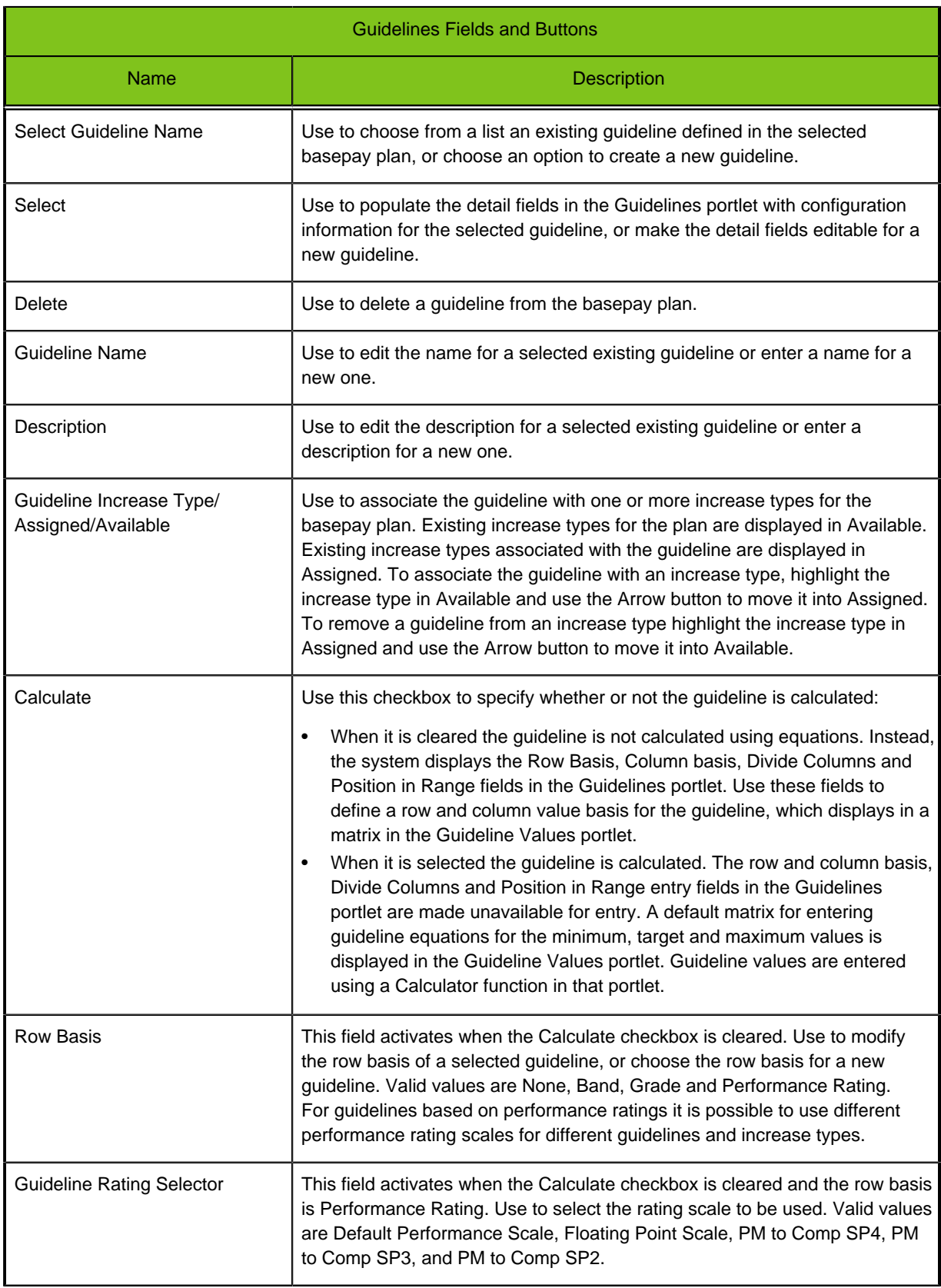

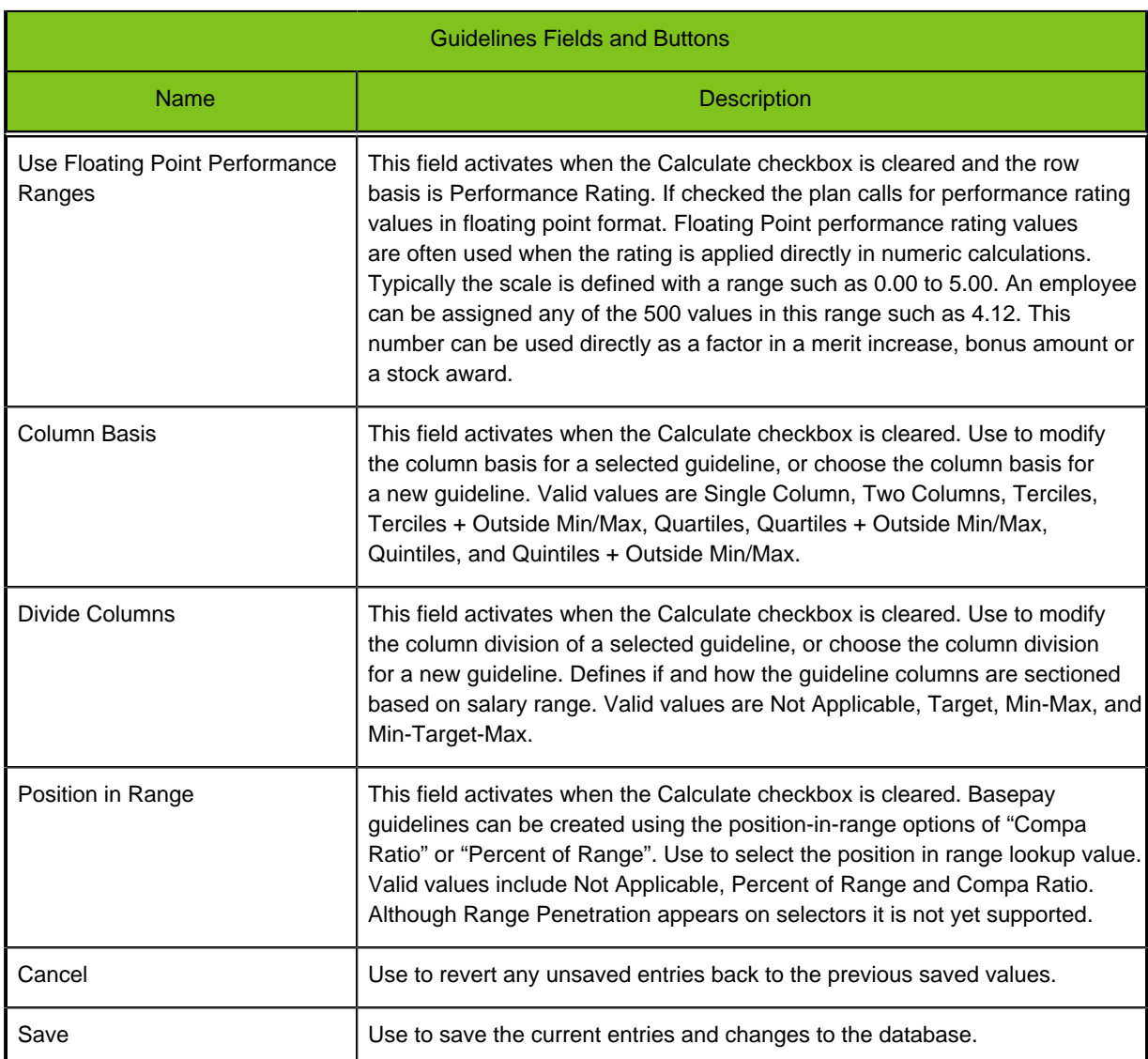

#### **Guidelines Based on Performance to Compensation Integration**

Getting guidelines to update when using Performance to Compensation integration requires the following setup considerations:

- Budget names must be unique across the currently deployed Basepay plans.
- The data dictionary entries for the following rating scales must have the budget names specified in the Selector fields and the increase type names specified in the Selector2 fields: Performance\_Rating\_Value\_Name, Employee\_Goal\_Rating, and Competency\_Goal\_Rating.
- This should be the setup if there are multiple basepay plans deployed, or one plan with multiple budgets.
- A single plan with a single budget can use just the increase type name in the Selector fields.

## **Modifying a Calculated Guideline**

#### **Prerequisite**

You must have selected an active basepay plan to modify.

#### **Configure Plans** > **Base Pay** > **[Guidelines]**

#### **Steps**

- 1. Choose an existing guideline for the plan from Select Guideline Name.
- 2. Click Select. Guideline details populate the fields in the portlet.
- 3. Edit the Guideline Name and Description as needed.
- 4. In Guideline Increase Types, associate the selected guideline with one or more increase types by moving the desired increase type name(s) from Available to Assigned.
- 5. Ensure Calculate is selected, to specify the guideline is calculated using equations. The Row and Column Basis, Divide Columns and Position in Range fields are made unavailable for entry. A default matrix for entering the guideline equations for the minimum, target and maximum values appears in the Guideline Values portlet.
- 6. Save the changes to the database or Cancel to revert the fields with unsaved changes to their previous saved state.

#### **Result**

Calculated guideline details for the selected active basepay plan and guideline are displayed, edited as needed, and changes saved to the database.

#### **Next Step**

Use the Guideline Values portlet to enter calculations into the guideline values matrix.

## **Modifying a Lookup Guideline**

#### **Prerequisite**

You must have selected an active basepay plan to modify.

#### **Configure Plans** > **Base Pay** > **[Guidelines]**

#### **Steps**

- 1. Choose an existing guideline for the plan from Select Guideline Name.
- 2. Click Select. Guideline details populate the fields in the portlet.
- 3. Edit the Guideline Name and Description as needed.
- 4. In Guideline Increase Types, associate the selected guideline with one or more increase types by moving the desired increase type name(s) from Available to Assigned.
- 5. Ensure Calculate is cleared, to specify the guideline is defined in a lookup matrix. The Row and Column Basis, Divide Columns and Position in Range fields are made available for entry. You'll use these fields to define the lookup matrix that will appear in the Guideline Values portlet.
- 6. Review and select the Row Basis, as needed. Valid values include Performance Rating, Grade, Band and None.
	- If you select None, Grade or Band proceed to step 9.
	- If you select Performance Rating the Guideline Rating Selector and Use Floating Point Rating Performance Ranges fields activate. Proceed to step 7.
- 7. Select the guideline rating scale to be used in the guideline lookup matrix.

Valid values include the following:

- Default Perf Scale Includes the values Below, Meets, Exceeds and Frequently Exceeds.
- Floating Point Scale Supports a numeric rating scale with decimal values (e.g. from 0.00 to 5.00).
- PM to Comp SP4 Indicates the performance rating scale is imported from the customer's Taleo Performance SP4 application.
- PM to Comp SP3 Indicates the performance rating scale is imported from the customer's Taleo Performance SP3 application.
- PM to Comp SP2 Indicates the performance rating scale is imported from the customer's Taleo Performance SP2 application.
- 8. In the Use Floating Point Performance Ranges checkbox specify whether or not a floating point performance rating scale is used in the guideline.
	- Leave it cleared if they are not used.
	- Select it if they are used.
- 9. Use Column Basis to specify the column basis to be used in the lookup matrix on the Guideline Values portlet. Valid values range from one to as many as seven columns (i.e. Quintiles plus Outside Min and Max).
- 10. Use Divide Columns to specify the column division used in the lookup matrix on the Guideline Values portlet. Valid values include Target, Min-Max, Min-Target-Max, and Not Applicable.
- 11. Use Position in Range to specify whether and how it is used in the guideline. Valid values include Not Applicable, Percent of Range and Compa Ratio. Although Range Penetration appears on selectors it is not yet supported. .
- 12. Save the changes to the database or Cancel to revert the fields with unsaved changes to their previous saved state.

#### **Result**

Lookup Guidelines for the selected active basepay plan are displayed, edited as needed, and changes saved to the database.

#### **Next Step**

Use the Guideline Values portlet to enter the lookup guideline values in the matrix.

## **Creating a Calculated Guideline**

#### **Prerequisite**

You must have selected an active basepay plan to modify.

#### **Configure Plans** > **Base Pay** > **[Guidelines]**

#### **Steps**

- 1. Choose Create New from Select Guideline Name.
- 2. Click Select.

Brief instructions populate the editable fields in the portlet.

- 3. Enter the Guideline Name and Description.
- 4. In Guideline Increase Types, associate the selected guideline with one or more increase types by moving the desired increase type name(s) from Available to Assigned.
- 5. Select Calculate to specify the guideline is calculated using equations.

The Row and Column Basis, Divide Columns and Position in Range fields are made unavailable for entry. A default matrix for entering the guideline equations for the minimum, target and maximum values appears in the Guideline Values portlet.

6. Save the changes to the database or Cancel to revert the fields with unsaved changes to their previous saved state.

#### **Result**

The new guideline for the selected active basepay plan is created and saved to the database.

#### **Next Step**

Use the Guideline Values portlet to enter calculations into the guideline values matrix.

## **Creating a Lookup Guideline**

#### **Prerequisite**

You must have selected an active basepay plan to modify.

#### **Configure Plans** > **Base Pay** > **[Guidelines]**

#### **Steps**

- 1. Choose Create New from Select Guideline Name.
- 2. Click Select. Brief instructions populate the editable fields in the portlet.
- 3. Edit the Guideline Name and Description as needed.
- 4. In Guideline Increase Types, associate the selected guideline with one or more increase types by moving the desired increase type name(s) from Available to Assigned.
- 5. Ensure Calculate is cleared, to specify the guideline is defined in a lookup matrix.

The Row and Column Basis, Divide Columns and Position in Range fields are made available for entry. You'll use these fields to define the lookup matrix that will appear in the Guideline Values portlet.

- 6. Review and select the Row Basis, as needed. Valid values include Performance Rating, Grade, Band and None.
	- If you select None, Grade or Band proceed to step 9.
	- If you select Performance Rating the Guideline Rating Selector and Use Floating Point Rating Performance Ranges fields activate. Proceed to step 7.
- 7. Select the guideline rating scale to be used in the guideline lookup matrix.

Valid values include the following:

- Default Perf Scale Includes the values Below, Meets, Exceeds and Frequently Exceeds.
- Floating Point Scale Supports a numeric rating scale with decimal values (e.g. from 0.00 to 5.00).
- PM to Comp SP4 Indicates the performance rating scale is imported from the customer's Taleo Performance SP4 application.
- PM to Comp SP3 Indicates the performance rating scale is imported from the customer's Taleo Performance SP3 application.
- PM to Comp SP2 Indicates the performance rating scale is imported from the customer's Taleo Performance SP2 application.
- 8. In the Use Floating Point Performance Ranges checkbox specify whether or not a floating point performance rating scale is used in the guideline.
	- Leave it cleared if they are not used.
	- Select it if they are used.
- 9. Use Column Basis to specify the column basis to be used in the lookup matrix on the Guideline Values portlet. Valid values range from one to as many as seven columns (i.e. Quintiles plus Outside Min and Max).
- 10. Use Divide Columns to specify the column division used in the lookup matrix on the Guideline Values portlet. Valid values include Target, Min-Max, Min-Target-Max, and Not Applicable.
- 11. Use Position in Range to specify whether and how it is used in the guideline. Valid values include Not Applicable, Percent of Range and Compa Ratio. Although Range Penetration appears on selectors it is not yet supported. .
- 12. Save the changes to the database or Cancel to revert the fields with unsaved changes to their previous saved state.

#### **Result**

Lookup Guidelines for the selected active basepay plan are displayed, edited as needed, and changes saved to the database.

#### **Next Step**

Use the Guideline Values portlet to enter the lookup guideline values in the matrix.

## **Deleting a Guideline**

#### **Prerequisite**

You must have selected an active basepay plan to modify.

#### **Configure Plans** > **Base Pay** > **[Guidelines]**

#### **Steps**

- 1. Choose an existing guideline from Select Guideline Name.
- 2. Click Delete.

#### **Result**

The selected guideline is removed from the selected active basepay plan.

# **Guideline Values Portlet**

Guidelines are used by managers as a reference point when planning basepay increases for their employees. Once the structure of a basepay guideline is set up, the Guideline Values portlet enables compensation administrators to enter the guideline values for making changes to employees' basepay during planning. The portlet's rollbar layout contains a tab displaying the guideline structure for each basepay increase type. Use the Guideline Values portlet to fill in guideline values; in terms of either calculations to define minimum, target and maximum values; or percentage increase values within a matrix. Guideline Values is the second of two portlets used to define basepay guidelines, the first being the Guidelines portlet. The Guideline Values portlet is dynamically generated based on the basepay guideline structure defined in the Guidelines portlet.

#### **Calculated Guidelines**

When the Calculated checkbox is selected in the Guidelines portlet, and the change is saved, the calculated guidelines matrix displays in the Guideline Values portlet. For calculated guidelines, each row in the matrix has a Calculator link. Clicking on the link opens a Calculator. The user enters the calculation for the row basis value into the Calculator and saves. Once a calculation is saved, it is displayed in the cell instead of "Calculator".

The following graphic depicts a calculated guideline setup for a Lump Sum basepay increase where the equations for the guideline are based on the dictionary variable Current\_Annual\_Salary :

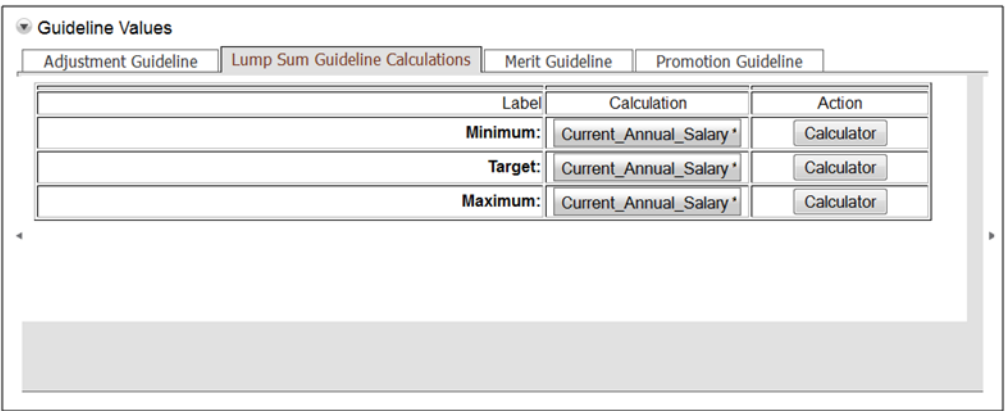

#### **Configuration for Calculated Guidelines**

The Guideline Values portlet provides the following entry fields and buttons for calculated guidelines.

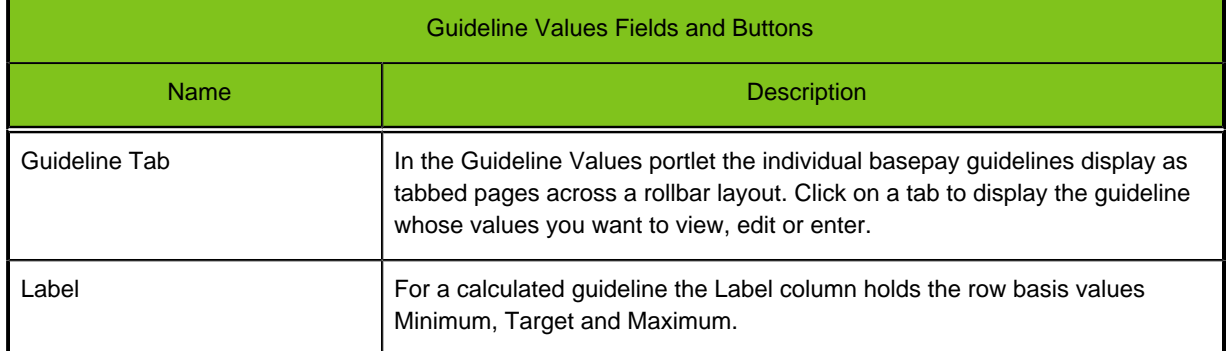

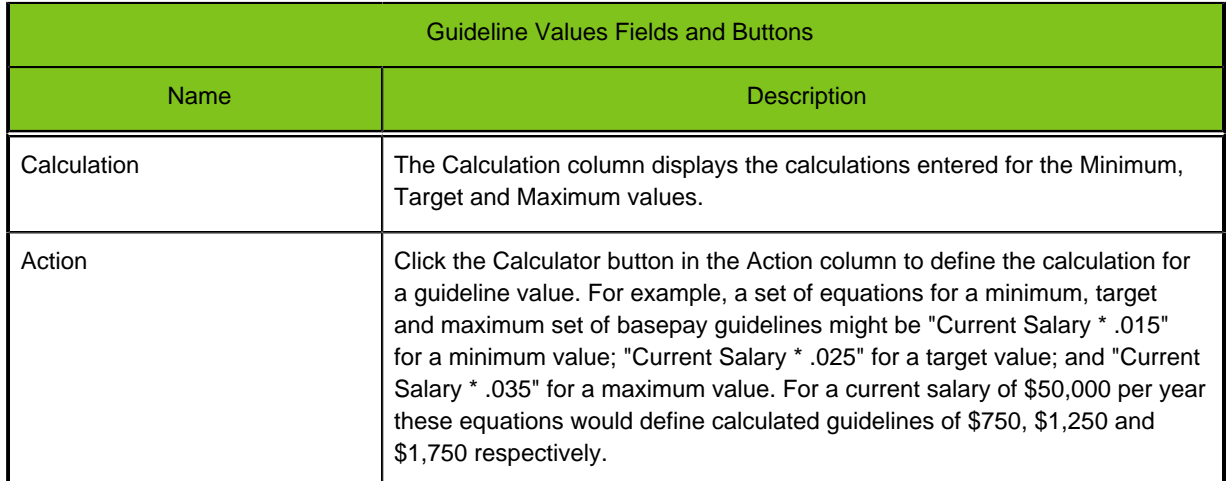

#### **Lookup Guidelines**

When the Calculated checkbox in the Guidelines portlet is cleared compensation administrators design guideline matrices on row and column bases rather than calculations:

- Row basis values include Performance Rating, Salary Grade and Salary Band.
- Column basis values are for "position in salary range". Valid values include Compa Ratio and Percent of Range. Range Penetration is not supported at this time.
- Columns can also be sectioned (divided) to indicate various combinations of minimum, midpoint, target and maximum values for increases.

In the Guideline Values portlet administrators enter actual guideline values into the matrices:

- Data entry fields at the intersection of rows and columns are used to define the actual guideline values, in percentage, to apply when considering pay increases for employees.
- An administrator can also copy the values from an existing guideline to use as a starting point for entering the values into another guideline.

The following graphic depicts continuing with the merit matrix example introduced in the Basepay Guidelines portlet section of this documentation. Once the compensation administrator uses the editable fields in the Guideline Values portlet to enter the guideline percent values, the merit matrix displays as follows:

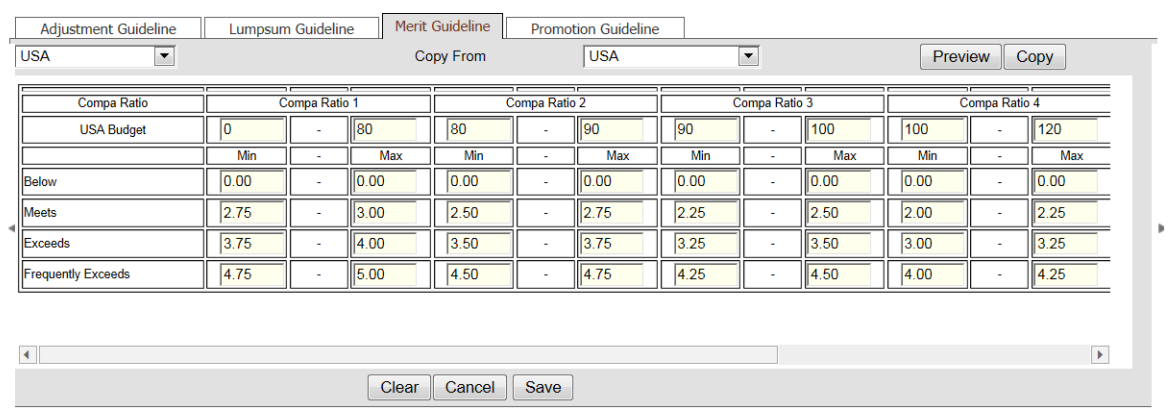

#### **Configuration for Lookup Guidelines**

The Guideline Values portlet provides the following entry fields and buttons.

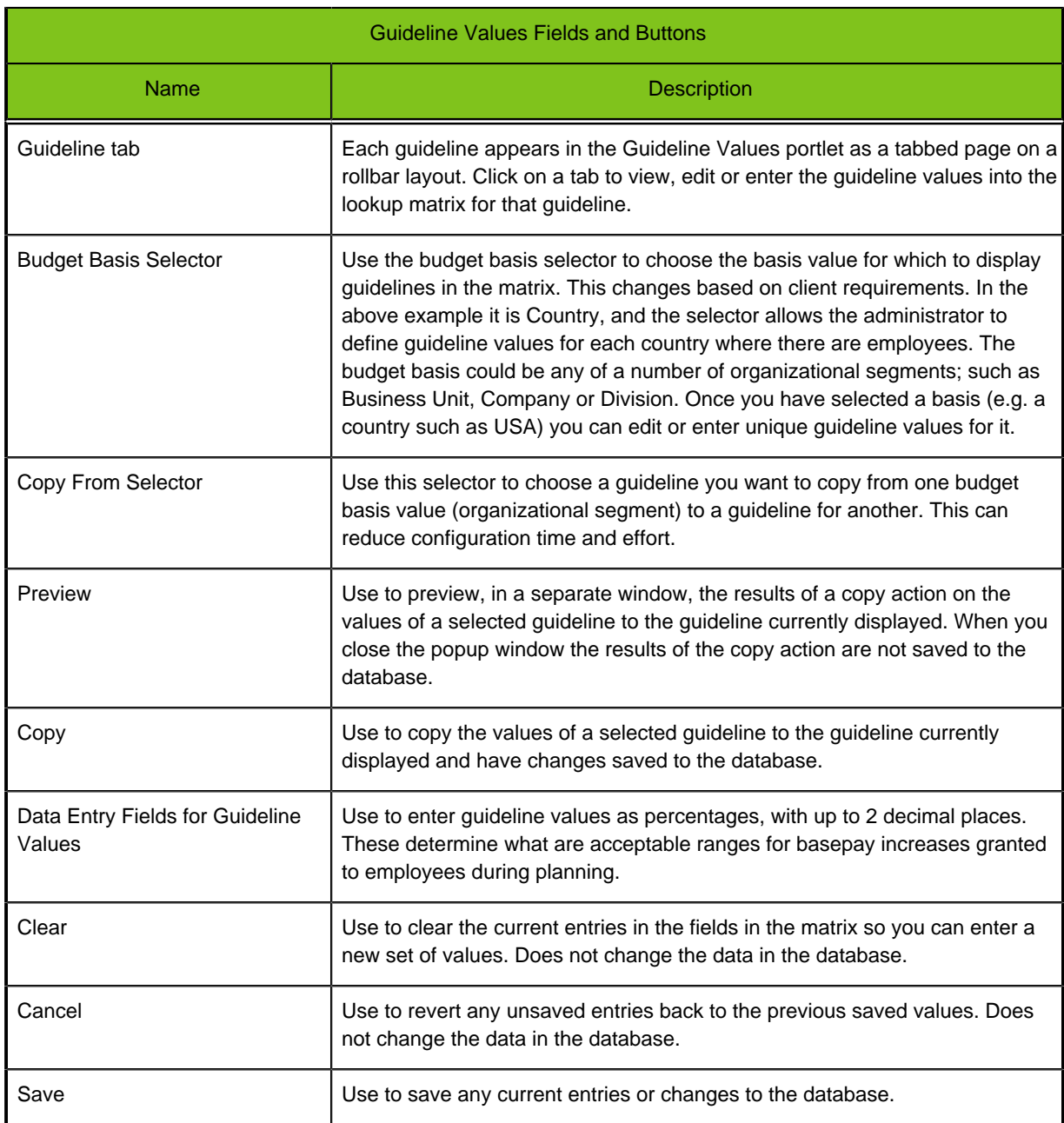

## **Entering Calculated Guideline Values**

#### **Prerequisite**

- You must first have selected an active basepay plan to modify.
- The calculated basepay guideline you want to enter values for must already be defined in the Guidelines portlet.

#### **Configure Plans** > **Basepay** > **[Guideline Values]**

#### **Steps**

1. Click the tab for the calculated guideline you want to edit or enter values for.

The matrix for the selected calculated guideline displays three rows for the minimum, target and maximum guideline values. If a calculation is already entered for a guideline value, it displays in the Calculation column.

- 2. In the Action column click the Calculator button to open the Calculator tool. Use the tool to edit or enter the calculation for the guideline value. For example, a minimum value might be entered using an equation such as "Current\_Annual\_Salary \* .025". The guideline calculation displays in the Calculation column.
- 3. Repeat step 2 as needed for each guideline value until you are done.
- 4. Click Save to write the changes to the displayed guideline to the database.

#### **Result**

Once the budget processing is run, users will have guidelines to follow when making base pay increases for employees during planning.

## **Entering Lookup Guideline Values**

#### **Prerequisite**

- You must first have selected an active basepay plan to modify.
- The basepay lookup guideline you want to enter values for must already be defined in the Guidelines portlet.

#### **Configure Plans** > **Basepay** > **[Guideline Values]**

#### **Steps**

- 1. Click the tab for the guideline you want to enter values for. The matrix for the selected guideline displays.
- 2. Optional. You can choose to populate the matrix with guideline values from a previously defined budget basis (e.g. Country), if any . To do this use Set Budget Value at the upper left of the page to select the row basis for this guideline (e.g. USA).

The matrix displays the row basis structure (e.g. the countries the company has employees in).

3. Optional. Then use Select Guideline Value at the upper right side of the page to select the budget basis to populate the guideline values from (e.g. France). Click Preview to view the results and/or Copy to write them to the matrix.

The guideline matrix for the current budget basis (USA) is now populated with values from a previously saved set of entries for another budget basis (France), and are editable. At this point you can either accept the results as they are or edit them.

- 4. Review, edit or enter as needed the guideline values for each cell.
	- Type your edits directly into the cells as percentage values.
	- Optional. Click Clear to remove the unsaved values from the displayed matrix.
- 5. Click Save to write the changes to the displayed guideline to the database.
- 6. Repeat this process for each lookup guideline you need to edit.

#### **Result**

Once the budget processing is run, users will have guidelines to follow when making base pay increases for employees during planning.

# **Download/Upload Guidelines**

The Download and Upload Guidelines functionality provides Compensation administrators additional flexibility in managing guidelines for their compensation plans. Administrators can use the Download Guidelines section to download a text file version of a plan guideline. This is useful to document the current configuration (data entry) of guideline values, and to serve as a backup. Administrators can also use the Upload Guidelines section to upload a text file version of a guideline. Once uploaded it can be added to an active plan and further edits/changes can be made directly within the Guidelines and Guideline Values portlets. This allows administrators to make changes to a guideline without having to modify the code for an entire compensation plan manually. Note: An entire plan can be downloaded to an XML file using the Plans page, and will include the code for any guidelines in the plan.

#### **Configuration**

The Download Guidelines section provides the following fields and buttons.

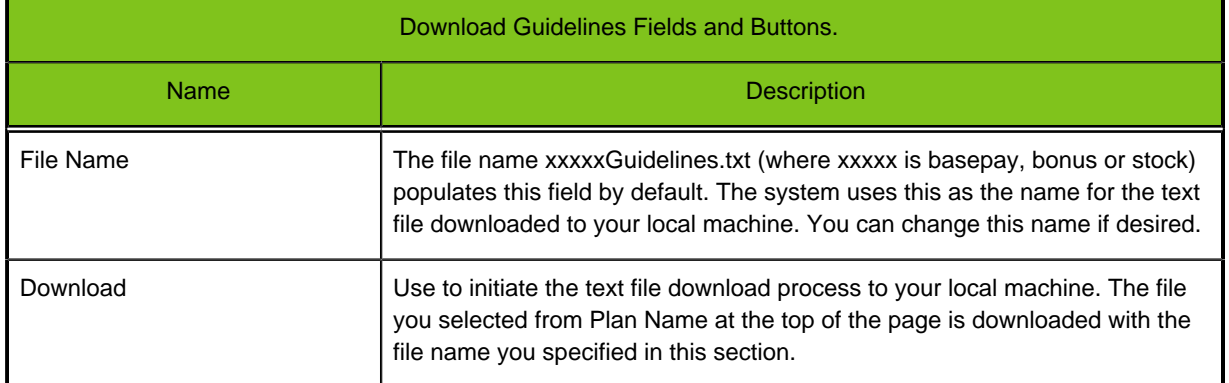

#### **Configuration**

The Upload Guidelines section provides the following fields and buttons.

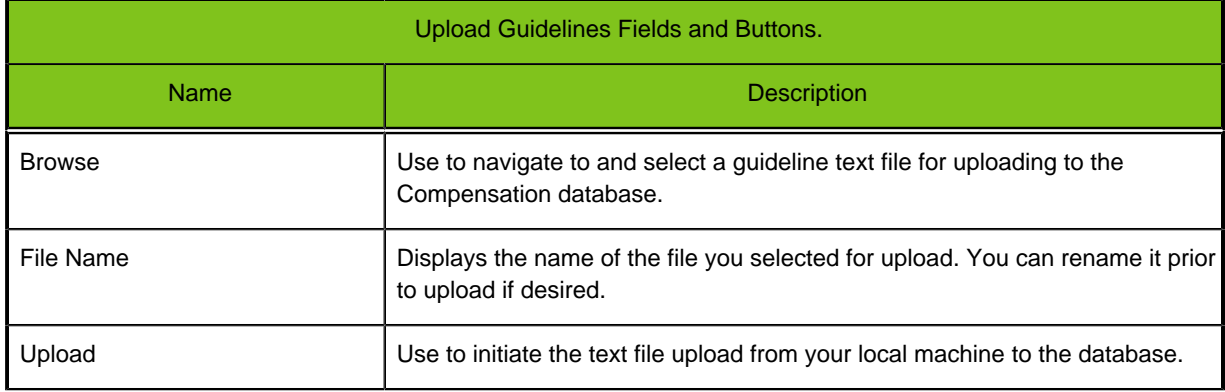

## **Downloading Guidelines**

#### **Prerequisite**

Use to download guideline values from an existing active compensation plan (basepay, bonus or stock) to a local machine as a TXT file.

#### **Configure Plans** > **Basepay or Bonus or Stock** > **[Download Guidelines]**

#### **Steps**

- 1. Use the Plan Name selector at the top of the page to choose an active plan.
- 2. In File Name you can either accept the default download file name or rename it as desired.
- 3. Click download to initiate the download process to your local machine.

#### **Result**

The selected plan guideline is downloaded to your local machine, in text file format, to document the current configuration values and provide a backup.

## **Uploading Guidelines**

#### **Prerequisite**

Use to upload guidelines and guideline values for a compensation plan (basepay, bonus or stock), in a TXT file, from a local machine to the database.

#### **Configure Plans** > **Basepay or Bonus or Stock** > **[Upload Guidelines]**

#### **Steps**

- 1. Click Browse to navigate to and select a guideline text file for upload to the database.
- 2. Click Upload.

#### **Result**

The selected guideline and its values are uploaded to the database and can be edited in the Guidelines and Guideline Values portlets as needed.

# **Create or Modify Budgets**

The Create/Modify Budgets portlet allows the compensation administrator to run budget processing on and deploy a selected active compensation plan, from directly within the application. Administrators have the option of running the budget processing without affecting existing planning, or choosing to clear the employee records of existing planning information. They can also run a report producing a text file with data pertaining to the new budget. Running the budget process populates employee planning records with data based on the selected compensation plan's elements; such as budgets, guidelines and eligibility.

#### **Configuration**

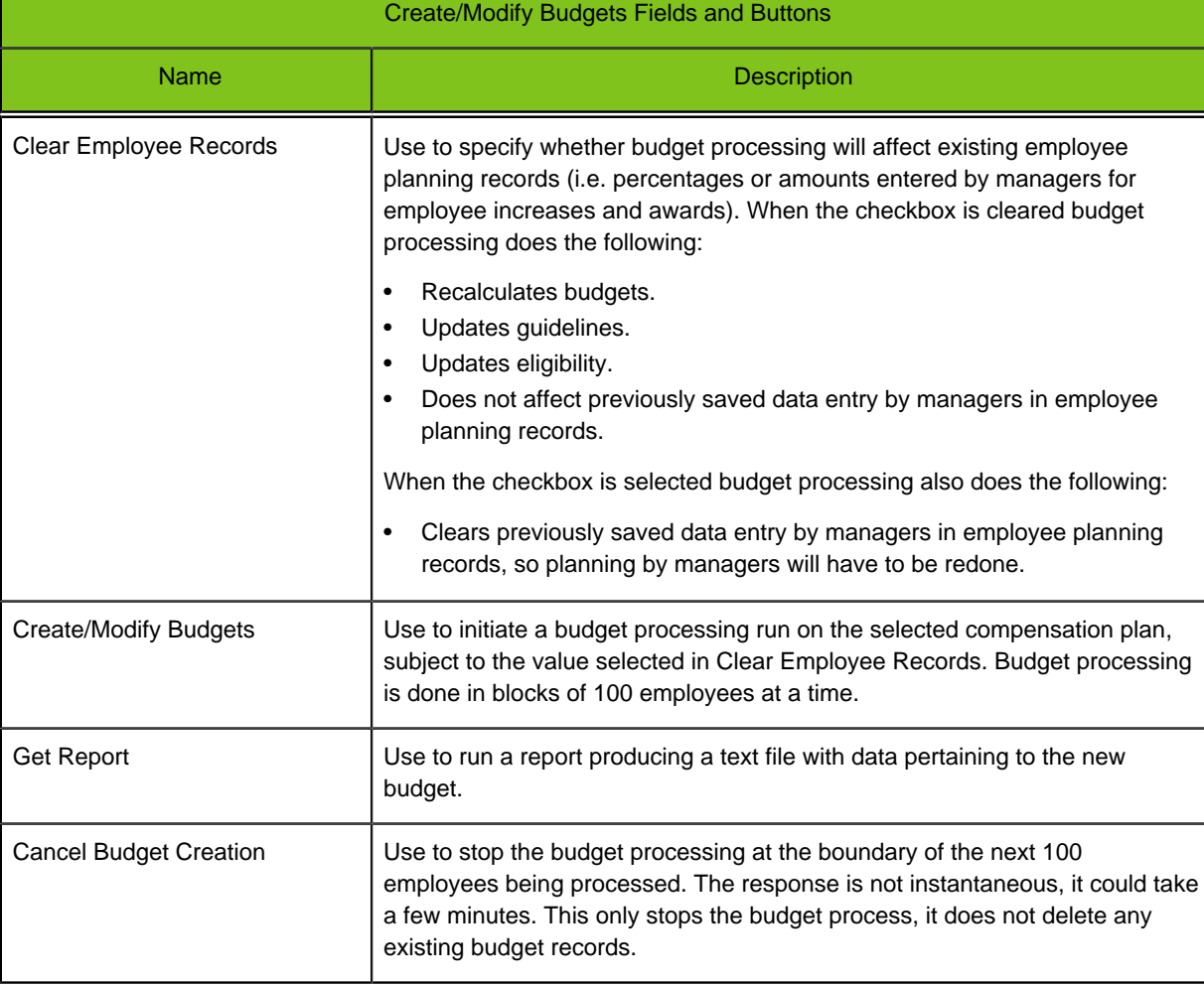

The Create/Modify Budgets section provides the following fields and buttons.

## **Running Budget Processing**

#### **Prerequisite**

• You have made changes to an existing, active compensation plan and need to update the budgeting, guideline and eligibility records in planning.

• You must have selected the plan from Plan Name at the top of the page.

#### **Configure Plans** > **Basepay or Bonus or Stock** > **[Create/Modify Budgets]**

#### **Steps**

- 1. Specify whether or not you want to remove existing employee planning information for the plan as part of the budget processing.
	- Select Clear Employee Records only if it is desired to remove existing employee planning data.
	- Clear the checkbox if it is desired to retain existing employee planning data.
- 2. Click Create/Modify Budgets.
- 3. Click Get Report for a text file with data pertaining to the new budget.

#### **Result**

Budgets, guidelines and eligibility in employee planning records are updated with the modifications made to the plan.

#### **Next Step**

- You can use the Test Employee section of the Basepay, Bonus or Stock page to verify employee data generated by the plan is appropriate to how you want the plan to work.
- The next time you open the Plans page the system will reverse engineer the modified plan XML and save it to the database.
- You can download a copy of the plan XML from that page to document the current configuration and provide a backup.

# **Test Employee Basepay**

When a compensation administrator has selected an active basepay plan, made changes to it and run budget processing, the Test Employee section of the Basepay page provides them a tool for testing plan values and verifying employee records are created appropriate to the plan. The administrator tests the data by first selecting the Plan Name, then entering an ERP Employee ID for a familiar (test) employee, and then clicking the buttons in the Test Employee section to view the results. Being able to do this data checking from directly within the application saves them considerable time and effort.

#### **Configuration**

The Test Employee Section provides the following fields and buttons, listed in the top to bottom order they appear in the Test Employee section of the Basepay page:

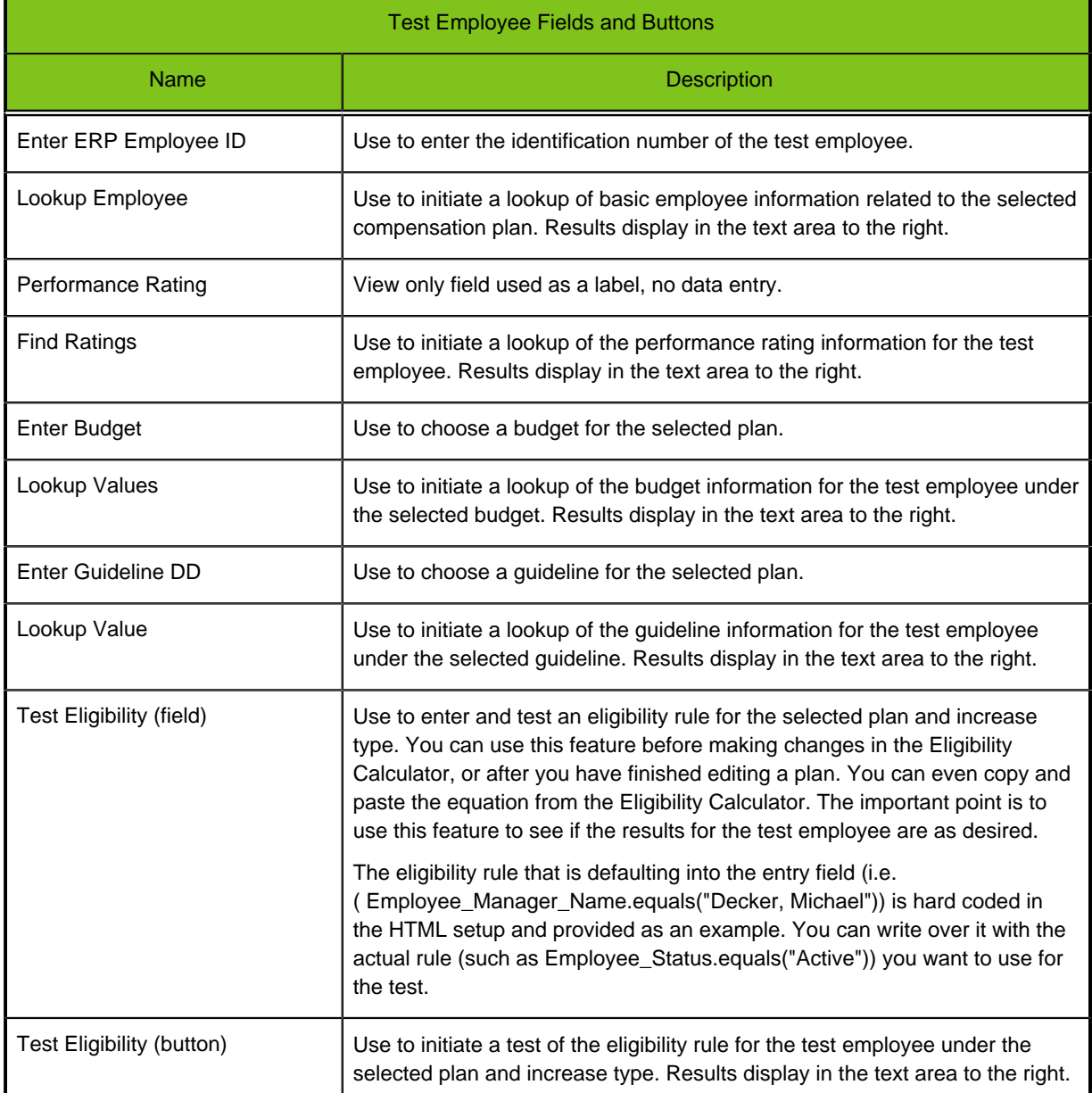

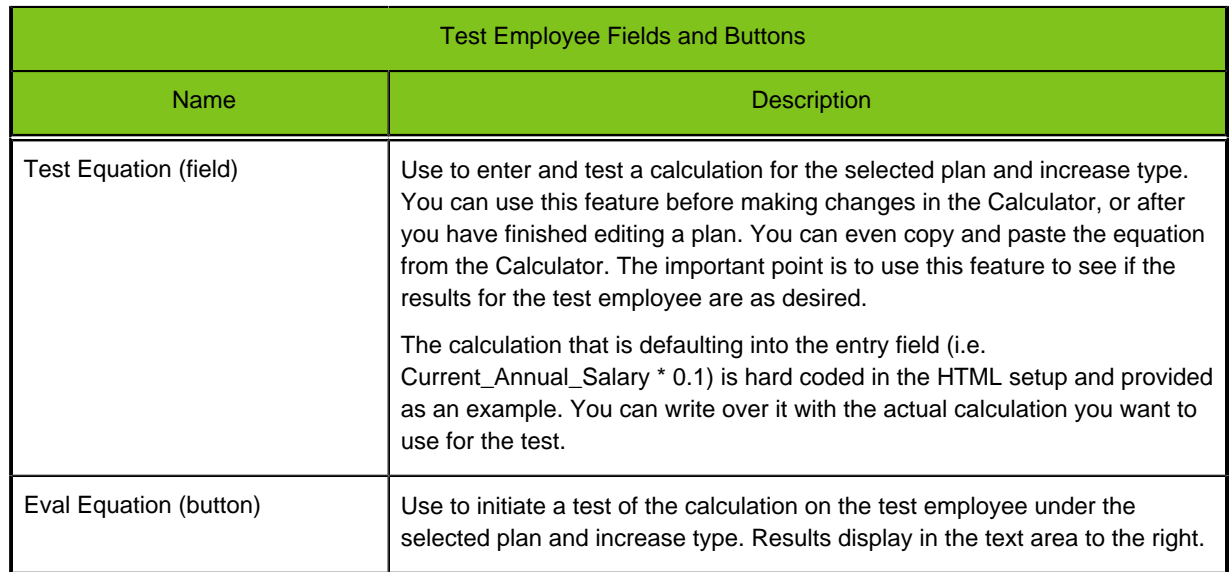

# **Testing Employee Data Basepay Plan**

#### **Prerequisite**

You have selected an existing active basepay plan, made modifications to it, ran budget processing, and now want to test employee records to see if they are appropriate to how you want the plan to work..

#### **Configure Plans** > **Basepay** > **[Test Employee]**

#### **Steps**

1. Enter the test employee's ERP ID and click Lookup Employee.

Basic information about the employee under the selected compensation plan displays to the right.

2. Enter selection values and click the associated lookup buttons for each of the remaining fields in the section: Performance Rating, Enter Budget, Enter Guideline DD, Test Eligibility and Test Equation.

Results in the form of plan related data for the test employee under the selected plan display to the right of each field.

- 3. Review the displayed results and evaluate if the data is appropriate to how you want the plan to work.
- 4. If there are problems with the employee plan data go back to the other sections of this Basepay page to make the necessary corrections to the plan and rerun budget processing. Then test the plan again. Repeat this process until the employee records appear to be appropriate to how you want the plan to work.

#### **Result**

The selected compensation plan is modified, budget processing is run, and plan results are verified for a test employee's records.

#### **Next Step**

• The next time you open the Plans page the system will reverse engineer the modified plan XML and save it to the database.

• You can download a copy of the plan XML from that page to document the current configuration and provide a backup.

# **Configure Bonus Plan**

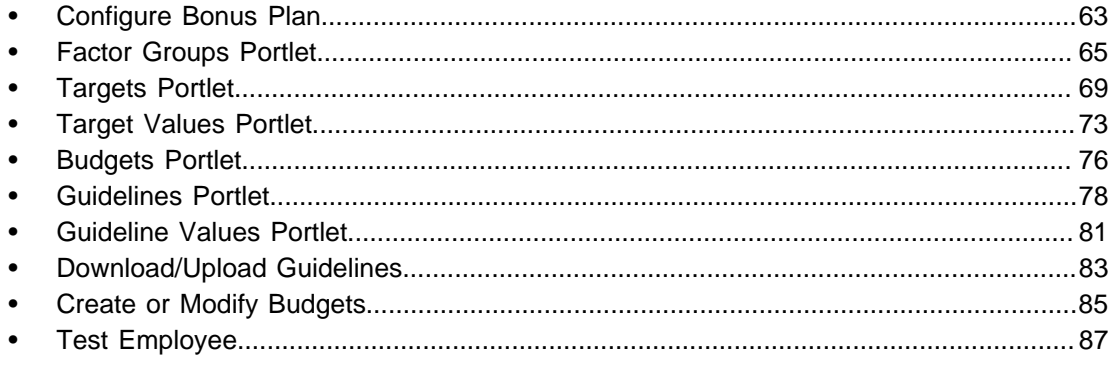

# <span id="page-68-0"></span>**Configure Bonus Plan**

The functionality on the Bonus page provides Compensation Administrators a tool to select an active bonus plan and modify its components. They can create factor groups and factors; and targets. They can also define target values, budgets, guidelines and guideline values; and eligibility and proration rules for the selected plan. This allows administrators to perform these functions from directly within the application and reduces the risk of introducing errors in the plan code. Modifications made to a plan on the Bonus page write back to the database and the modified plan XML can be downloaded from the Plans page.

Compensation administrators benefit from using the Bonus page in association with the Plans page; providing them a toolkit for administering and configuring bonus plans through the user interface:

- 1. Use the Plans page to upload (if needed) and activate a bonus plan.
- 2. Use the Bonus page to modify/edit the plan.
- 3. Use the Bonus page to run the budget for the plan to populate employee records.
- 4. Use the Bonus page's Test Employee function to check whether the plan modifications create valid employee data.
- 5. Use the Plans page to download a copy of the plan XML to document the current configuration and provide a backup.

Bonus plans are made up of factors, targets, budgets and guidelines. There can be one or more bonus plan per customer implementation. A bonus plan has one set of guidelines with one budget associated. Factors are used to calculate the employee bonus payout. Targets are used to set up budget amounts.

Portlets on the Bonus page are collapsible and remain empty until a plan name or component is selected from a drop-down. The Bonus page contains the following portlets and sections:

- **Plan Details** Use the Plan Name selector to choose a plan for modification from a list of the active bonus plans in the database. Once an active plan is selected, Plan Details provides entry fields for the plan name and description.
- **Factor Groups** Use to select, create or delete factor groups; define the factor group eligibility rule; and select, add or delete factors in a group. Factor groups consist of one or more factors for the bonus plan that apply to a particular group. Groups can be departments, business units, grades, etc. An example is "Senior VP Factor Group". Factors are used to calculate the employee bonus payout for members of the group. For example, a factor group calculation for an employees bonus award might multiply a Corporate factor X a Business Unit factor X an Individual factor. For each factor there can also be a factor weight, factor value or multiplier value.
- **Targets** Use to select, create or delete targets; enter an eligibility equation for the target; and define the target and target value bases. A target is an expected allocation for a bonus, often expressed as a percent of the employee's base salary paid out when the employee meets goals or other performance criteria. As such, targets are used to calculate budgeted amounts.
- **Target Values** Use to edit, add or delete percentage values for each target value basis in a target.
- **Budgets** Use to display or enter the name, description and basis of a budget. It also provides the ability to edit the budget calculations and proration rules. The standard calculation for a budget typically multiplies employee wages X a target.
- **Guidelines** Use to display or enter the guideline name and description. Define whether the guideline is either calculated; or looked up using a matrix having a row and column value basis (e.g. performance rating against min-target-max). Guidelines are used by managers as a reference point when planning bonus awards for their employees.
- **Guideline Values** Use to display or enter each increase guideline value for each selected basis value.
- **Create/Modify Bonus Budgets** Use to run budget processing on and deploy the selected active bonus plan.
- **Upload Guidelines** Use to upload bonus guidelines in a TXT file for use in modifying a plan.
- **Download Guidelines** Use to download bonus guidelines in a TXT file to document the current configuration of the guideline values and provide a backup.
- **Test Employee** Use to test a selected bonus plan and verify valid employee records are created.

Note: The Test Employee section is intended to be available to users with the Compensation Administrator role. If it is not visible contact your Taleo Services or Support representative.

The layouts and information provided in this section are examples of common configuration. Actual configuration and information can vary based on your organization's bonus plan.

## **Plan Selection and Details**

During preparation for a new compensation cycle it may become necessary to modify an active bonus plan for the new cycle. The Plan Name selector at the top of the Bonus page provides administrators a list of the active bonus plans in the database from which to select the plan for modification. The Plan Details and other portlets on the page are collapsible and remain empty until a plan name is selected from the drop-down. Once an active plan is chosen the system displays information specific to that plan in the Plan Details portlet, and in the selectors for the other portlets.

To specify the plan you want to modify choose it in Plan Name and click Select. The system expands the Plan Details portlet and provides entry fields for the plan name, description and bonus wages.

#### **Configuration**

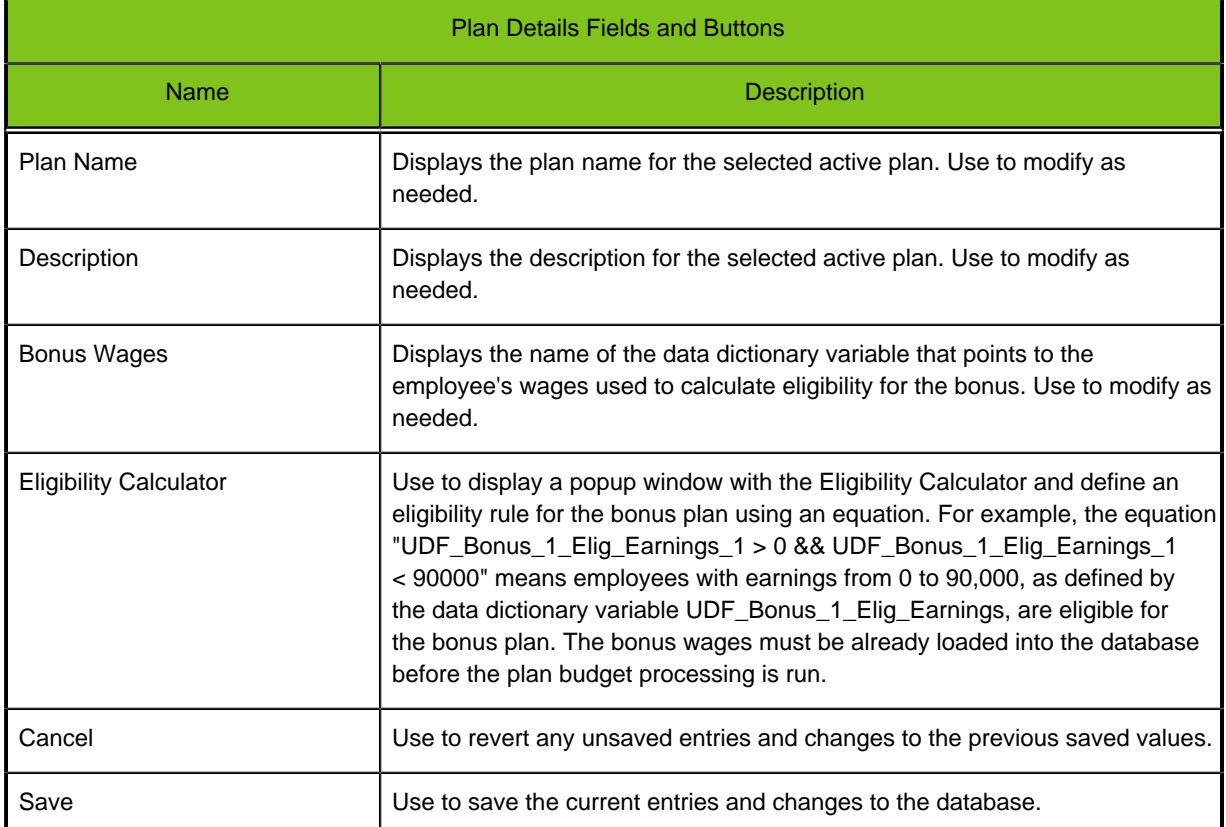

The following fields and buttons are provided in the Plan Details portlet.

# <span id="page-70-0"></span>**Factor Groups Portlet**

In a bonus plan factors are commonly used to calculate the value of bonus awards granted to employees during planning. Factors are also used in association with targets in calculations for bonus budgets. Use the Factor Groups portlet to select, create or delete factor groups; define the factor group eligibility rule; and select, add or delete factors in a group.

Factor groups consist of one or more factors for the bonus plan that apply to a particular group of employees:

- A group can be a department, business unit, salary grade, etc. An example is "Senior Vice President Factor Group".
- Factors are used to calculate the individual bonus payout for members of the group. For example, a factor group calculation for an employee's bonus award might include three factors; multiplying a Corporate factor X a Business Unit factor X an Individual factor. A Corporate factor could be revenue, profit or scorecard oriented. An Employee factor could be individual employee goals oriented.

For each factor there can also be a factor weight, factor value and multiplier value.

Factors are multiplied by the other factors in the group to total up the bonus percentage for an employee. This percentage is multiplied by a budgeted target to determine the bonus percent.

#### **Configuration**

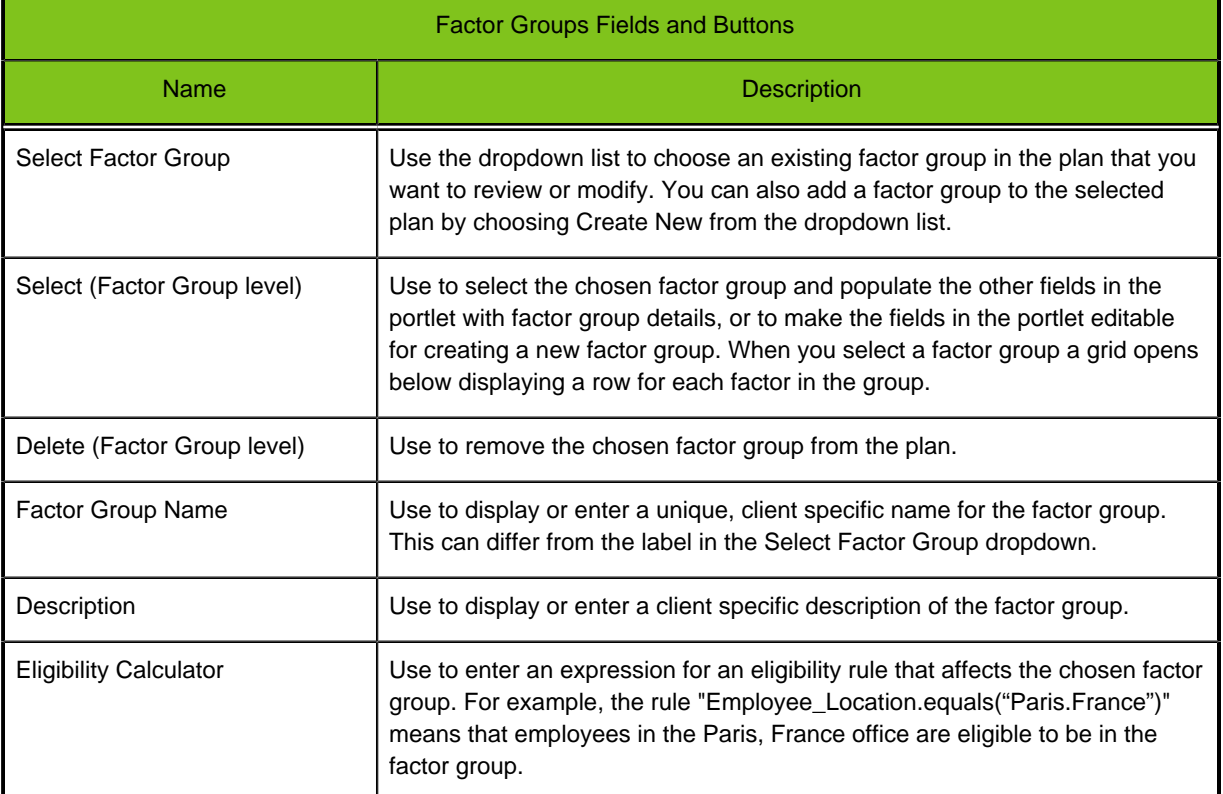

The Factor Groups portlet provides the following fields and buttons..

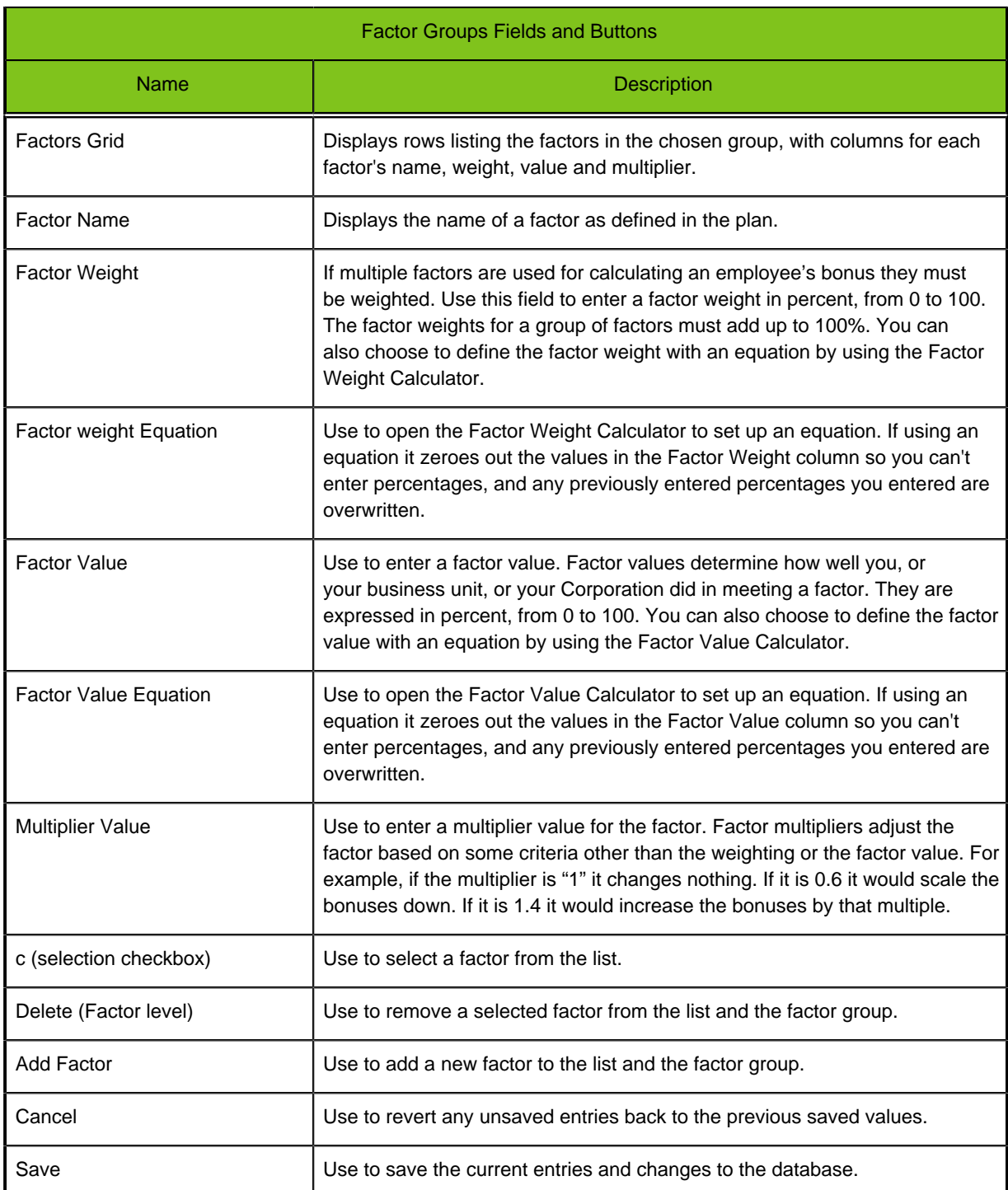

## **Modifying a Bonus Factor Group**

#### **Prerequisite**

You must have selected an active bonus plan to modify.

#### **Configure Plans** > **Bonus** > **[Factor Groups]**
#### **Steps**

- 1. Choose an existing factor group from Select Factor Group.
- 2. Click Select. Factor Group details populate the fields in the portlet. A grid displays a list of the factors in the group.
- 3. Edit the Factor Group Name, Description and Bonus Wages as needed.
- 4. Click Eligibility Calculator to view and edit as needed the existing calculation for the eligibility rule associated with the factor group.
- 5. Edit the factors in the grid as needed.
	- To delete a factor select the checkbox on the row for that factor and click Delete below the grid.
	- To add a factor click Add Factor; enter the factor weight, value and multiplier as needed; and click Save.
	- To modify a factor edit the factor weight, value and multiplier as needed; and click Save.
- 6. Save the changes to the database or Cancel to revert the fields with unsaved changes to their previous saved state.

#### **Result**

The chosen factor group for the selected active bonus plan is displayed, edited as needed, and changes saved to the database.

## **Creating a New Bonus Factor Group**

#### **Prerequisite**

You must have selected an active bonus plan to modify.

#### **Configure Plans** > **Bonus** > **[Factor Groups]**

#### **Steps**

- 1. Choose the Create New option from Select Factor Group.
- 2. Click Select.

The entry fields in the portlet are editable. A grid displays for you to enter the factors in the group.

- 3. Enter the Factor Group Name, Description and Bonus Wages as needed.
- 4. Click Eligibility Calculator to enter a calculation for the eligibility rule associated with the factor group.
- 5. Click Add Factor to insert a row in the grid and enter a new factor. Repeat as many times as needed to enter all factors in the new group.
	- To delete a factor select the checkbox on the row for that factor and click Delete below the grid.
	- For each new factor enter the factor weight, value and multiplier as needed; and click Save.
- 6. Save the changes to the database or Cancel to revert the fields with unsaved changes to their previous saved state.

#### **Result**

The new factor group for the selected active bonus plan is created and changes saved to the database.

## **Deleting a Bonus Factor Group**

#### **Prerequisite**

You must have selected an active bonus plan to modify.

**Configure Plans** > **Bonus** > **[Factor Groups]**

#### **Steps**

- 1. Choose an existing factor group from Select Factor Group.
- 2. Click Delete.

#### **Result**

The selected factor group is removed from the selected active bonus plan.

# **Targets Portlet**

In a bonus plan targets are used to calculate budgeted amounts. A bonus target is an expected allocation for a bonus, often expressed as a percent of the employee's base salary paid out when the employee meets all goals or other performance criteria. Targets are grouped together into a target group to define the calculations for a group of employees. Use the Targets portlet to select, create or delete a target group; define the target group name and description; enter an eligibility equation for the target group; and define the target basis and value basis for the group. It is the first of two portlets used to configure target groups and their targets, the second being the Target Values portlet.

A bonus target is a planned incentive amount that is paid when the company and/or department and/or employee meets their performance goals. As such, a target consists of three main elements:

- Target Basis Examples include grade, job level and job code.
- Value Basis Examples include country, business unit, etc.
- Target Value A percent or amount for the bonus award target.

A target basis such as grade might include as target basis values all the salary grades in the company (e.g. 10, 11, 12, etc.) A value basis such as country might included all the countries within the company (e.g. India, France, USA). Each combination of Target Basis Value and Value Basis Value has to be assigned a Target Value. For example, "a Salary Grade 7 with Excellent performance rating might be assigned a target value of 200% of the target bonus". In this example the target basis is Salary Grade; the value basis is Performance Rating; and the combination of "7" and "Excellent Rating" gets a target value of "200%" of bonus. The target values are entered in the Target Values Portlet.

#### **Configuration**

The Targets portlet provides the following fields and buttons.

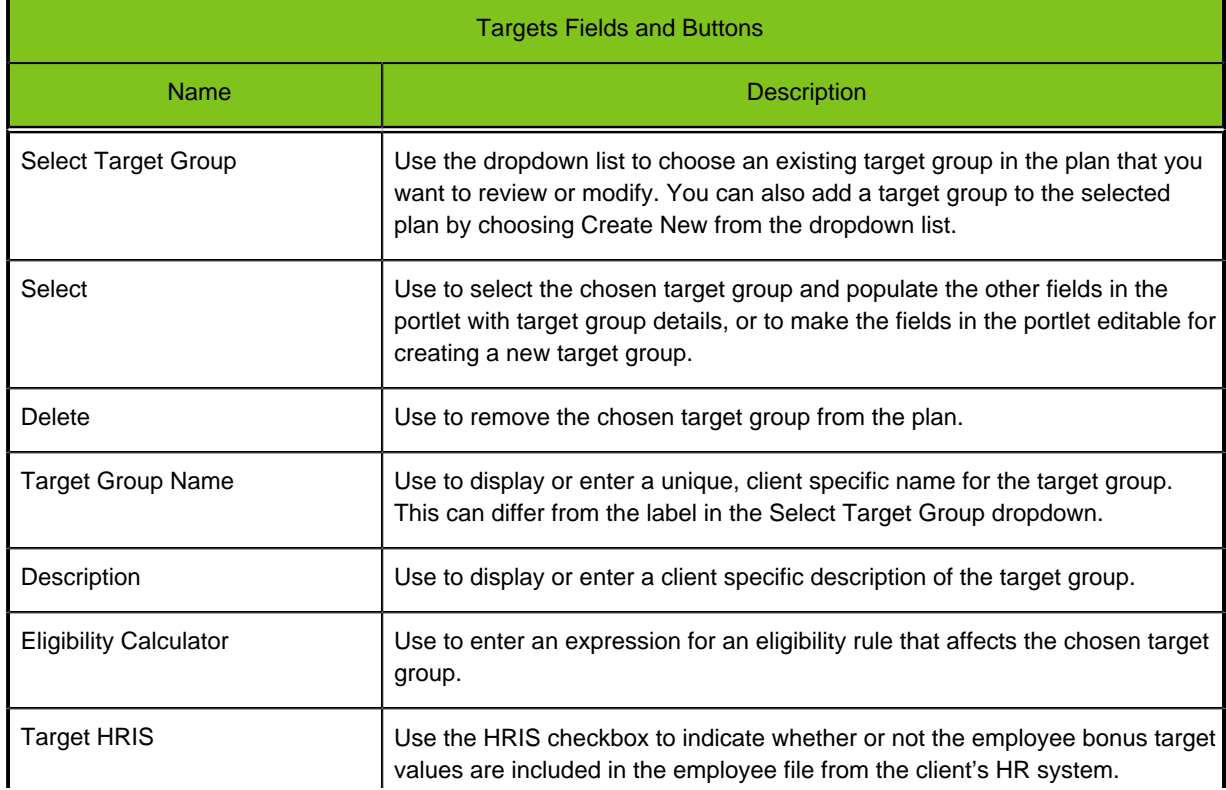

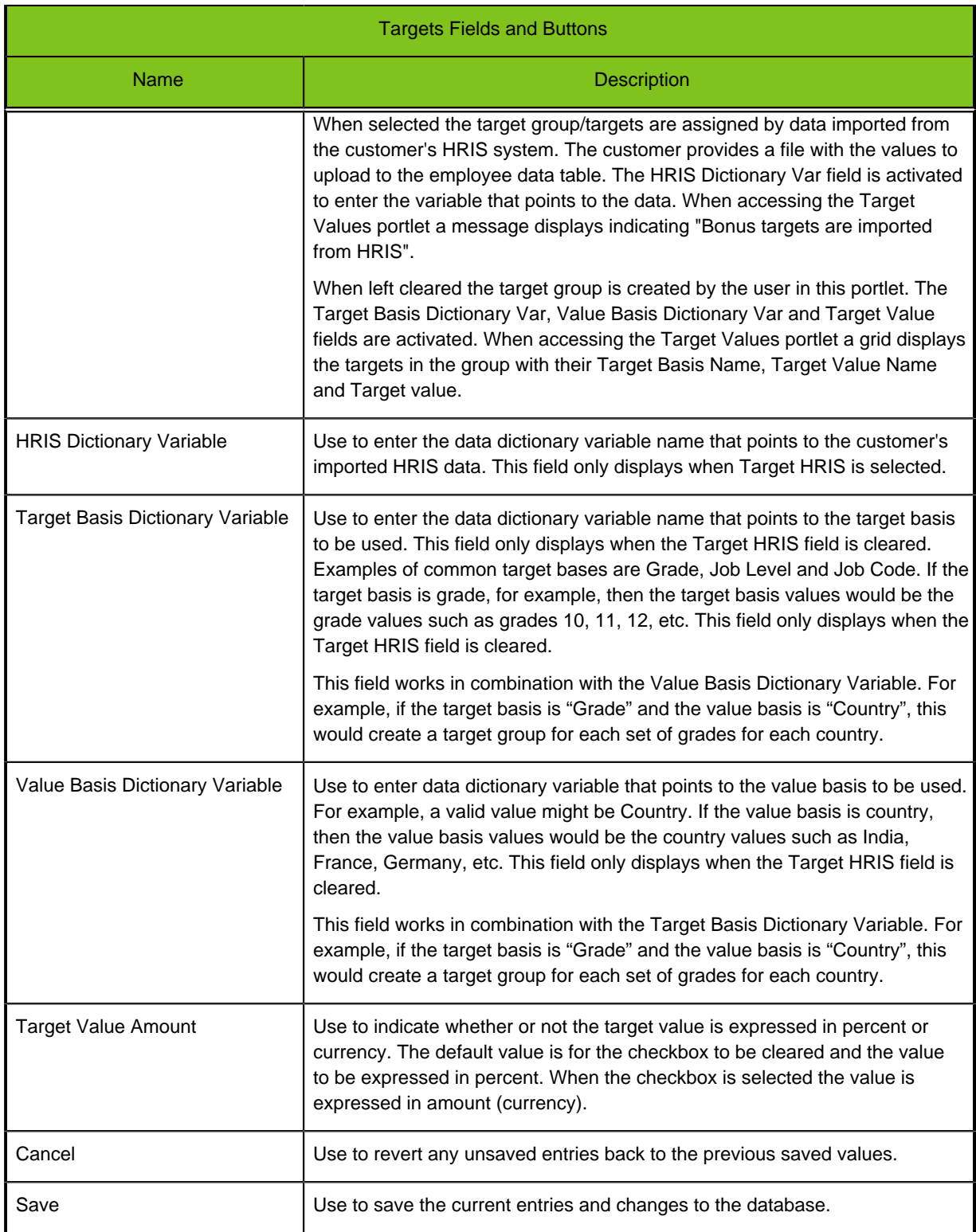

## **Modifying a Bonus Target Group**

#### **Prerequisite**

You must have selected an active bonus plan to modify.

#### **Configure Plans** > **Bonus** > **[Targets]**

#### **Steps**

- 1. Choose an existing target group from Select Target Group.
- 2. Click Select. Target group details populate the fields in the portlet.
- 3. Edit the Target Group Name and Description as needed.
- 4. Click Eligibility Calculator to view and edit as needed the existing calculation for the eligibility rule associated with the target group.
- 5. Use the Target HRIS checkbox to indicate whether the target data is imported from the customer's HRIS or is entered using this portlet.
	- When selected the target group/targets are assigned by data imported from the customer's HRIS system. The customer provides a file with the values to upload to the employee data table. The HRIS Dictionary Var field is activated to enter the variable that points to the data. When accessing the Target Values portlet a message displays indicating "Bonus targets are imported from HRIS".
	- When left cleared the target group is created by the user in this portlet. The Target Basis Dictionary Var, Value Basis Dictionary Var and Target Value fields are activated. When accessing the Target Values portlet a grid displays the targets in the group with their Target Basis Name, Target Value Name and Target value.
- 6. Save the changes to the database or Cancel to revert the fields with unsaved changes to their previous saved state.

#### **Result**

Target groups for the selected active bonus plan are displayed, edited as needed, and changes saved to the database.

## **Creating a New Target Group**

#### **Prerequisite**

You must have selected an active bonus plan to modify.

#### **Configure Plans** > **Bonus** > **[Targets]**

#### **Steps**

- 1. Choose Create New from Select Target Group.
- 2. Click Select.

The entry fields in the portlet are editable.

- 3. Enter the target group Name and Description.
- 4. Click Eligibility Calculator to enter a calculation for the eligibility rule associated with the target group.
- 5. Use the Target HRIS checkbox to indicate whether the target data is imported from the customer's HRIS or is entered using this portlet.
	- When selected the target group/targets are assigned by data imported from the customer's HRIS system. The customer provides a file with the values to upload to the employee data table. The HRIS Dictionary Var field is activated to enter the variable that points to the data. When accessing the Target Values portlet a message displays indicating "Bonus targets are imported from HRIS".
	- When left cleared the target group is created by the user in this portlet. The Target Basis Dictionary Var, Value Basis Dictionary Var and Target Value fields are activated. When accessing the Target Values portlet a grid displays the targets in the group with their Target Basis Name, Target Value Name and Target value.
- 6. Save the changes to the database or Cancel to revert the fields with unsaved changes to their previous saved state.

#### **Result**

A new target group for the selected active bonus plan is created and changes saved to the database.

## **Deleting a Bonus Target Group**

#### **Prerequisite**

You must have selected an active bonus plan to modify.

#### **Configure Plans** > **Bonus** > **[Targets]**

#### **Steps**

- 1. Choose an existing target group from Select Target Group.
- 2. Click Delete.

#### **Result**

The selected target group is removed from the selected active bonus plan.

# **Target Values Portlet**

In a bonus plan targets are used to calculate budgeted amounts. Use the Target Values portlet to select a target group; list the targets in the group; and define the target basis values, value basis values, and target values for the targets. It is the second of two portlets used to configure target groups and their targets, the first being the Targets portlet.

A bonus target is a planned incentive amount that is paid when the company and/or department and/or employee meets their performance goals. As such, a target consists of three main elements:

- Target Basis Examples include grade, job level and job code. A target basis such as grade might include as target basis values all the salary grades in the company (e.g. 10, 11, 12, etc.).
- Value Basis Examples include country, business unit, etc. A value basis such as country might include as value basis values all the countries within the company (e.g. India, France, USA).
- Target Value A percent or amount for the bonus award target. Each combination of Target Basis Value and Value Basis Value has to be assigned a Target Value.

For example, "a Salary Grade 7, with Excellent performance rating, might be assigned a target value of 200% of the target bonus". In this example the target basis is Salary Grade; the value basis is Performance Rating; and the combination of "7" and "Excellent Rating" gets a target value of "200%" of bonus.

#### **Configuration**

The Target Values portlet provides the following fields and buttons.

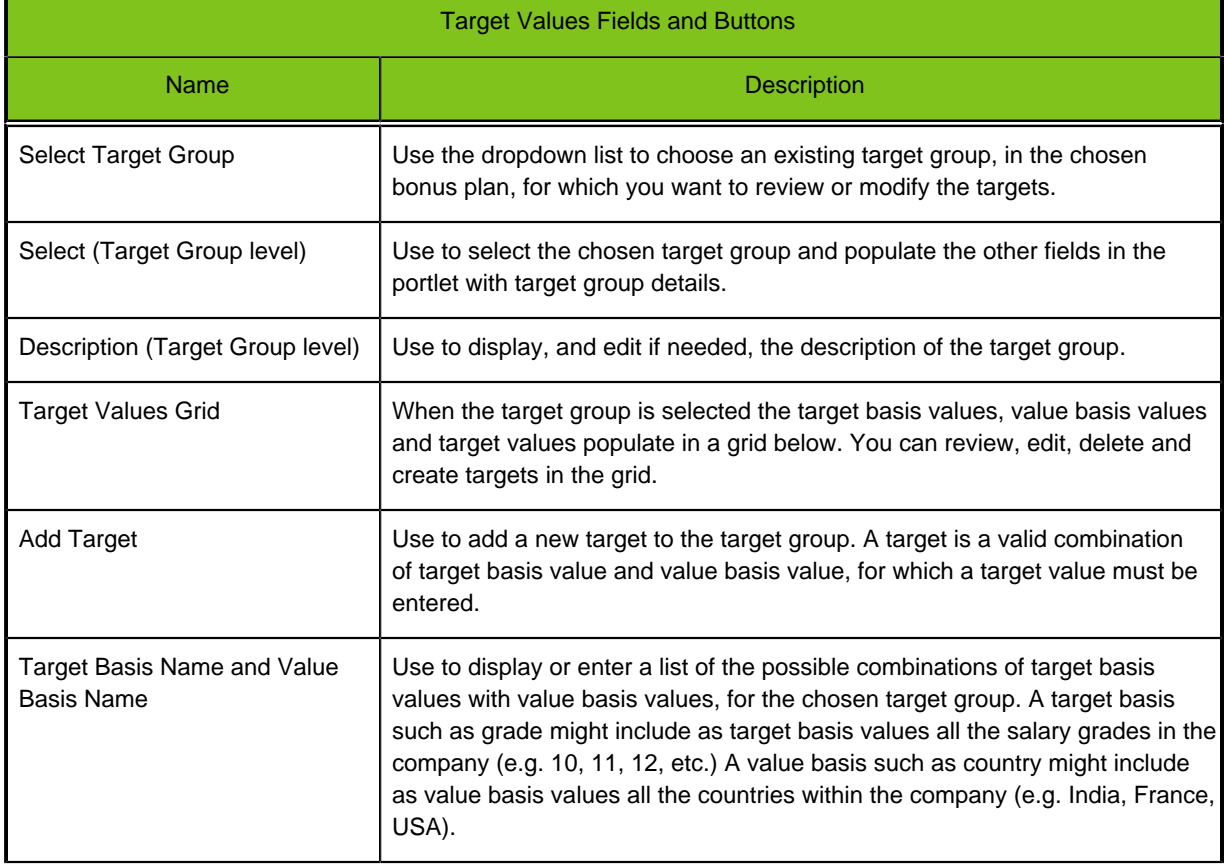

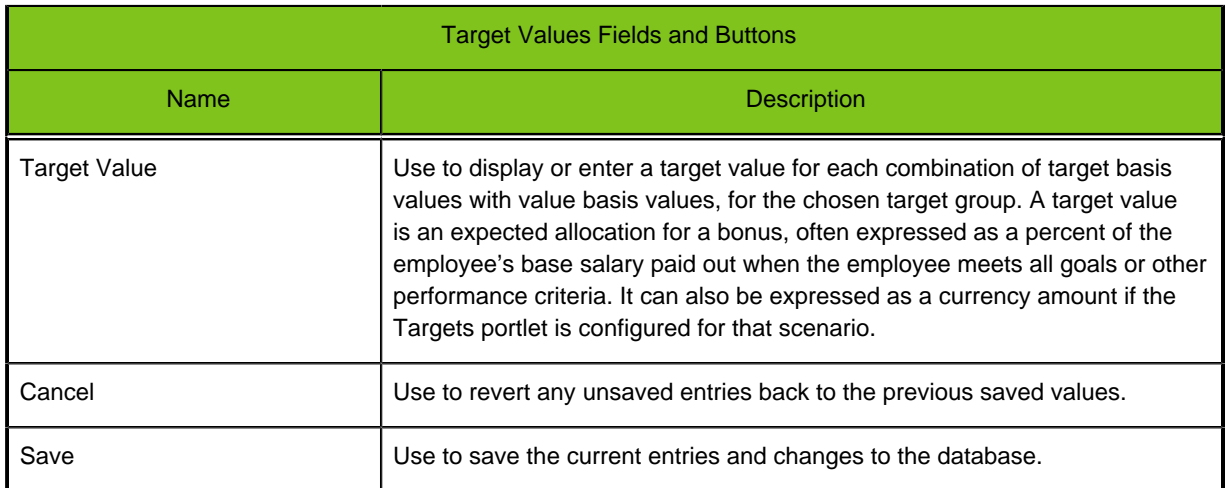

## **Modifying a Bonus Target Value**

#### **Prerequisite**

- You must have selected an active bonus plan to modify.
- You must have defined the bonus target group in the Target Groups portlet.

#### **Configure Plans** > **Bonus** > **[Target Values]**

#### **Steps**

- 1. Choose an existing target group from Select Target Group.
- 2. Click Select.

The target group description displays and a target values matrix populates in the portlet. The matrix displays columns and rows for each target basis/target value basis combination.

- 3. For each target basis/target value basis combination, edit or enter a target value.
- 4. Save the changes to the database or Cancel to revert the fields with unsaved changes to their previous saved state.

#### **Result**

Target values for the selected bonus plan and bonus target group are displayed, edited as needed, and changes saved to the database.

## **Creating a New Bonus Target Value**

#### **Prerequisite**

- You must have selected an active bonus plan to modify.
- You must have defined the bonus target group in the Targets portlet.

#### **Configure Plans** > **Bonus** > **[Target Values]**

#### **Steps**

- 1. Choose a target group from Select Target Group.
- 2. Click Select.

The Description and Target Values matrix display information for the target group.

- 3. Click Add Target to insert a new blank row into the matrix.
- 4. Enter the new target basis value, value basis value and target value in the new fields.
- 5. Save the changes to the database or Cancel to revert the fields with unsaved changes to their previous saved state.

#### **Result**

A new target value for the selected target group is created and changes saved to the database.

## **Deleting a Bonus Target Value**

#### **Prerequisite**

- You must have selected an active bonus plan to modify.
- You must have defined the target group in the Targets portlet.

#### **Configure Plans** > **Bonus** > **[Target Values]**

#### **Steps**

- 1. Choose an existing target group from Select Target Group. The Description and Target Values matrix display information for the target group.
- 2. Click the checkbox to the left of the target value row you want to delete.
- 3. Click Delete.
- 4. Save the changes to the database or Cancel to revert the fields with unsaved changes to their previous saved state.

#### **Result**

The selected Target Value is removed from the selected target group.

# **Budgets Portlet**

A bonus plan has one budget associated with it. Use the Budgets portlet to edit or enter the name, description and budget basis, as well as the budget calculation and proration rules. The standard calculation for a budget typically multiplies employee wages X a target.

#### **Configuration**

The Budgets portlet provides the following fields and buttons.

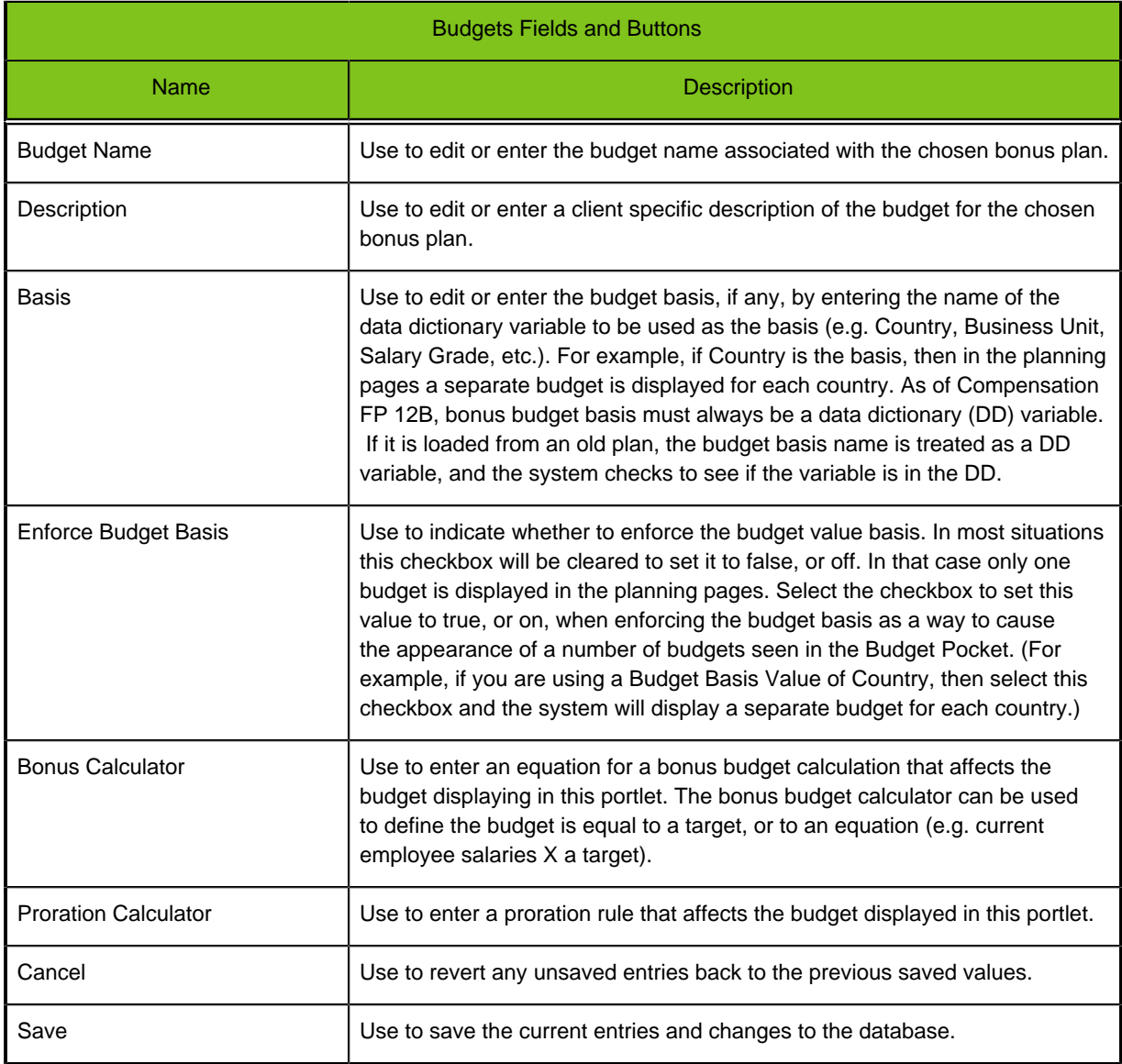

## **Entering and Modifying a Bonus Budget**

#### **Prerequisite**

You must have selected an active bonus plan to modify.

#### **Configure Plans** > **Bonus** > **[Budgets]**

#### **Steps**

- 1. Edit or enter the bonus budget Name and Description as needed.
- 2. Edit or enter the data dictionary variable for the bonus budget Basis, if used.

The budget basis provides a way to display the bonus budget for a company as a number of separate sub-budgets. For example, if the basis is Country, a separate budget displays in the planning pages' budget pocket for each country.

- 3. Use Enforce Budget Basis to specify whether or not a budget basis is to be used.
	- Clear the checkbox if no budget basis is used to divide up the main budget.
	- Select the checkbox if a budget basis is used to divide up the main budget into sub-budgets.
- 4. Click Bonus Calculator to edit or enter the calculation for determining the budget. For example, the budget could be equal to a target, or an equation such as "employee salaries X a target".
- 5. Save the changes to the database or Cancel to revert the fields with unsaved changes to their previous saved state.

#### **Result**

The budget for the selected active bonus plan is edited or entered as needed, and changes saved to the database.

# **Guidelines Portlet**

Guidelines are used by managers as a reference point when planning bonus awards for their employees. Use the Guidelines portlet to edit or enter the guideline name and description; and guideline details. Guidelines is the first in a sequence of two portlets used to define bonus guidelines, the second being the Guideline Values portlet.

A bonus plan has one set of guidelines associated with it. A guideline can either be calculated or looked up in a matrix:

- A calculated guideline provides guidance for the level of bonus award to be granted an employee based on an equation.
- A guideline lookup matrix provides guidance based on a row basis (such as performance rating) and a column division (such as Mini-Max).

Guidelines are applied to employees when budgets are run.

#### **Configuration**

The Guidelines portlet provides the following fields and buttons.

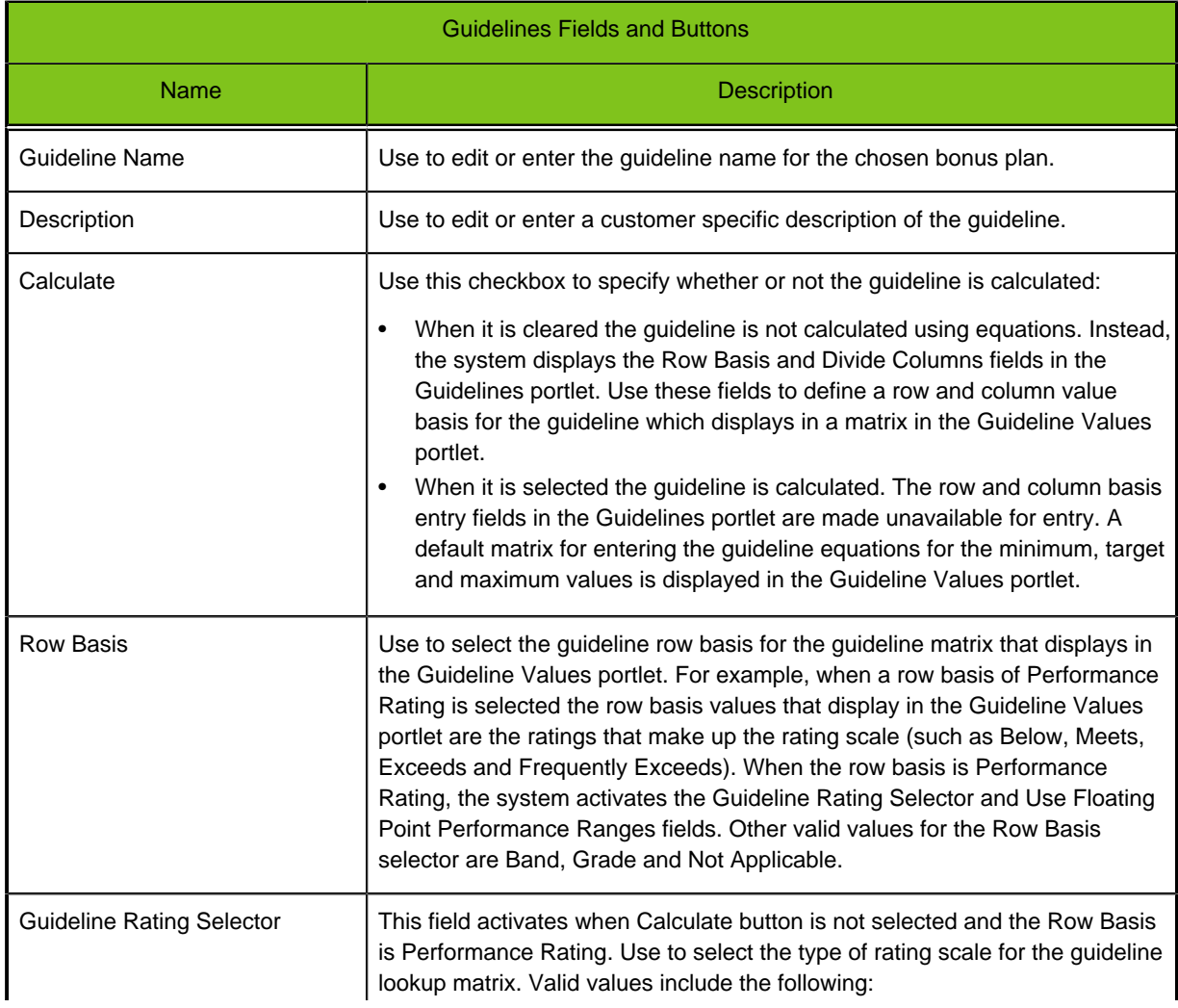

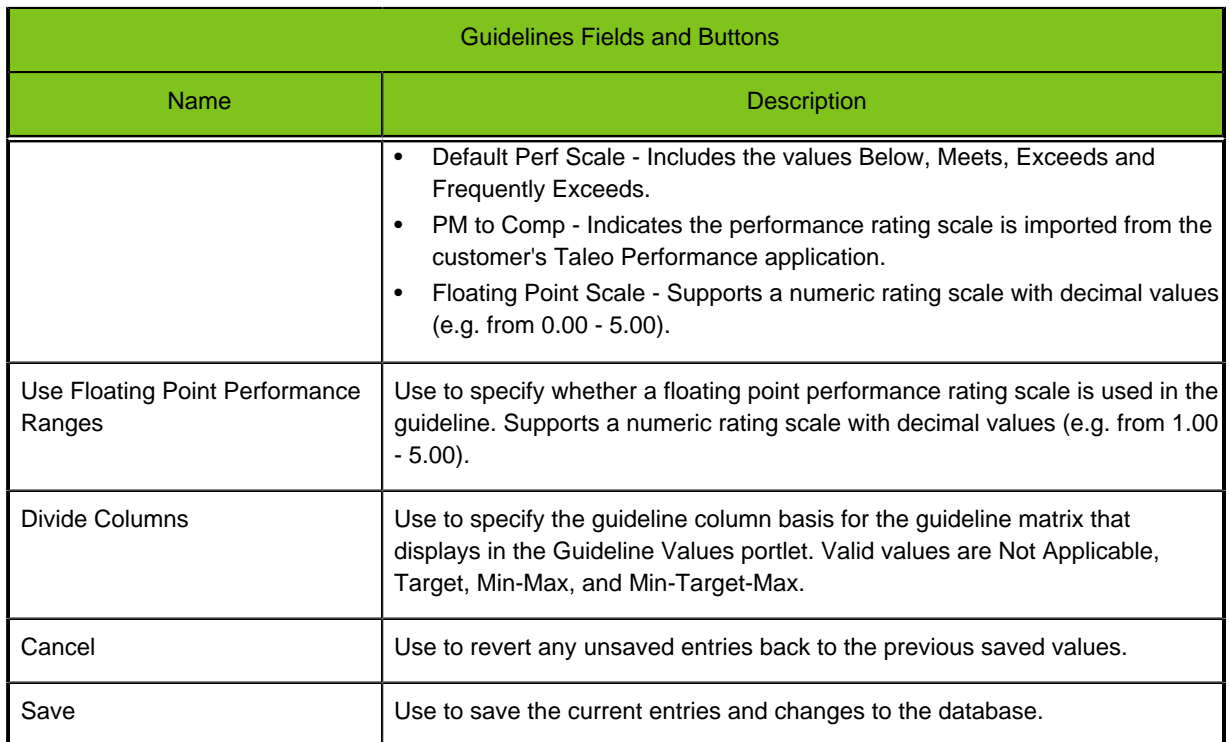

## **Entering and Modifying a Calculated Bonus Guideline**

#### **Prerequisite**

You must have selected an active bonus plan to modify.

#### **Configure Plans** > **Bonus** > **[Guidelines]**

#### **Steps**

- 1. Edit or enter the bonus guideline Name and Description as needed.
- 2. Select Calculate to specify the guideline is calculated using equations.

The row and column basis entry fields in the Guidelines portlet are made unavailable for entry, and a default matrix for entering the guideline equations for the minimum, target and maximum values is displayed in the Guideline Values portlet.

3. Save the changes to the database or Cancel to revert the fields with unsaved changes to their previous saved state.

#### **Result**

- The guideline name, description and type (calculated or lookup) information are entered and changes saved to the database.
- The calculated guideline matrix is displayed in the Guideline Values portlet, configured for entry of the equations for the minimum, target and maximum values.

#### **Next Step**

• Use the Guideline Values portlet to edit or enter the equations defining the minimum, target and maximum guideline values.

## **Entering and Modifying a Bonus Guideline Lookup**

#### **Prerequisite**

You must have selected an active bonus plan to modify.

#### **Configure Plans** > **Bonus** > **[Guidelines]**

#### **Steps**

- 1. Edit or enter the bonus guideline Name and Description as needed.
- 2. Clear the Calculate checkbox to specify the guideline is defined in a guideline lookup matrix.

The system displays the Row Basis and Divide Columns fields in the Guidelines portlet. Use these fields to define a row and column value basis for the guideline which displays in a matrix in the Guideline Values portlet.

- 3. Select a Row Basis. Valid values include Performance Rating, Band, Grade and Not Applicable.
	- If you select Band, Grade or Not Applicable proceed to step 6.
	- If you select Performance Rating, the Guideline Rating Selector and Use Floating Point Performance Ranges fields are activated. Then proceed to step 4.
- 4. Select the guideline rating scale to be used in the guideline lookup matrix.

Valid values include the following:

- Default Perf Scale Includes the values Below, Meets, Exceeds and Frequently Exceeds.
- PM to Comp Indicates the performance rating scale is imported from the customer's Taleo Performance application.
- Floating Point Scale Supports a numeric rating scale with decimal values (e.g. from 1.00 5.00).
- 5. Use the Floating Point Performance Ranges checkbox to specify whether or not a floating point performance rating scale is used in the guideline.
	- Leave it cleared if they are not used.
	- Select it if they are used.
- 6. Save the changes to the database or Cancel to revert the fields with unsaved changes to their previous saved state.

#### **Result**

- The guideline name, description and type (calculated or lookup) information are entered and changes saved to the database.
- The guideline lookup matrix is displayed in the Guideline Values portlet, configured for entry of the guideline values for each row and column basis combination.

#### **Next Step**

• Use the Guideline Values portlet to edit or enter the guideline values for each combination of the row and column bases.

# **Guideline Values Portlet**

Guidelines are used by managers as a reference point when planning bonus awards for their employees. A bonus plan has one set of guidelines associated with it. Use the Guidelines Values portlet to edit or enter the guideline value matrix. Guidelines can be either calculated or looked up using a row and column value basis (e.g. performance rating against min-target-max). Guideline Values is the second of two portlets used to define bonus guidelines, the first being the Guidelines portlet.

#### **Calculated Guidelines**

When the Calculated checkbox is selected in the Guidelines portlet, and the change is saved, the calculated guidelines matrix displays in the Guideline Values portlet. For calculated guidelines, each cell in the guideline matrix has a calculator link. Clicking on the link opens a Calculator. The user enters the calculation for the cell into the Calculator and saves. Once a calculation is saved, the calculation is displayed in the cell as a link instead of "Calculator." The calculation link also opens the Calculator for the clicked upon cell.

#### **Configuration for Calculated Guidelines**

The Guideline Values portlet provides the following fields and buttons for calculated guidelines.

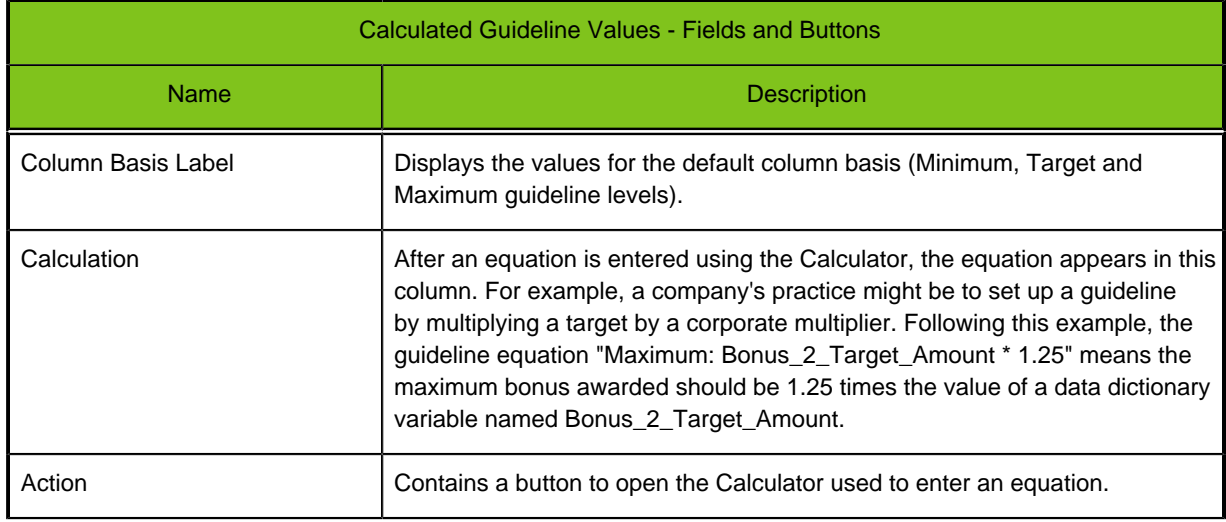

#### Example:

The following graphic depicts a calculated guideline.

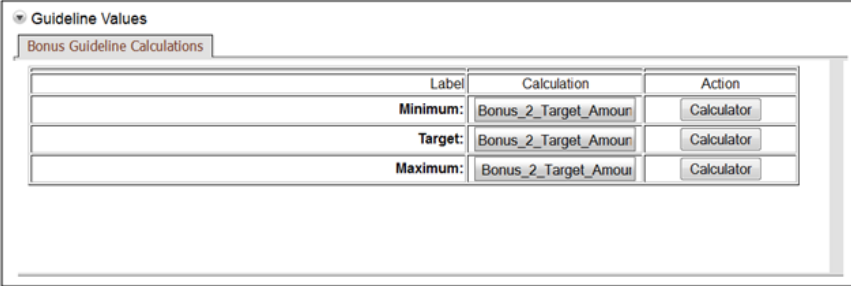

#### **Lookup Guidelines**

When the Calculated checkbox is cleared in the Guidelines portlet, and the change is saved, the user enters the row and column basis information for a guideline lookup matrix. When these changes are saved the lookup table displays in the Guideline Values portlet. For each row and column combination in the matrix the user enters a guideline value. Lookup guidelines are typically associated with a column basis having some combination of minimum, midpoint, target or maximum levels. Row level bases are typically an employee's performance rating, salary grade or job level.

#### **Configuration for Lookup Guidelines**

The Guideline Values portlet provides the following fields and buttons for lookup guidelines.

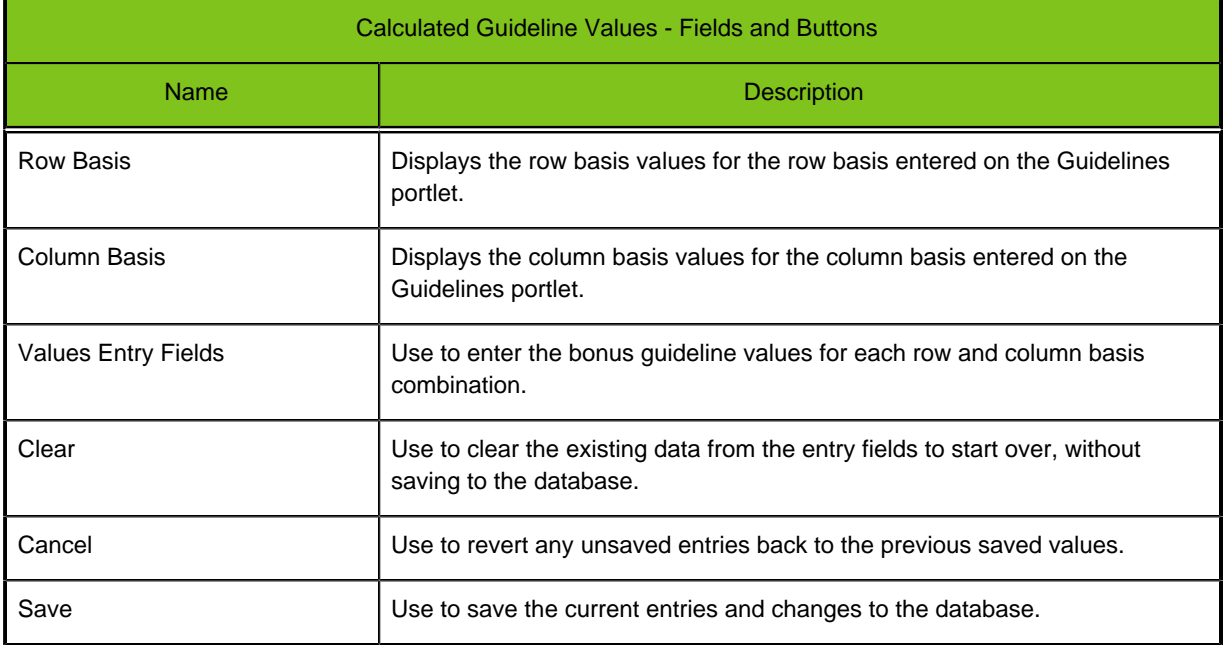

#### Example:

The following graphic depicts a lookup guideline using performance rating as a row basis. This is the default mode. Min-Max is the column basis.

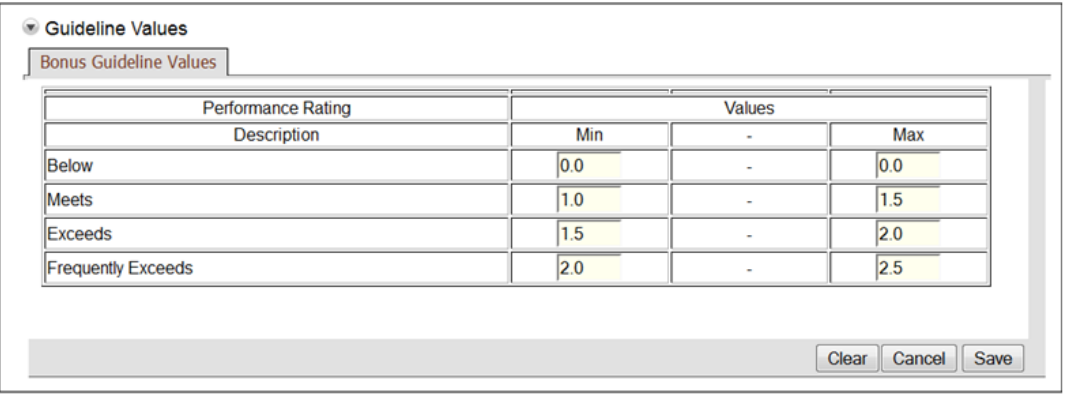

# **Download/Upload Guidelines**

The Download and Upload Guidelines functionality provides Compensation administrators additional flexibility in managing guidelines for their compensation plans. Administrators can use the Download Guidelines section to download a text file version of a plan guideline. This is useful to document the current configuration (data entry) of guideline values, and to serve as a backup. Administrators can also use the Upload Guidelines section to upload a text file version of a guideline. Once uploaded it can be added to an active plan and further edits/changes can be made directly within the Guidelines and Guideline Values portlets. This allows administrators to make changes to a guideline without having to modify the code for an entire compensation plan manually. Note: An entire plan can be downloaded to an XML file using the Plans page, and will include the code for any guidelines in the plan.

#### **Configuration**

The Download Guidelines section provides the following fields and buttons.

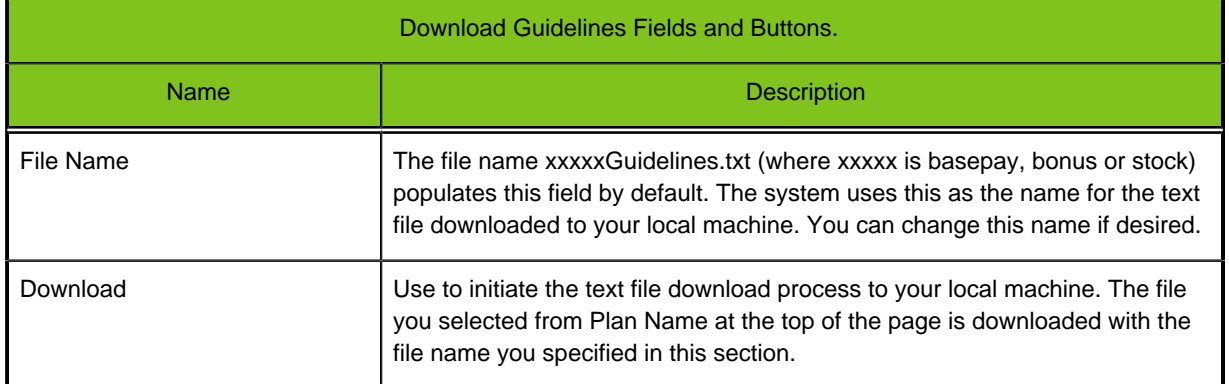

#### **Configuration**

The Upload Guidelines section provides the following fields and buttons.

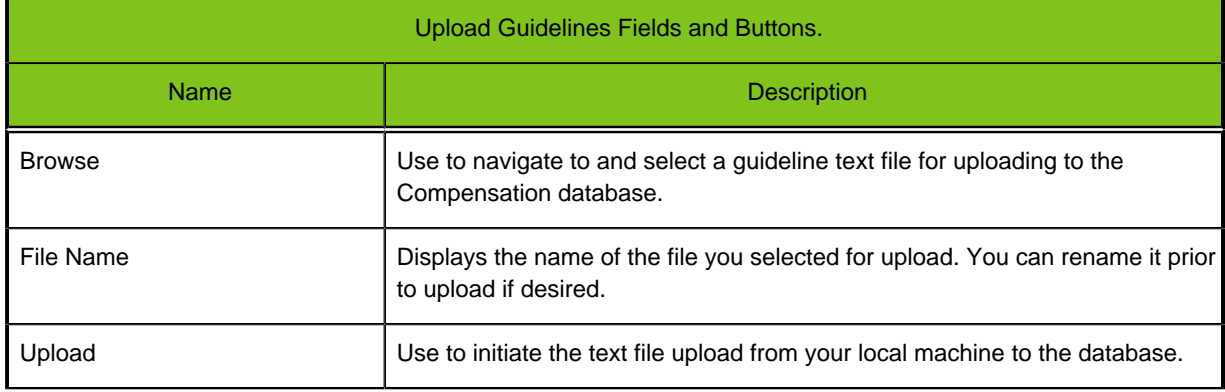

## **Downloading Guidelines**

#### **Prerequisite**

Use to download guideline values from an existing active compensation plan (basepay, bonus or stock) to a local machine as a TXT file.

#### **Configure Plans** > **Basepay or Bonus or Stock** > **[Download Guidelines]**

#### **Steps**

- 1. Use the Plan Name selector at the top of the page to choose an active plan.
- 2. In File Name you can either accept the default download file name or rename it as desired.
- 3. Click download to initiate the download process to your local machine.

#### **Result**

The selected plan guideline is downloaded to your local machine, in text file format, to document the current configuration values and provide a backup.

## **Uploading Guidelines**

#### **Prerequisite**

Use to upload guidelines and guideline values for a compensation plan (basepay, bonus or stock), in a TXT file, from a local machine to the database.

#### **Configure Plans** > **Basepay or Bonus or Stock** > **[Upload Guidelines]**

#### **Steps**

- 1. Click Browse to navigate to and select a guideline text file for upload to the database.
- 2. Click Upload.

#### **Result**

The selected guideline and its values are uploaded to the database and can be edited in the Guidelines and Guideline Values portlets as needed.

# **Create or Modify Budgets**

The Create/Modify Budgets portlet allows the compensation administrator to run budget processing on and deploy a selected active compensation plan, from directly within the application. Administrators have the option of running the budget processing without affecting existing planning, or choosing to clear the employee records of existing planning information. They can also run a report producing a text file with data pertaining to the new budget. Running the budget process populates employee planning records with data based on the selected compensation plan's elements; such as budgets, guidelines and eligibility.

#### **Configuration**

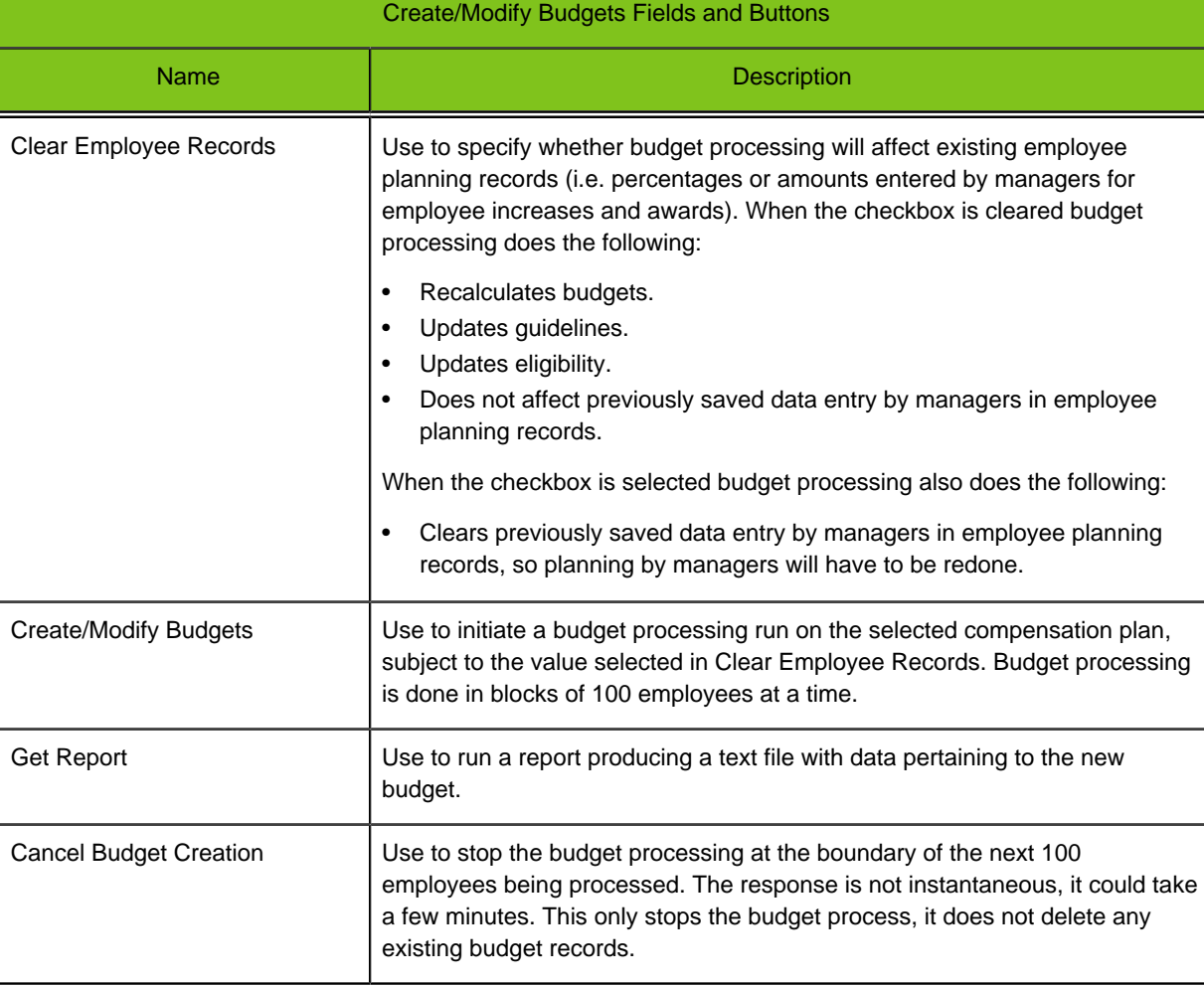

The Create/Modify Budgets section provides the following fields and buttons.

## **Running Budget Processing**

#### **Prerequisite**

• You have made changes to an existing, active compensation plan and need to update the budgeting, guideline and eligibility records in planning.

• You must have selected the plan from Plan Name at the top of the page.

#### **Configure Plans** > **Basepay or Bonus or Stock** > **[Create/Modify Budgets]**

#### **Steps**

- 1. Specify whether or not you want to remove existing employee planning information for the plan as part of the budget processing.
	- Select Clear Employee Records only if it is desired to remove existing employee planning data.
	- Clear the checkbox if it is desired to retain existing employee planning data.
- 2. Click Create/Modify Budgets.
- 3. Click Get Report for a text file with data pertaining to the new budget.

#### **Result**

Budgets, guidelines and eligibility in employee planning records are updated with the modifications made to the plan.

#### **Next Step**

- You can use the Test Employee section of the Basepay, Bonus or Stock page to verify employee data generated by the plan is appropriate to how you want the plan to work.
- The next time you open the Plans page the system will reverse engineer the modified plan XML and save it to the database.
- You can download a copy of the plan XML from that page to document the current configuration and provide a backup.

# **Test Employee**

When a compensation administrator has selected an active bonus plan, made changes to it and run budget processing, the Test Employee section of the Bonus page provides them a tool for testing plan values and verifying employee records are created appropriate to the plan. The administrator tests the data by first selecting the Plan Name, then entering an ERP Employee ID for a familiar (test) employee, and then clicking the buttons in the Test Employee section to view the results. Being able to do this data checking from directly within the application saves them considerable time and effort.

#### **Configuration**

The Test Employee Section provides the following fields and buttons, listed in the top to bottom order they appear in the Test Employee section of the Bonus page:

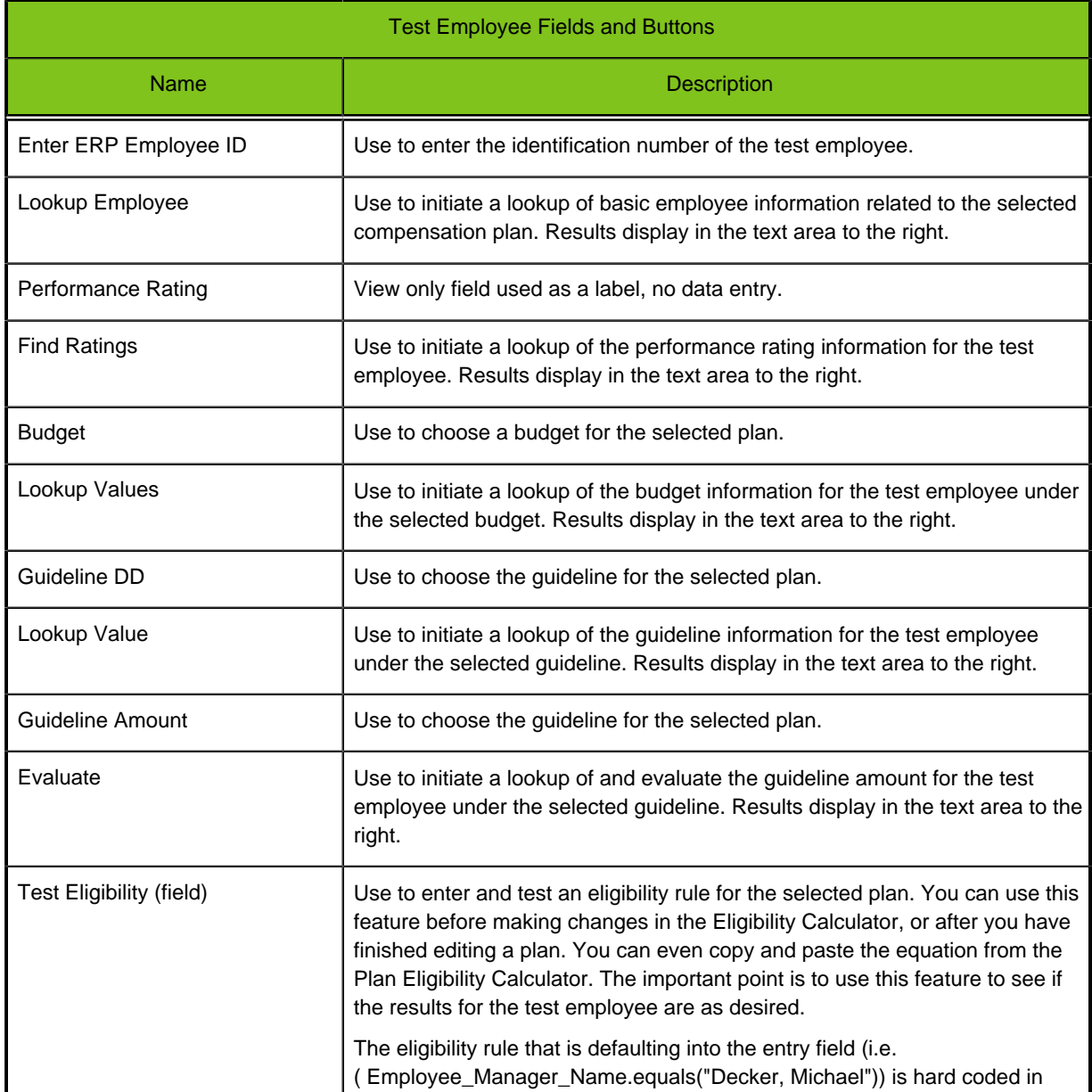

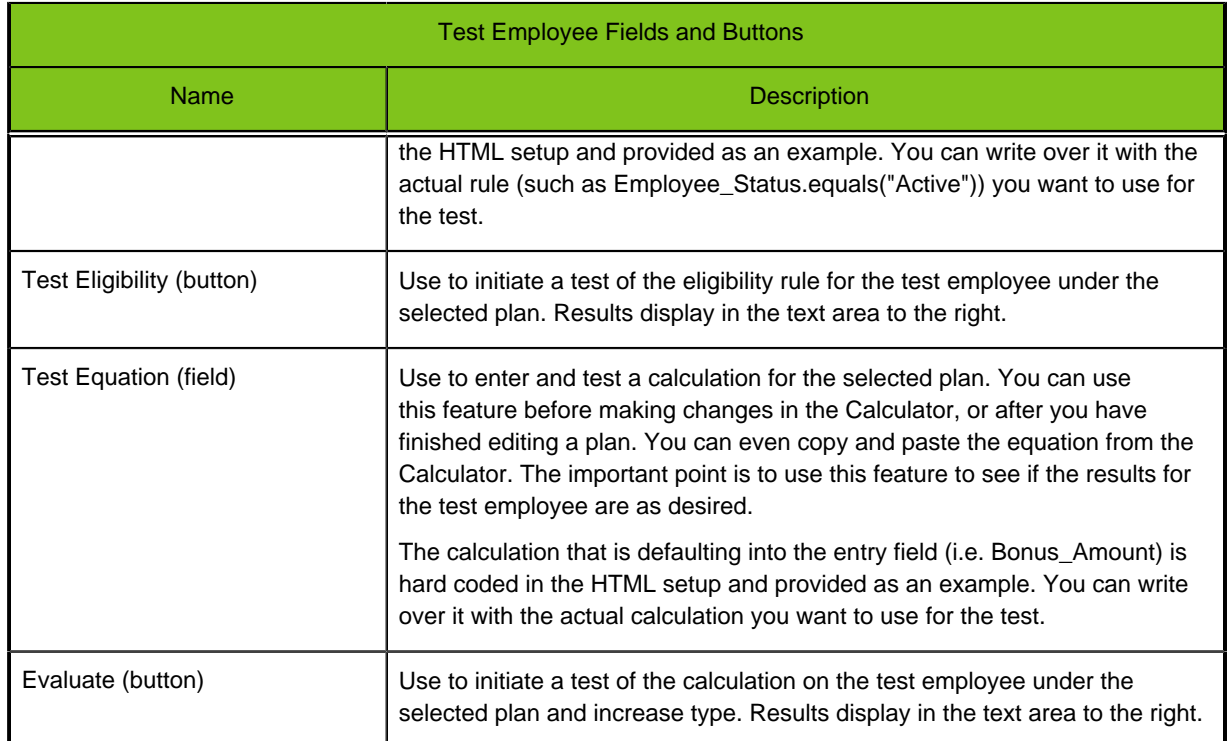

## **Testing Employee Data Bonus Plan**

#### **Prerequisite**

You have selected an existing active bonus plan, made modifications to it, ran budget processing, and now want to test employee records to see if they are appropriate to how you want the plan to work..

#### **Configure Plans** > **Bonus** > **[Test Employee]**

#### **Steps**

1. Enter the test employee's ERP ID and click Lookup Employee.

Basic information about the employee under the selected compensation plan displays to the right.

2. Enter selection values and click the associated lookup buttons for each of the remaining fields in the section: Performance Rating, Budget, Guideline DD, Guideline Amount, Test Eligibility and Test Equation.

Results in the form of plan related data for the test employee under the selected plan display to the right of each field.

- 3. Review the displayed results and evaluate if the data is appropriate to how you want the plan to work.
- 4. If there are problems with the employee plan data go back to the other sections of this Bonus page to make the necessary corrections to the plan and rerun budget processing. Then test the plan again. Repeat this process until the employee records appear to be appropriate to how you want the plan to work.

#### **Result**

The selected compensation plan is modified, budget processing is run, and plan results are verified for a test employee's records.

#### **Next Step**

- The next time you open the Plans page the system will reverse engineer the modified plan XML and save it to the database.
- You can download a copy of the plan XML from that page to document the current configuration and provide a backup.

# **Configure Stock Plan**

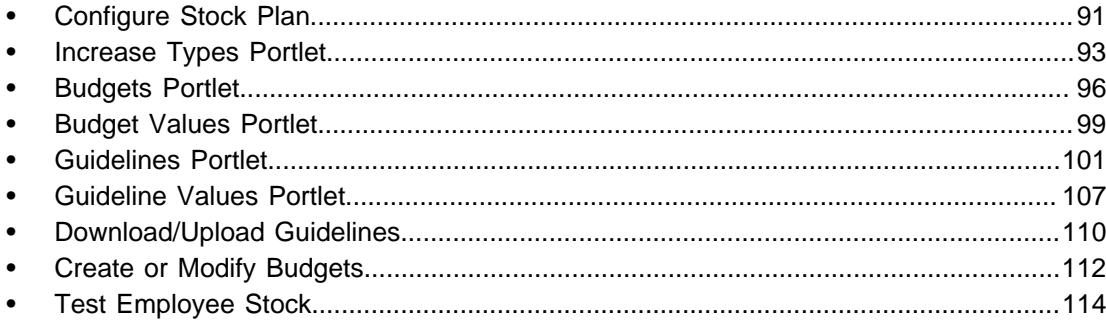

# <span id="page-96-0"></span>**Configure Stock Plan**

The functionality on the Stock page provides Compensation Administrators a tool to select an active stock plan and modify its components. They can create increase types, budgets and guidelines; define budget values and guideline values; and create eligibility rules for the selected plan. This allows administrators to perform these functions from directly within the application and reduces the risk of introducing errors in the plan code. Modifications made to a plan on the Stock page write back to the database and the modified plan XML can be downloaded from the Plans page.

Compensation administrators benefit from using the Stock page in association with the Plans page; providing them a toolkit for administering and configuring stock plans through the user interface:

- 1. Use the Plans page to upload (if needed) and activate a stock plan.
- 2. Use the Stock page to modify/edit the plan.
- 3. Use the Stock page to run the budget for the plan to populate employee records.
- 4. Use the Stock page's Test Employee function to check whether the plan modifications create valid employee data.
- 5. Use the Plans page to download a copy of the plan XML to document the current configuration and provide a backup.

There can be one or more stock plan per customer implementation. Stock plans are made up of increase types, budgets and guidelines. A stock plan can have one or more increase types (i.e type of stock increase award, such as restricted stock or stock options). There can be one budget and one set of guidelines per stock increase type. Guidelines for an increase type can be different for different stock plans and budgets. A guideline can be either calculated or looked up by value, but not both. A stock plan has eligibility rules for both its increase types and budgets.

Portlets on the Stock page are collapsible and remain empty until a plan name or component is selected from a drop-down. The Stock page contains the following portlets and sections:

- **Plan Details** Use the Plan Name selector to choose a plan for modification from a list of the active stock plans in the database. Once an active plan is selected, Plan Details provides entry fields for the plan name, description and whether the stock is allocated in shares or monetary value.
- **Increase Types** Use to edit, create or delete stock increase types; and define the name, description and stock type (Shares or Cash). It also provides the ability to edit the eligibility rules for the stock increase type.
- **Budgets** Use to edit, create or delete budgets; and define the name, description, basis, and select associated increase types. It also provides the ability to edit stock budget calculations and budget eligibility rules.
- **Budget Values** Use to display, edit or enter each budget basis value for the selected budget (e.g. If the basis is Grade the basis values are the salary grades used in the grade scale, such as 10, 11, 12, etc.). The budget is allocated among the basis values.
- **Guidelines** Use to create, edit or delete guidelines; and display, edit or enter the guideline name and description. Define whether the guideline is either calculated; or looked up using a matrix having a row basis (e.g. Grade), a column basis (e.g. Performance Rating), and a Divide Columns element (e.g. Min-Max). Guidelines are used by managers as a reference point when planning stock awards for their employees.
- **Guideline Values** Use to display, edit or enter each increase guideline value for each selected budget row and column basis value. For example, a guideline for restricted stock units might be based on employee performance and salary grade; and have entry fields for shares to be allocated for each performance rating/grade combination.
- **Create/Modify Budgets** Use to run budget processing on and deploy the selected active stock plan.
- **Upload Guidelines** Use to upload stock guidelines in a TXT file for use in modifying a plan.
- **Download Guidelines** Use to download stock guidelines in a TXT file to document the current configuration of the guideline values and provide a backup.
- **Test Employee** Use to test a selected stock plan and verify valid employee records are created.

Note: The Test Employee section is intended to be available to users with the Compensation Administrator role. If it is not visible contact your Taleo Services or Support representative.

The layouts and information provided in this section are examples of common configuration. Actual configuration and information can vary based on your organization's stock plan.

## **Plan Selection and Details**

During preparation for a new compensation cycle it may become necessary to modify an active stock plan for the new cycle. The Plan Name selector at the top of the Stock page provides administrators a list of all the active stock plans in the database from which to select the plan for modification. The Plan Details and other portlets on the page are collapsible and remain empty until a plan name is selected from the drop-down. Once an active plan is chosen the system displays information specific to that plan in the Plan Details portlet, and in the selectors for the other portlets.

#### **Configuration**

The following fields and buttons are provided in the Plan Details portlet.

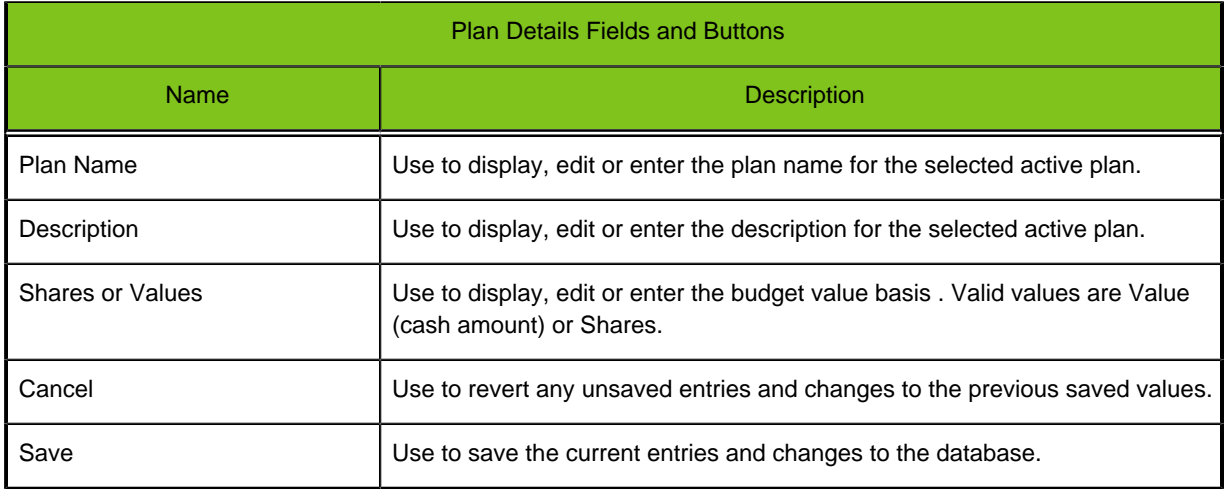

# <span id="page-98-0"></span>**Increase Types Portlet**

A stock plan can have one or more increase types (e.g. Restricted Stock or Stock Options). A stock increase type is a label/name mapped to a specific stock type. In the Increase Types portlet the compensation administrator chooses an increase type associated with the previously selected active stock plan, so they can view and modify increase type details such as the increase type name, description, stock type and an increase type eligibility rule. The administrator can also delete existing or create new increase types associated with the stock plan.

There can be one budget and one set of guidelines per increase type. These are associated with the increase type in the Budgets and Guidelines portlets, respectively.

#### **Configuration**

The Increase Types portlet provides the following fields and buttons.

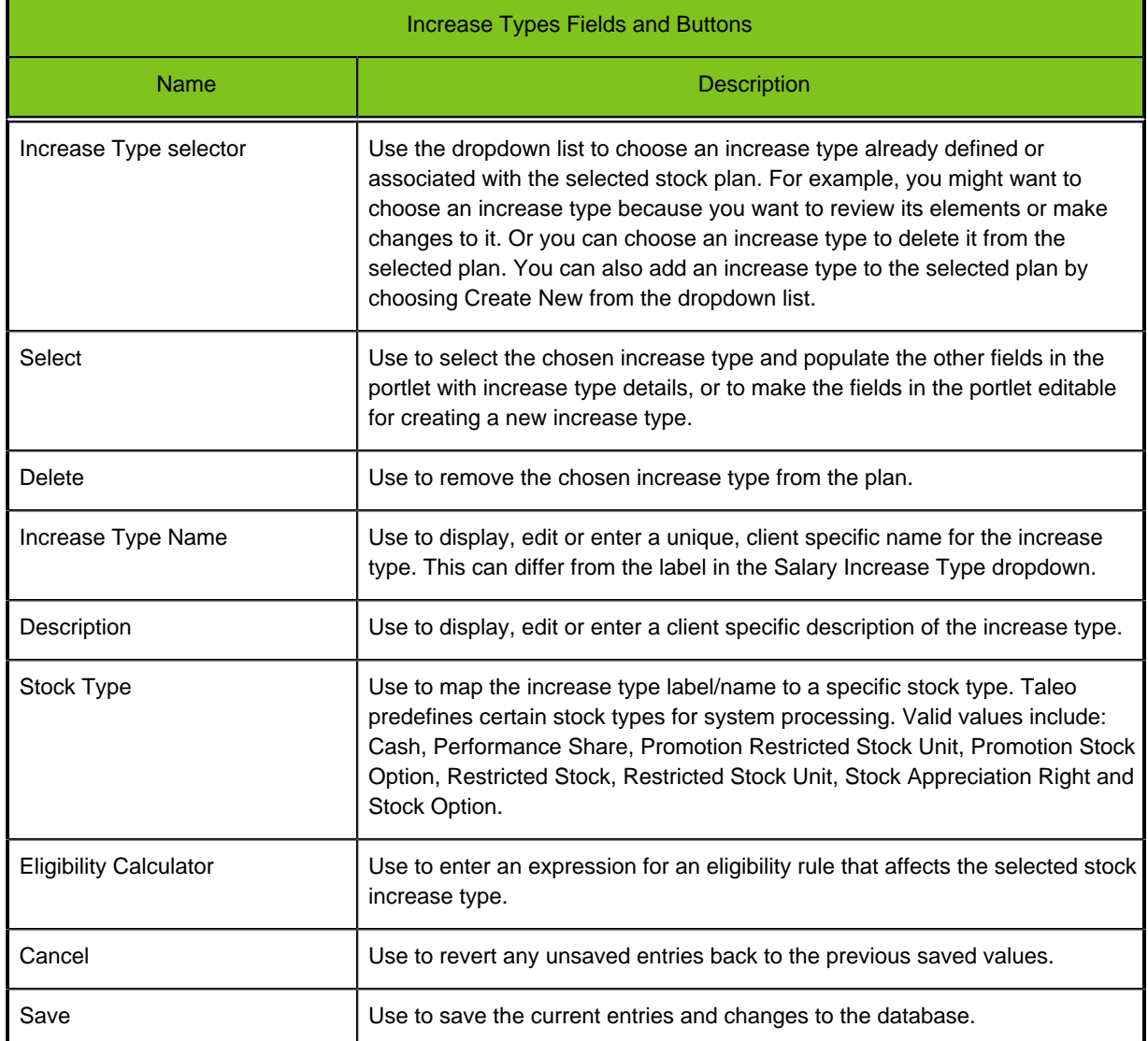

## **Modifying an Increase Type**

#### **Prerequisite**

You must have selected an active stock plan to modify.

**Configure Plans** > **Stock** > **[Increase Types]**

#### **Steps**

- 1. Choose an existing increase type from Select Increase Type.
- 2. Click Select. Increase type details populate the fields in the portlet.
- 3. Edit the Increase Type Name, Description and Stock Type as needed.
- 4. Click Eligibility Calculator to view the existing calculation affecting the eligibility rule associated with the increase type. Edit as needed.
- 5. Save the changes to the database or Cancel to revert the fields with unsaved changes to their previous saved state.

#### **Result**

Increase Types for the selected active stock plan are displayed, edited as needed, and changes saved to the database.

### **Creating an Increase Type**

#### **Prerequisite**

You must have selected an active stock plan to modify.

#### **Configure Plans** > **Stock** > **[Increase Types]**

#### **Steps**

- 1. Choose Create New from Select Increase Type.
- 2. Click Select.

Brief instructions populate the editable fields in the portlet.

- 3. Enter the new Increase Type Name, Description and Stock Type.
- 4. Click Eligibility Calculator to enter an expression for an eligibility rule associated with the new increase type.
- 5. Save the changes to the database or Cancel to revert the fields with unsaved changes to their previous saved state.

#### **Result**

A new Increase Type for the selected active stock plan is created and changes saved to the database.

## **Deleting an Increase Type**

#### **Prerequisite**

You must have selected an active stock plan to modify.

#### **Configure Plans** > **Stock** > **[Increase Types]**

#### **Steps**

- 1. Choose an existing increase type from Select Increase Type.
- 2. Click Delete.

#### **Result**

The selected Increase Type is removed from the selected active stock plan.

# <span id="page-101-0"></span>**Budgets Portlet**

A stock plan can have one or more stock increase types. Each increase type is associated with a stock increase budget. In the Budgets portlet the compensation administrator chooses a stock budget associated with the previously selected active stock plan, so they can view and modify budget details. They can also add a budget to the plan or delete an existing one from the plan. The Budgets portlet provides entry fields for the budget label/name, description and budget basis; as well as the ability to edit the eligibility rules and calculations for the budget. It is the first of two portlets used to define budgets, the second being the Budget Values portlet.

#### **Configuration**

The Budgets portlet provides the following fields and buttons.

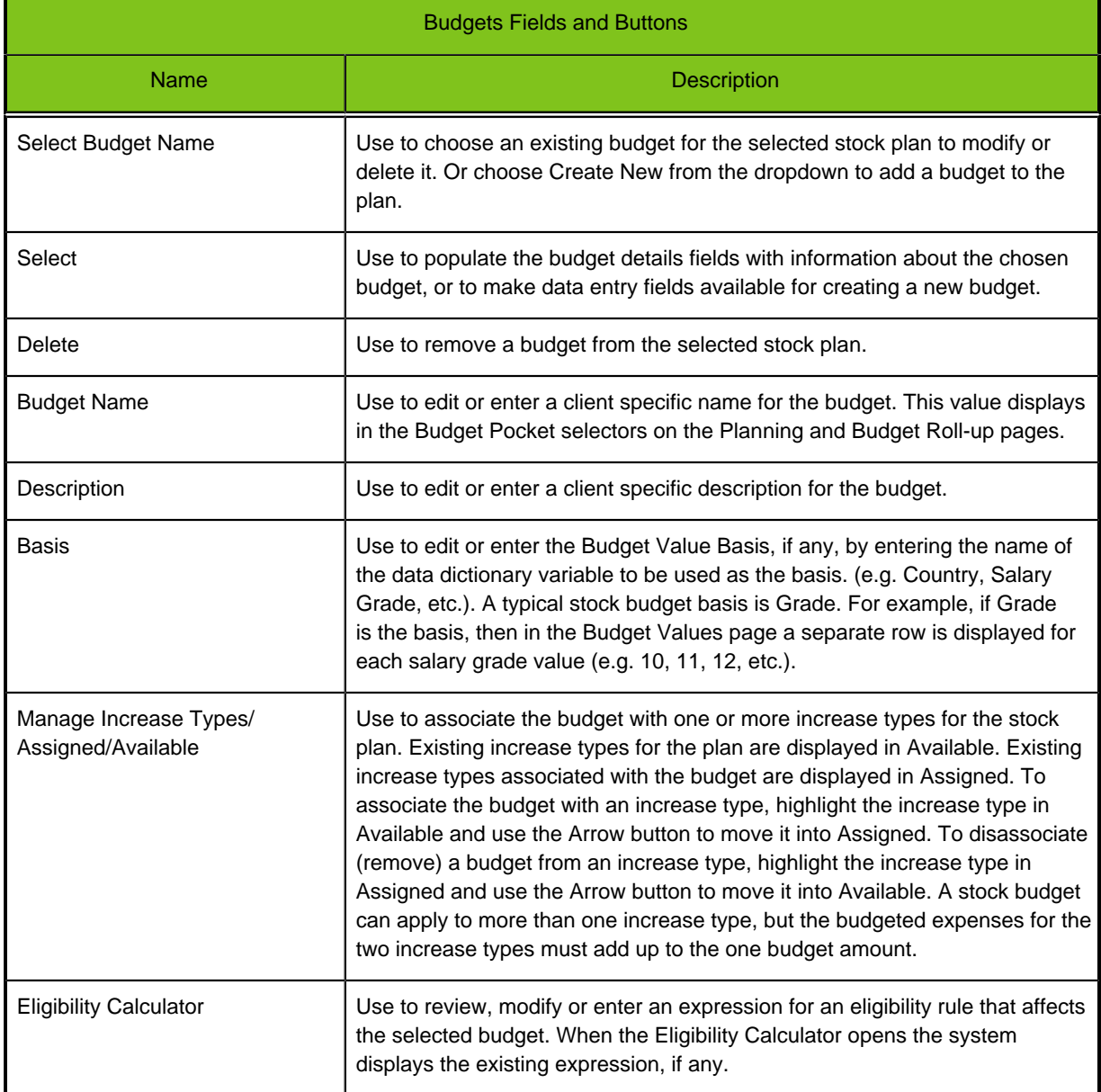

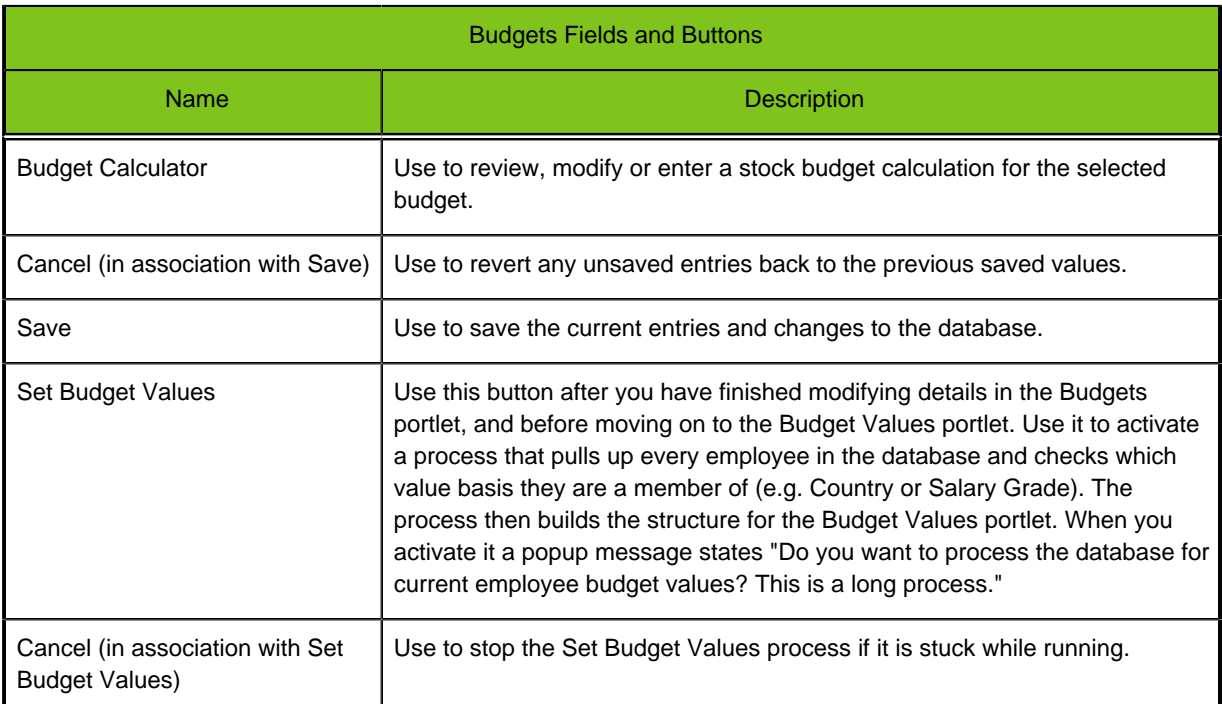

## **Modifying a Budget**

#### **Prerequisite**

You must have selected an active stock plan to modify.

#### **Configure Plans** > **Stock** > **[Budgets]**

#### **Steps**

- 1. Choose an existing budget for the plan from Select Budget Name.
- 2. Click Select. Budget details populate the fields in the portlet.
- 3. Edit the Budget Name, Description and Basis as needed.
- 4. In Manage Increase Types, associate the selected budget with one or more increase types by moving the desired increase type name(s) from Available to Assigned.
- 5. Click Eligibility Calculator to view or edit the eligibility rule associated with the budget.
- 6. Click Budget Calculator to view or edit the stock budget calculation associated with the budget.
- 7. Click Set Budget Values to initiate a process that pulls up every employee in the database and checks which value basis they are a member of (e.g. Country or Salary Grade). Then it builds the structure for the Budget Values portlet.

When you initiate it a popup message states "Do you want to process the database for current employee budget values? This is a long process." In a large database this can take several minutes to run.

8. Save the changes to the database or Cancel to revert the fields with unsaved changes to their previous saved state.

#### **Result**

Budgets for the selected active stock plan are displayed, edited as needed, and changes saved to the database.

#### **Next Step**

If a budget basis is used in the budget (such as Country), use the Budget Values portlet to enter the budget basis values (in this example as the percent of the total budget allocated to each country).

## **Creating a Budget**

#### **Prerequisite**

You must have selected an active stock plan to modify.

#### **Configure Plans** > **Stock** > **[Budgets]**

#### **Steps**

- 1. Choose Create New from Select Budget Name.
- 2. Click Select. Brief instructions populate the editable fields in the portlet.
- 3. Enter the Budget Name, Description and Basis.
- 4. In Manage Increase Types, associate the new budget with one or more increase types by moving the desired increase type name(s) from Available to Assigned.
- 5. Click Eligibility Calculator to enter the eligibility rule associated with the increase type.
- 6. Click Budget Calculator to enter the stock budget calculation associated with the budget.
- 7. Save the changes to the database or Cancel to revert the fields with unsaved changes to their previous saved state.

#### **Result**

The new budget for the selected active stock plan is created and saved to the database.

#### **Next Step**

If a budget basis is used in the budget (such as Country), use the Budget Values portlet to enter the budget basis values (such as percent of the total budget allocated to each country).

## **Deleting a Budget**

#### **Prerequisite**

You must have selected an active stock plan to modify.

#### **Configure Plans** > **Stock** > **[Budgets]**

#### **Steps**

- 1. Choose an existing budget from Select Budget Name.
- 2. Click Delete.

#### **Result**

The selected budget is removed from the selected active stock plan.

## <span id="page-104-0"></span>**Budget Values Portlet**

The Budget Values Portlet provides a rollbar layout having a tab for each budget defined in the stock plan. The portlet allows the compensation administrator to edit, for each budget, the cash value amount or number of shares to be used for calculating the stock awards budget. This can be done for each of the organization's segments used as a budget basis, if any. Example bases are by country or salary grade. Country is the most usual budget basis. The Budget Values portlet is the second of two portlets used to define budgets, the first being the Budgets portlet.

Each budget tab in the portlet contains a grid to aid the compensation administrator in setting up the budget. Each grid has four columns: Budget Basis, Number of Employees, Amount per Employee and Shares. Only Amount per Employee is editable. The Budget Values portlet is dynamically generated based on the defined stock budgets for the selected stock plan as configured in the Budgets portlet. The Budget Basis and Number of Employee columns are populated by running the Set Budget Values process in the Budgets portlet. A row is displayed for each budget basis element. When the administrator enters a Amount for a row and tabs out of the field, or clicks another field, the system calculates and displays the Shares for the row. When the user saves their entries the system saves results to the database.

Example:

An organization wants to base a restricted stock units budget on salary grade, so the budget basis is set to Grade. In the Budget Values portlet the Budget Basis column displays the salary grades in the budget, and calculates and displays the number of employees in each grade. The Amount per Employee column is editable so the administrator can edit or enter the number of shares to be used in determining the stock award budget.

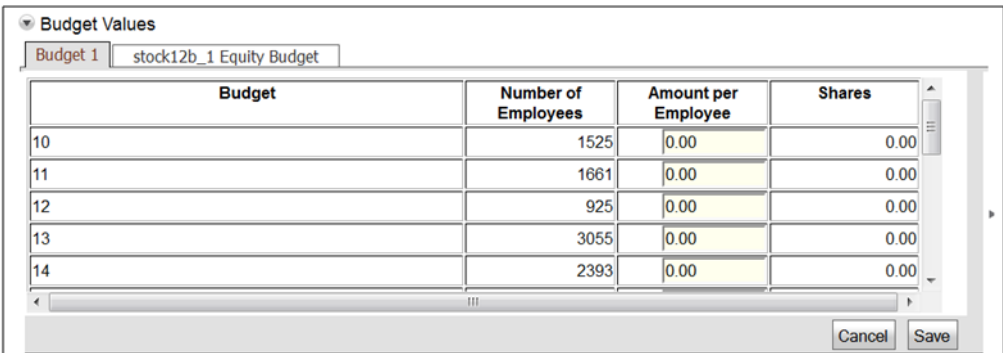

#### **Configuration**

The Budget Values portlet provides the following fields and buttons.

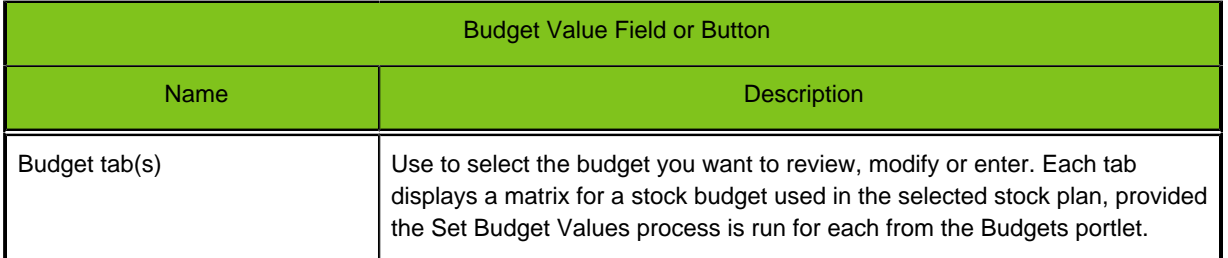

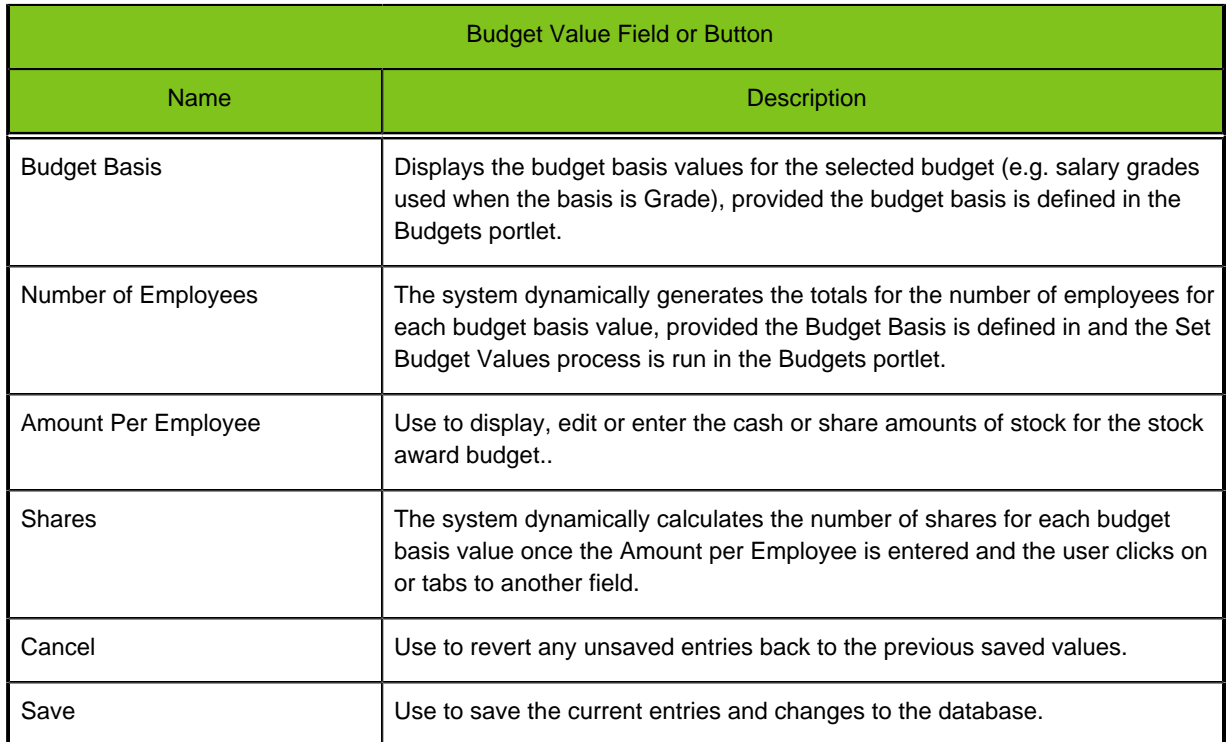

## **Entering Budget Values**

#### **Prerequisite**

- Select an active stock plan to modify.
- Enter budget details in the Budget portlet.
- Run the Set Budget Values in the Budget portlet.

#### **Configure Plans** > **Stock** > **[Budget Values]**

#### **Steps**

1. Review the existing budget basis information in the budget values matrix, if any.

This information is populated when you enter Budget details in the Budget portlet and then run the Set Budget Values process.

2. Edit or enter an Amount per Employee for each budget basis value (e.g. each salary grade if the basis is Grade).

The system calculates the Shares for each budget basis value row.

3. Click Save when done entering amounts in each budget basis row.

#### **Result**

The changes are saved to the database.

#### **Next Step**

Run the budget processing, using the functionality in the Create/Modify Budgets section, to populate employee records with budget data.

# <span id="page-106-0"></span>**Guidelines Portlet**

During the compensation planning process managers follow guidelines when making stock award allocations for their employees. In the Guidelines portlet the compensation administrator chooses a stock guideline associated with the previously selected active stock plan, so they can view and modify guideline details. The administrator can also add a guideline to or delete one from the plan. The Guidelines portlet is the first of two portlets used to define stock guidelines, the second being the Guideline Values portlet.

A stock plan can have one or more increase types (e.g. Restricted Stock Units or Stock Options). There can be one set of guidelines per increase type. Guidelines for an increase type can be different for different stock plans.

The guidelines portlet has entry fields for the guideline name and description; assigning the guideline to one or more increase types; and defining whether the guideline is calculated or looked up.

- A calculated guideline provides guidance for the level of stock allocation to be granted an employee based on an equation.
- A guideline lookup matrix provides guidance based on considerations such as performance and salary grade. It has a row basis (e.g. Grade); a column basis (e.g. Performance Rating);and a Divide Columns element (e.g. Min-Max) to define its layout.

The matrix or table for either type displays on the Guideline Values portlet, and is dynamically generated based on the defined stock guidelines for the selected stock plan in the Guidelines portlet. Guidelines are applied to employee records when budget processing is run.

#### **Configuration**

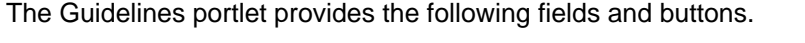

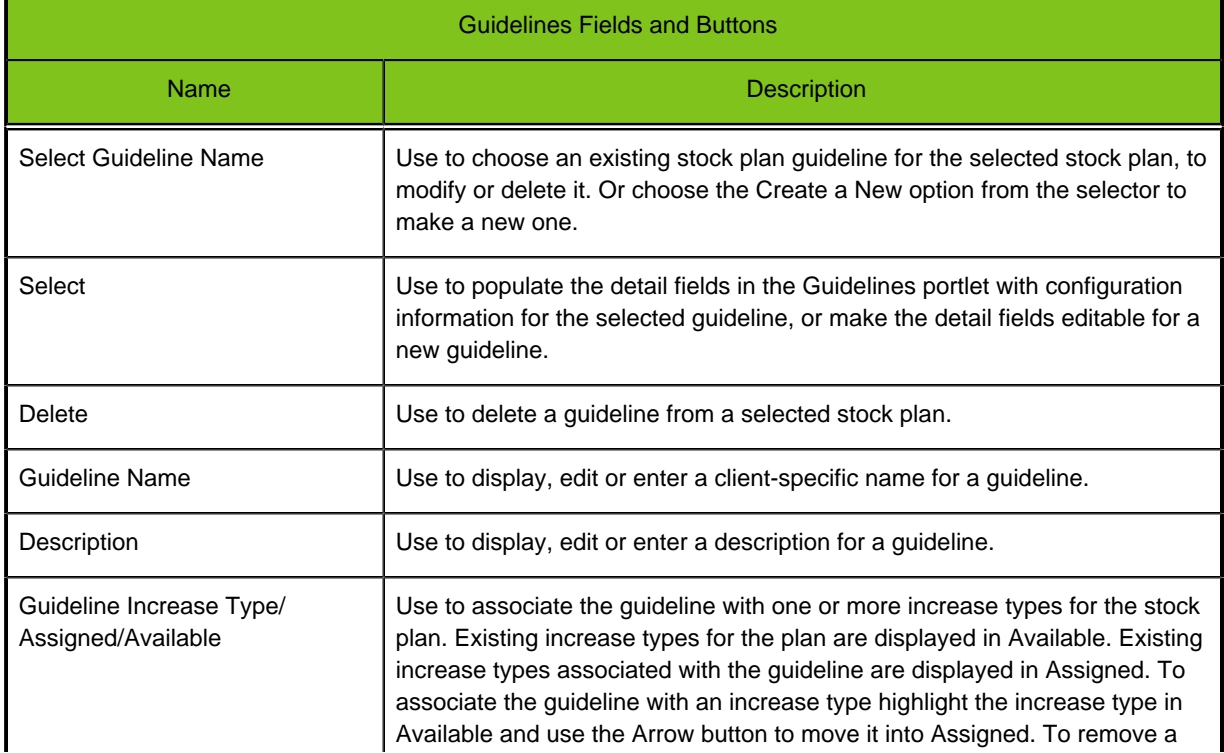

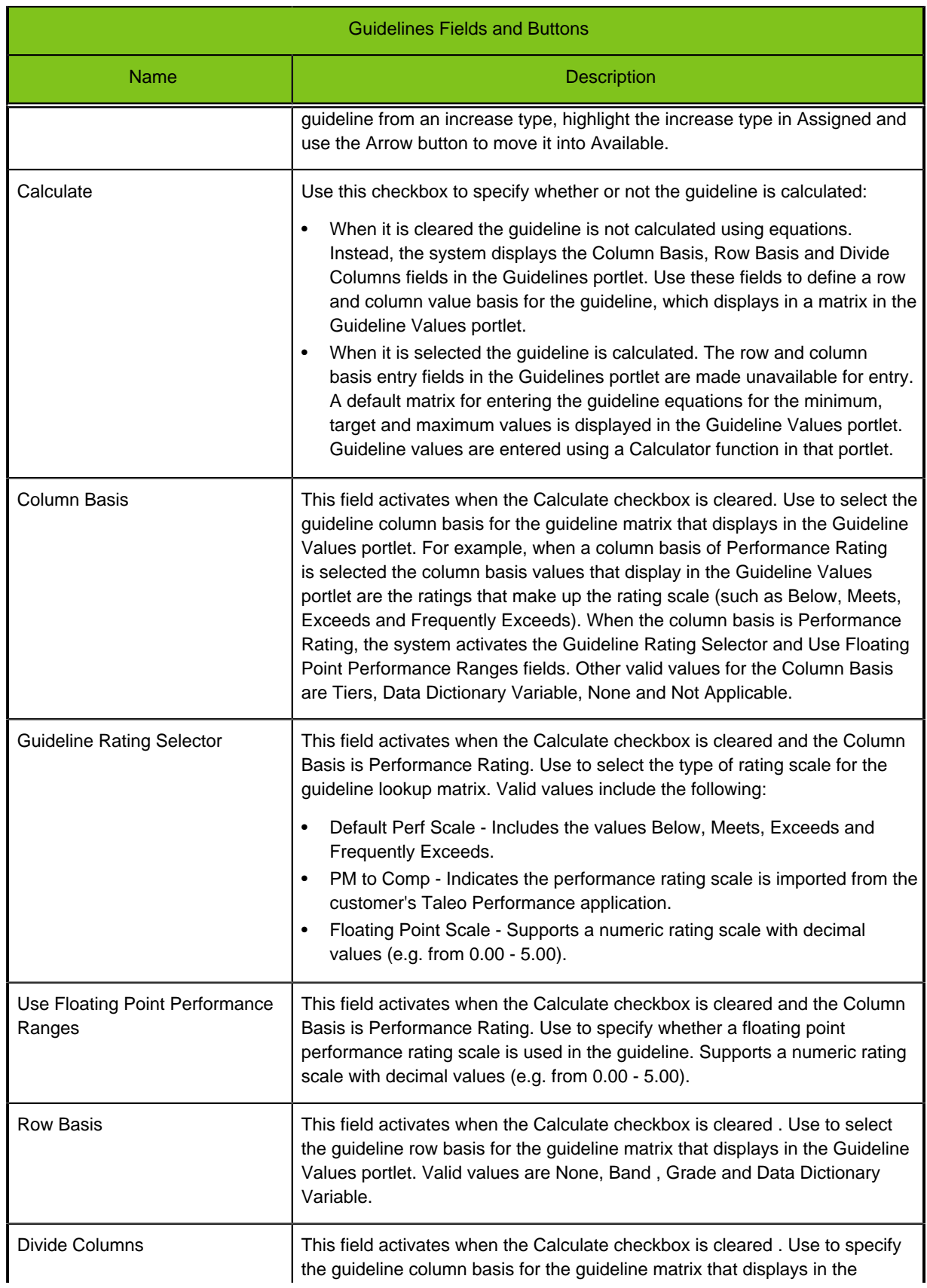
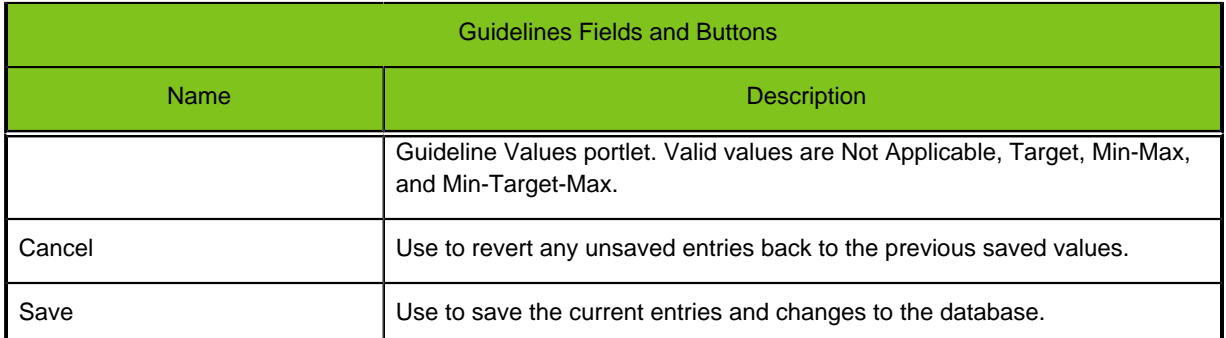

## **Modifying a Calculated Guideline**

### **Prerequisite**

You must have selected an active stock plan to modify.

### **Configure Plans** > **Stock** > **[Guidelines]**

### **Steps**

- 1. Choose an existing stock guideline from Select Guideline Name.
- 2. Edit the stock guideline Name and Description as needed.
- 3. Ensure Calculate is selected, to specify the guideline is calculated using equations. The row and column basis entry fields in the Guidelines portlet are made unavailable for entry, and a default matrix for entering the guideline equations for the minimum, target and maximum values is displayed in the Guideline Values portlet.
- 4. Save the changes to the database or Cancel to revert the fields with unsaved changes to their previous saved state.

### **Result**

- The guideline name, description and type (calculated or lookup) information are entered and changes saved to the database.
- The calculated guideline matrix is displayed in the Guideline Values portlet, configured for entry of the equations for the minimum, target and maximum values.

### **Next Step**

Use the Guideline Values portlet to edit or enter the equations defining the minimum, target and maximum guideline values.

## **Modifying a Lookup Guideline**

### **Prerequisite**

You must have selected an active stock plan to modify.

### **Configure Plans** > **Stock** > **[Guidelines]**

### **Steps**

- 1. Choose an existing stock guideline from Select Guideline Name.
- 2. Edit the stock guideline Name and Description as needed.
- 3. Ensure the Calculate checkbox is cleared, to specify the guideline is defined in a guideline lookup matrix.

The system displays the Row Basis and Divide Columns fields in the Guidelines portlet. Use these fields to define a row and column value basis for the guideline which displays in a matrix in the Guideline Values portlet.

- 4. Select a Column Basis. Valid values include Performance Rating, None, Tiers, Data Dictionary and Not Applicable.
	- If you select None, Tiers, Data Dictionary or Not Applicable proceed to step 7.
	- If you select Performance Rating, the Guideline Rating Selector and Use Floating Point Performance Ranges fields are activated. Then proceed to step 5.
- 5. Select the guideline rating scale to be used in the guideline lookup matrix. Valid values include the following:
	- Default Perf Scale Includes the values Below, Meets, Exceeds and Frequently Exceeds.
	- PM to Comp Indicates the performance rating scale is imported from the customer's Taleo Performance application.
	- Floating Point Scale Supports a numeric rating scale with decimal values (e.g. from 0.00 5.00).
- 6. Use the Floating Point Performance Ranges checkbox to specify whether or not a floating point performance rating scale is used in the guideline.
	- Leave it cleared if they are not used.
	- Select it if they are used.
- 7. Use Row Basis to specify the row basis used in the matrix on the Guideline Values portlet. Valid values include Grade, Band, Data Dictionary and Not Applicable.
- 8. Use Divide Columns to specify the column division used in the matrix on the Guideline Values portlet. Valid values include Not Applicable, Target, Min-Max and Min-Target-Max.
- 9. Save the changes to the database or Cancel to revert the fields with unsaved changes to their previous saved state.

### **Result**

- The guideline name, description and type (calculated or lookup) information are entered and changes saved to the database.
- The guideline lookup matrix is displayed in the Guideline Values portlet, configured for entry of the guideline values for each row and column basis combination.

### **Next Step**

• Use the Guideline Values portlet to edit or enter the guideline values for each combination of the row and column bases.

### **Creating a Calculated Guideline**

### **Prerequisite**

You must have selected an active stock plan to modify.

### **Configure Plans** > **Stock** > **[Guidelines]**

### **Steps**

- 1. Choose the Create A New option from Select Guideline Name.
- 2. Enter the stock guideline Name and Description.
- 3. Ensure Calculate is selected, to specify the guideline is calculated using equations. The row and column basis entry fields in the Guidelines portlet are made unavailable for entry, and a default matrix for entering the guideline equations for the minimum, target and maximum values is displayed in the Guideline Values portlet.
- 4. Save the changes to the database or Cancel to revert the fields with unsaved changes to their previous saved state.

### **Result**

- The guideline name, description and type (calculated or lookup) information are entered and changes saved to the database.
- The calculated guideline matrix is displayed in the Guideline Values portlet, configured for entry of the equations for the minimum, target and maximum values.

### **Next Step**

• Use the Guideline Values portlet to edit or enter the equations defining the minimum, target and maximum guideline values.

## **Creating a Lookup Guideline**

### **Prerequisite**

You must have selected an active stock plan to modify.

### **Configure Plans** > **Stock** > **[Guidelines]**

### **Steps**

- 1. Choose the Create a New Option from Select Guideline Name.
- 2. Enter the stock guideline Name and Description.
- 3. Ensure the Calculate checkbox is cleared, to specify the guideline is defined in a guideline lookup matrix.

The system displays the Row Basis and Divide Columns fields in the Guidelines portlet. Use these fields to define a row and column value basis for the guideline which displays in a matrix in the Guideline Values portlet.

- 4. Select a Column Basis. Valid values include Performance Rating, None, Tiers, Data Dictionary and Not Applicable.
	- If you select None, Tiers, Data Dictionary or Not Applicable proceed to step 7.
	- If you select Performance Rating, the Guideline Rating Selector and Use Floating Point Performance Ranges fields are activated. Then proceed to step 5.
- 5. Select the guideline rating scale to be used in the guideline lookup matrix. Valid values include the following:
	- Default Perf Scale Includes the values Below, Meets, Exceeds and Frequently Exceeds.
	- PM to Comp Indicates the performance rating scale is imported from the customer's Taleo Performance application.
	- Floating Point Scale Supports a numeric rating scale with decimal values (e.g. from 0.00 5.00).
- 6. Use the Floating Point Performance Ranges checkbox to specify whether or not a floating point performance rating scale is used in the guideline.
	- Leave it cleared if they are not used.
- Select it if they are used.
- 7. Use Row Basis to specify the row basis used in the matrix on the Guideline Values portlet. Valid values include Grade, Band, Data Dictionary and Not Applicable.
- 8. Use Divide Columns to specify the column division used in the matrix on the Guideline Values portlet. Valid values include Not Applicable, Target, Min-Max and Min-Target-Max.
- 9. Save the changes to the database or Cancel to revert the fields with unsaved changes to their previous saved state.

### **Result**

- The guideline name, description and type (calculated or lookup) information are entered and changes saved to the database.
- The guideline lookup matrix is displayed in the Guideline Values portlet, configured for entry of the guideline values for each row and column basis combination.

### **Next Step**

• Use the Guideline Values portlet to edit or enter the guideline values for each combination of the row and column bases.

### **Deleting a Guideline**

### **Prerequisite**

You must have selected an active stock plan to modify.

### **Configure Plans** > **Stock** > **[Guidelines]**

### **Steps**

- 1. Choose an existing guideline from Select Guideline Name.
- 2. Click Delete.

### **Result**

The selected guideline is removed from the selected active stock plan.

# **Guideline Values Portlet**

Guidelines are used by managers as a reference point when planning stock awards for their employees. Use the Guidelines Values portlet to edit or enter calculations that define the guideline (a calculated guideline), or a guideline value matrix defined by a guideline row and column basis (a looked up guideline). Guideline Values is the second of two portlets used to define stock guidelines, the first being the Guidelines portlet. Similar to the Budget Values portlet, the Guideline Values portlet is dynamically generated based on the stock guidelines defined in the Guidelines portlet.

A stock plan has one set of guidelines associated with it. Guidelines can be either calculated, or looked up using a row and column value basis (e.g. performance rating against min-target-max).

### **Calculated Guidelines**

When the Calculated checkbox is selected in the Guidelines portlet, and the change is saved, the calculated guidelines matrix displays in the Guideline Values portlet. For calculated guidelines, each row in the guideline matrix has a calculator link. Clicking on the link opens a Calculator. The user enters the calculation for the row basis value into the Calculator and saves. Once a calculation is saved, it is displayed in the cell as a link instead of "Calculator." The displayed calculation link, when clicked on, also opens the Calculator.

# Calculated Guideline Values - Fields and Buttons Name Description Row Basis Label **Displays the values for the default row basis (i.e. Minimum, Target and** Maximum guideline levels). Calculation **After an equation is entered using the Calculator, the equation appears in this** column. For example, a company's practice might be to set up a guideline by multiplying a target by a corporate multiplier. Following this example, the guideline equation "1200" for the minimum value in the example matrix below means the minimum award should be 1200 options. Once a calculation is entered, and displays here, clicking on the button reopens the Calculator. Action Contains a button to open the Calculator used to enter an equation.

### **Configuration for Calculated Guidelines**

The Guideline Values portlet provides the following fields and buttons for calculated guidelines.

### Example:

The following graphic depicts a calculated guideline for stock options.

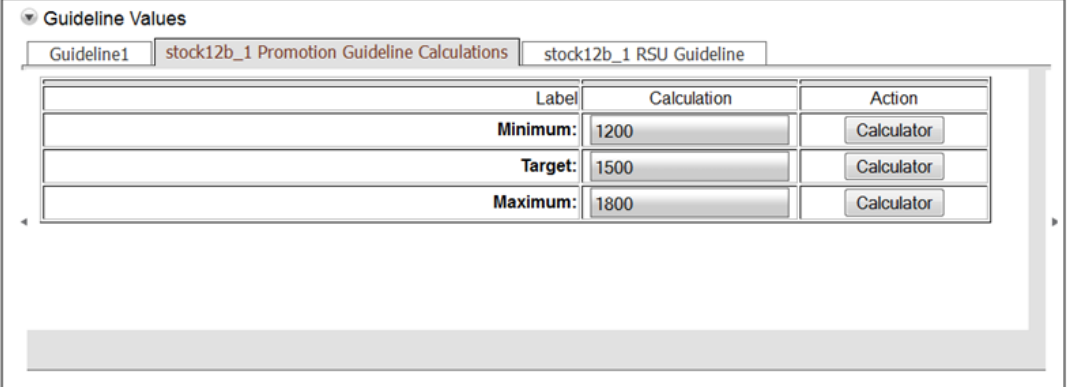

#### **Lookup Guidelines**

When the Calculated checkbox is cleared in the Guidelines portlet, and the change is saved, the user enters the column and row basis information for a guideline lookup matrix. When these changes are saved the lookup table displays in the Guideline Values portlet. For each row and column combination in the matrix the user enters a guideline value. Lookup guidelines are typically associated with a column basis having some combination of performance rating. Row level bases are typically an employee's salary grade, band or job level.

### **Configuration for Lookup Guidelines**

The Guideline Values portlet provides the following fields and buttons for lookup guidelines.

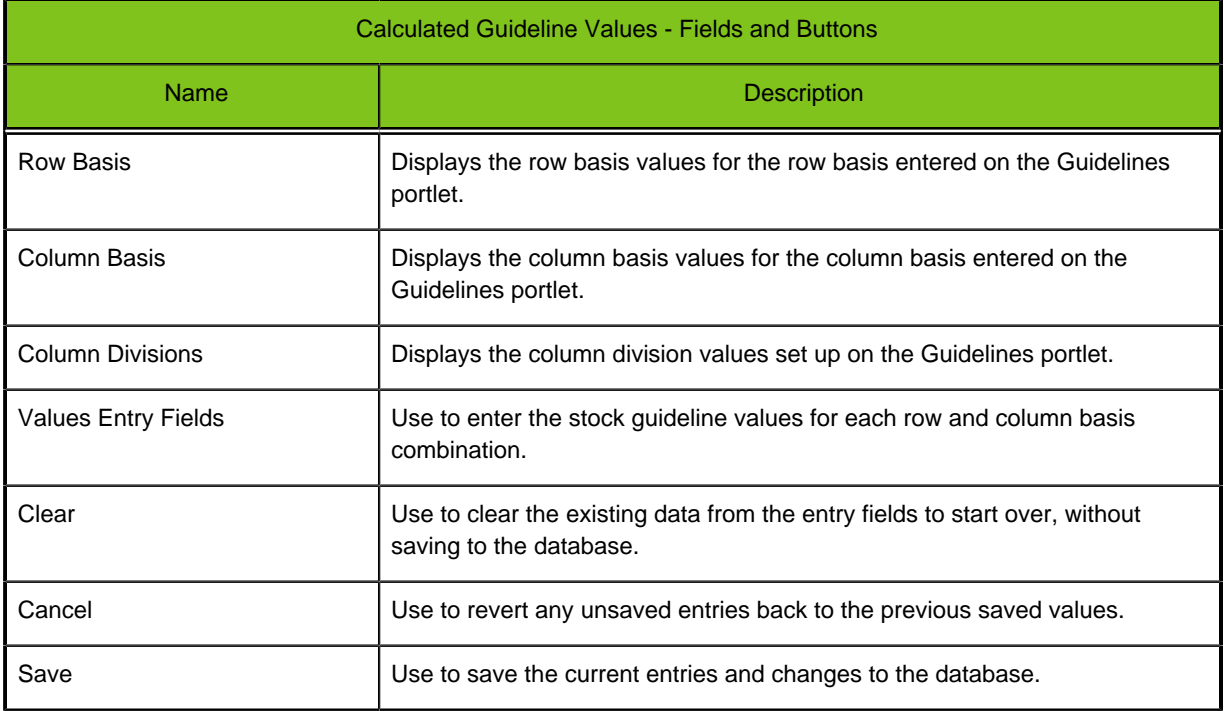

#### Example:

The following graphic depicts a lookup guideline for a restricted stock unit award, using performance rating as the column basis and salary grade as the row basis. This is the default mode. In this matrix Min-Max is the Divide Columns value. Employees with the lowest rating (Below) receive no stock

award. Employees with higher ratings at higher grade levels generally receive higher stock awards than those with lower ratings or grades.

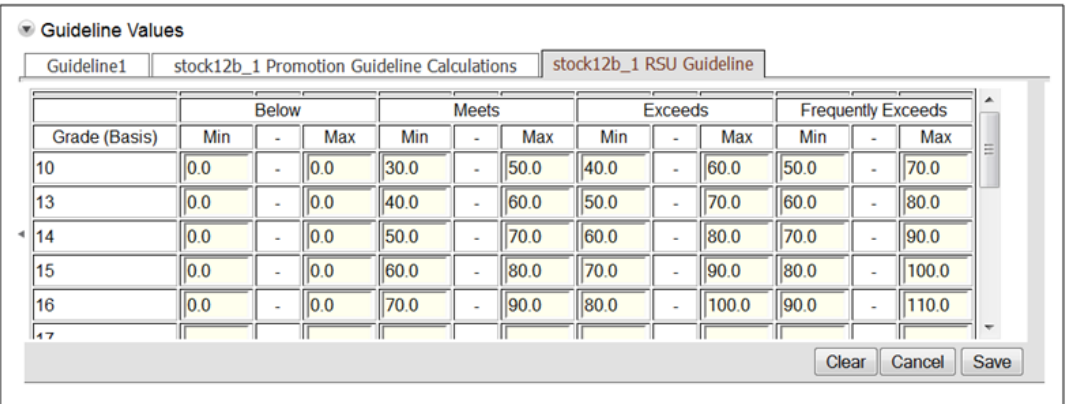

# **Entering Guideline Values**

#### **Prerequisite**

- You must first have selected an active stock plan to modify.
- The stock guideline you want to enter values for must already be in the Guidelines portlet.

### **Configure Plans** > **Stock** > **[Guideline Values]**

#### **Steps**

- 1. Click the tab for the guideline you want to enter values for. The matrix for the selected guideline displays.
- 2. Review and edit as needed the guideline values for each cell.
	- For calculated guidelines use review a calculation in the Calculation column and edit a calculation by clicking the Calculator button in the Action column.
	- For lookup guidelines review and edit the entry fields for each row and column basis combination.
- 3. Click Save to write the changes for the displayed guideline to the database.
- 4. Repeat this process for each guideline you need to edit.

#### **Result**

Once the budget processing is run, users will have guidelines to follow when making stock awards for employees during planning.

# **Download/Upload Guidelines**

The Download and Upload Guidelines functionality provides Compensation administrators additional flexibility in managing guidelines for their compensation plans. Administrators can use the Download Guidelines section to download a text file version of a plan guideline. This is useful to document the current configuration (data entry) of guideline values, and to serve as a backup. Administrators can also use the Upload Guidelines section to upload a text file version of a guideline. Once uploaded it can be added to an active plan and further edits/changes can be made directly within the Guidelines and Guideline Values portlets. This allows administrators to make changes to a guideline without having to modify the code for an entire compensation plan manually. Note: An entire plan can be downloaded to an XML file using the Plans page, and will include the code for any guidelines in the plan.

### **Configuration**

The Download Guidelines section provides the following fields and buttons.

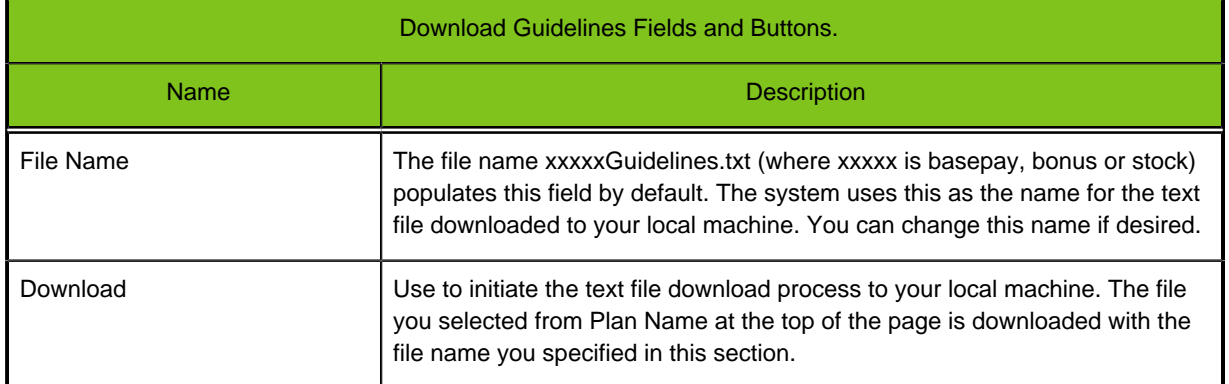

### **Configuration**

The Upload Guidelines section provides the following fields and buttons.

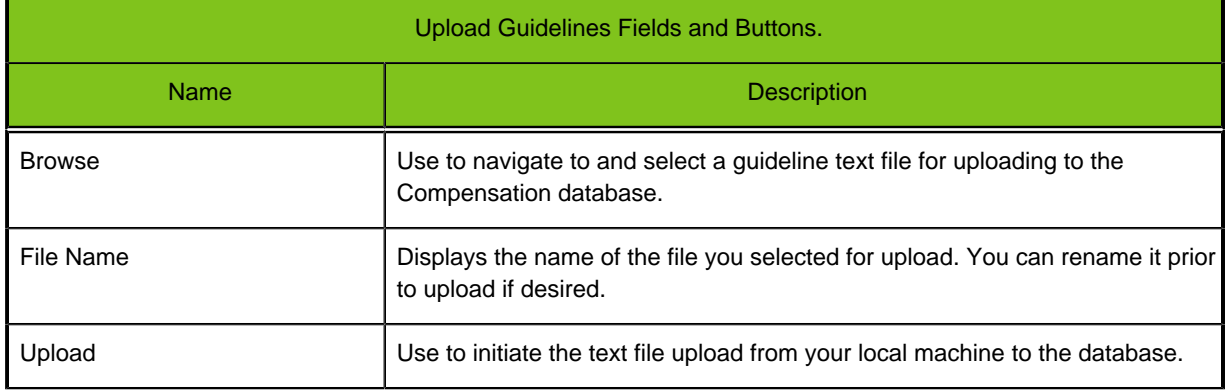

### **Downloading Guidelines**

### **Prerequisite**

Use to download guideline values from an existing active compensation plan (basepay, bonus or stock) to a local machine as a TXT file.

### **Configure Plans** > **Basepay or Bonus or Stock** > **[Download Guidelines]**

### **Steps**

- 1. Use the Plan Name selector at the top of the page to choose an active plan.
- 2. In File Name you can either accept the default download file name or rename it as desired.
- 3. Click download to initiate the download process to your local machine.

### **Result**

The selected plan guideline is downloaded to your local machine, in text file format, to document the current configuration values and provide a backup.

### **Uploading Guidelines**

### **Prerequisite**

Use to upload guidelines and guideline values for a compensation plan (basepay, bonus or stock), in a TXT file, from a local machine to the database.

### **Configure Plans** > **Basepay or Bonus or Stock** > **[Upload Guidelines]**

### **Steps**

- 1. Click Browse to navigate to and select a guideline text file for upload to the database.
- 2. Click Upload.

### **Result**

The selected guideline and its values are uploaded to the database and can be edited in the Guidelines and Guideline Values portlets as needed.

# **Create or Modify Budgets**

The Create/Modify Budgets portlet allows the compensation administrator to run budget processing on and deploy a selected active compensation plan, from directly within the application. Administrators have the option of running the budget processing without affecting existing planning, or choosing to clear the employee records of existing planning information. They can also run a report producing a text file with data pertaining to the new budget. Running the budget process populates employee planning records with data based on the selected compensation plan's elements; such as budgets, guidelines and eligibility.

### **Configuration**

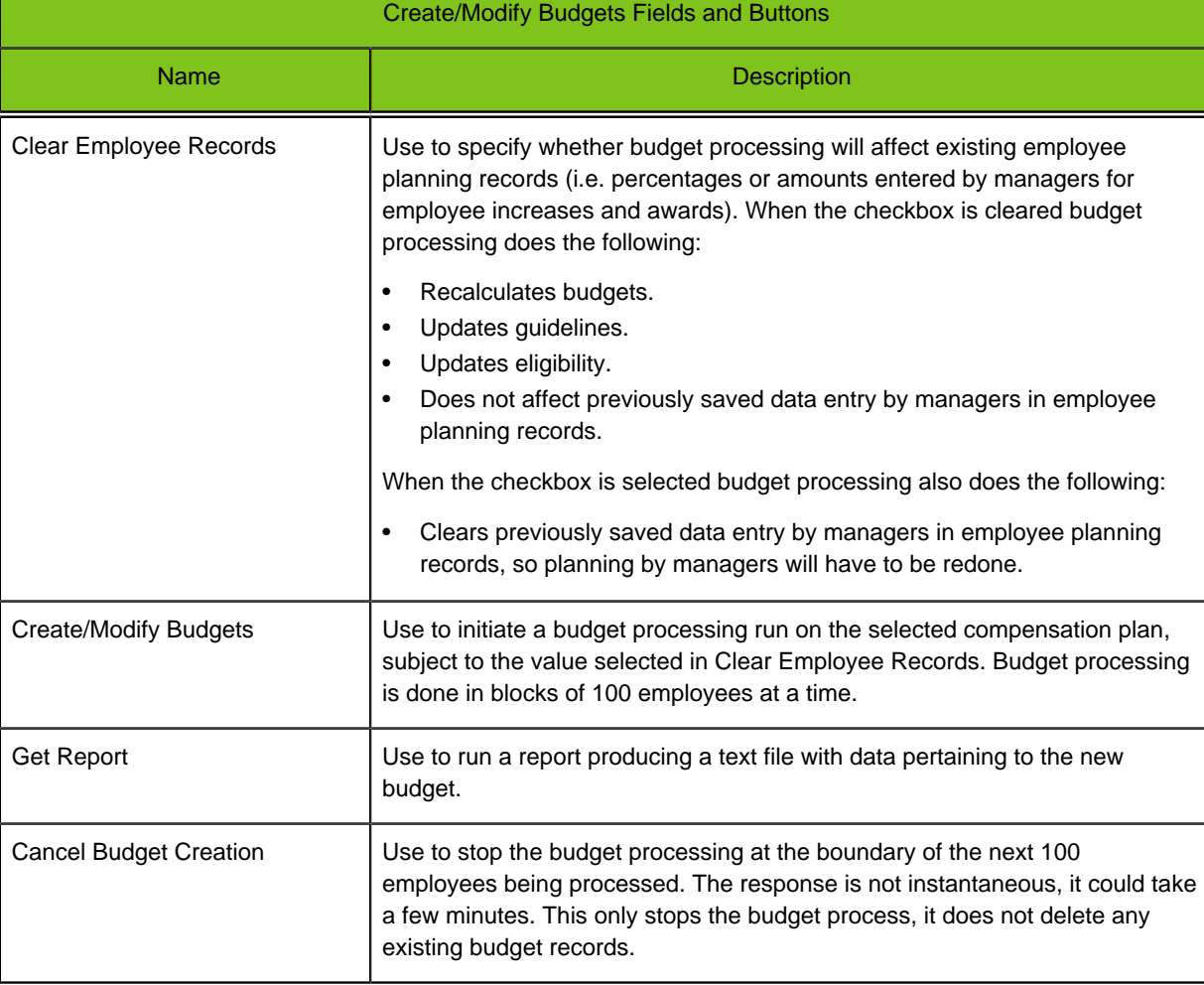

The Create/Modify Budgets section provides the following fields and buttons.

# **Running Budget Processing**

### **Prerequisite**

• You have made changes to an existing, active compensation plan and need to update the budgeting, guideline and eligibility records in planning.

• You must have selected the plan from Plan Name at the top of the page.

### **Configure Plans** > **Basepay or Bonus or Stock** > **[Create/Modify Budgets]**

### **Steps**

- 1. Specify whether or not you want to remove existing employee planning information for the plan as part of the budget processing.
	- Select Clear Employee Records only if it is desired to remove existing employee planning data.
	- Clear the checkbox if it is desired to retain existing employee planning data.
- 2. Click Create/Modify Budgets.
- 3. Click Get Report for a text file with data pertaining to the new budget.

### **Result**

Budgets, guidelines and eligibility in employee planning records are updated with the modifications made to the plan.

### **Next Step**

- You can use the Test Employee section of the Basepay, Bonus or Stock page to verify employee data generated by the plan is appropriate to how you want the plan to work.
- The next time you open the Plans page the system will reverse engineer the modified plan XML and save it to the database.
- You can download a copy of the plan XML from that page to document the current configuration and provide a backup.

# **Test Employee Stock**

When a compensation administrator has selected an active stock plan, made changes to it and run budget processing, the Test Employee section of the Stock page provides them a tool for testing plan values and verifying employee records are created appropriate to the plan. The administrator tests the data by first selecting the Plan Name, then entering an ERP Employee ID for a familiar (test) employee, and then clicking the buttons in the Test Employee section to view the results. Being able to do this data checking from directly within the application saves them considerable time and effort.

### **Configuration**

The Test Employee Section provides the following fields and buttons, listed in the top to bottom order they appear in the Test Employee section of the Stock page:

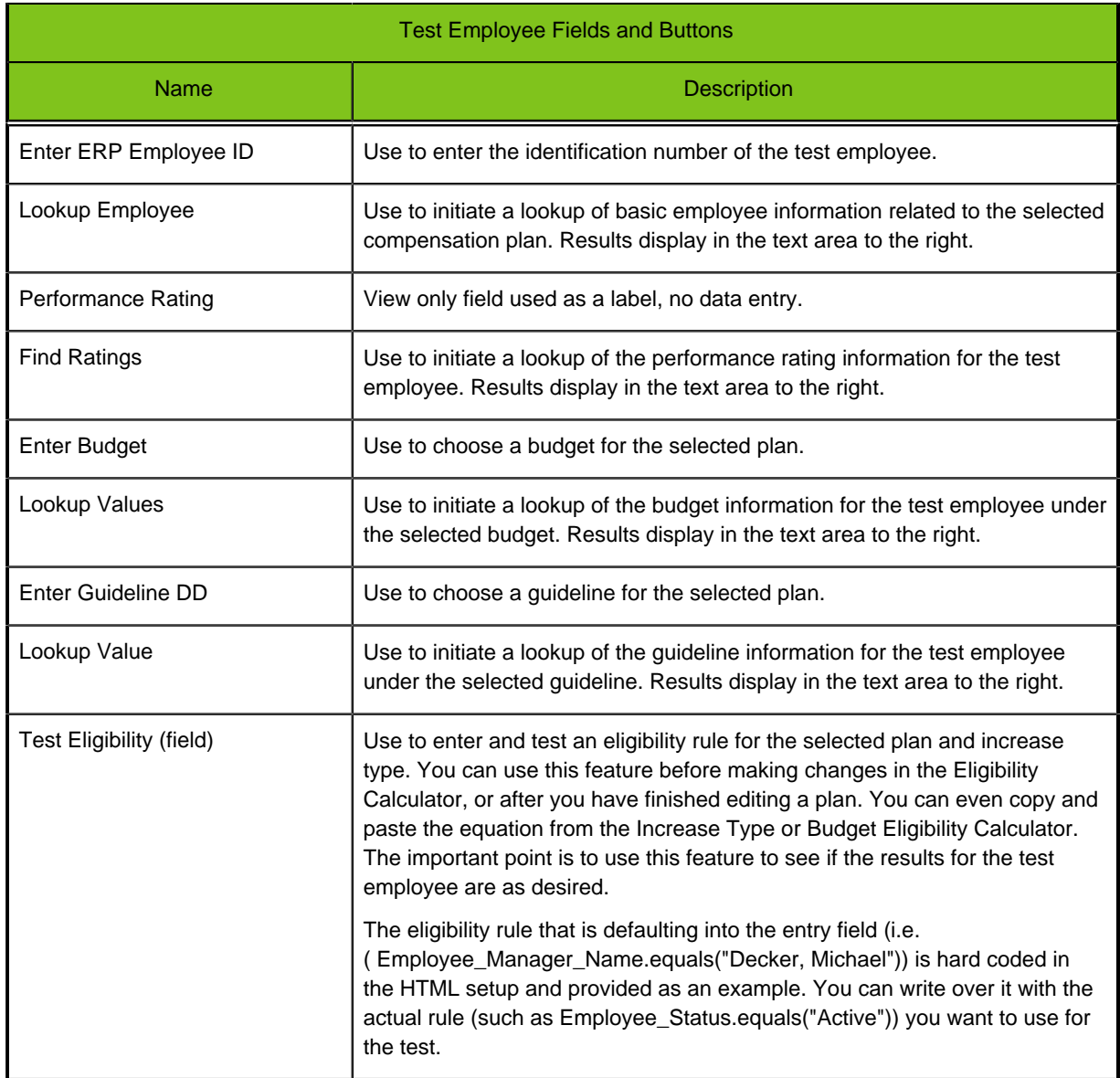

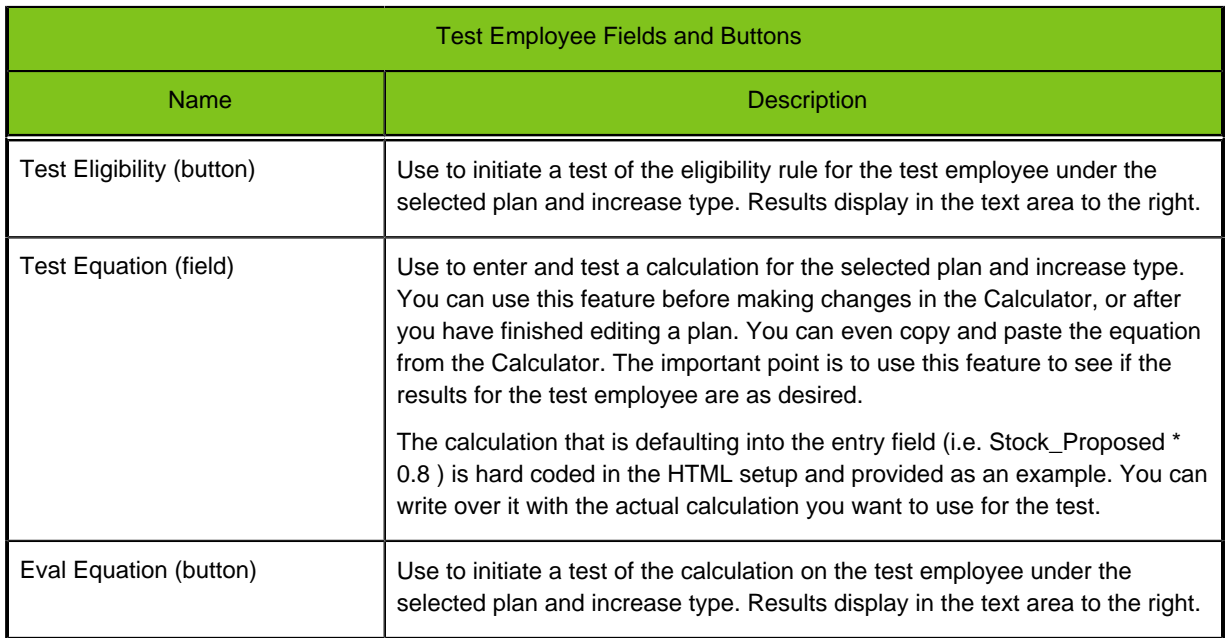

# **Testing Employee Data Stock Plan**

### **Prerequisite**

You have selected an existing active stock plan, made modifications to it, ran budget processing, and now want to test employee records to see if they are appropriate to how you want the plan to work..

### **Configure Plans** > **Stock** > **[Test Employee]**

### **Steps**

1. Enter the test employee's ERP ID and click Lookup Employee.

Basic information about the employee under the selected compensation plan displays to the right.

2. Enter selection values and click the associated lookup buttons for each of the remaining fields in the section: Performance Rating, Enter Budget, Enter Guideline DD, Test Eligibility and Test Equation.

Results in the form of plan related data for the test employee under the selected plan display to the right of each field.

- 3. Review the displayed results and evaluate if the data is appropriate to how you want the plan to work.
- 4. If there are problems with the employee plan data go back to the other sections of this Stock page to make the necessary corrections to the plan and rerun budget processing. Then test the plan again. Repeat this process until the employee records appear to be appropriate to how you want the plan to work.

### **Result**

The selected compensation plan is modified, budget processing is run, and plan results are verified for a test employee's records.

### **Next Step**

- The next time you open the Plans page the system will reverse engineer the modified plan XML and save it to the database.
- You can download a copy of the plan XML from the Plans page to document the current configuration and provide a backup.

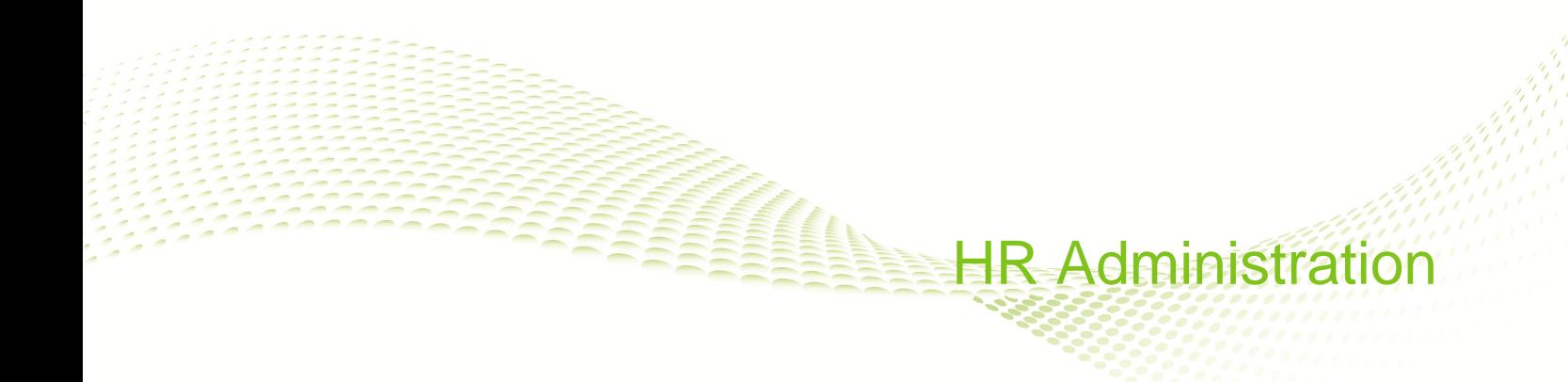

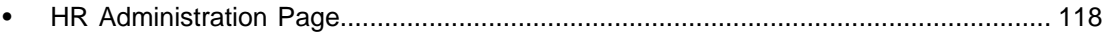

# <span id="page-123-0"></span>**HR Administration Page**

When you log in using the HR Admin role the system automatically defaults you to the HR Administration tab.

You have the following tab and menu options:

- My Info to change your password and/or security question.
- Member to search for any employee in the system for which you have been granted security permission and display the Member View for the selected employee.
- Manager to search for any manager in the system for which you have been granted security permission and display the Manager Summary View for the selected manager.
- Manager Reports to run the standard set of reports for any manager in the system for which you have been granted security permission, displaying information for those employees in the selected manager's scope of supervision.
- HR Reports to run employee data export reports for employees in the system, displaying information for those employees which you have been granted security permission to view.

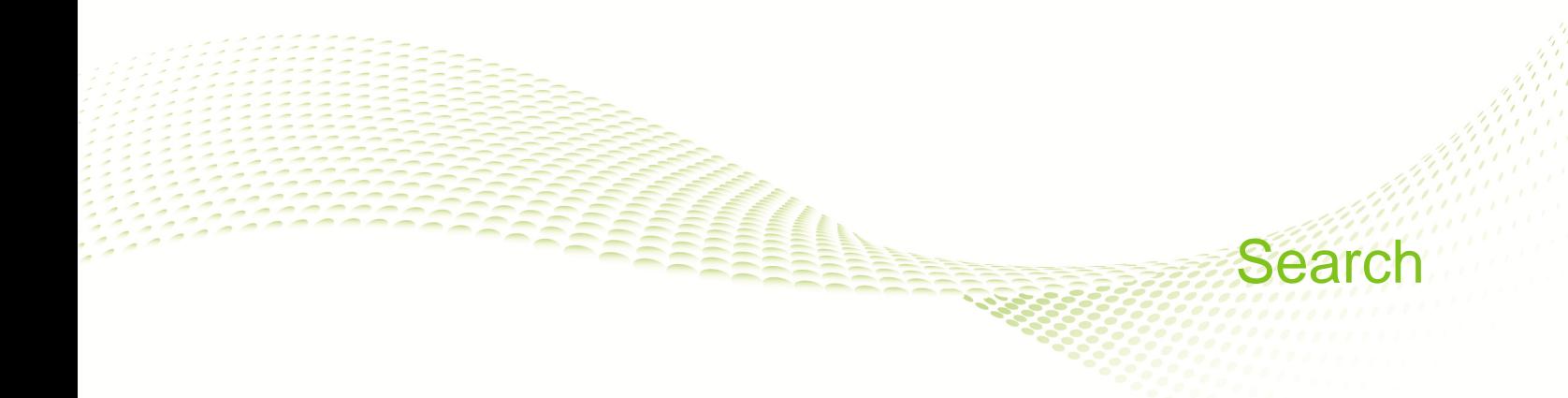

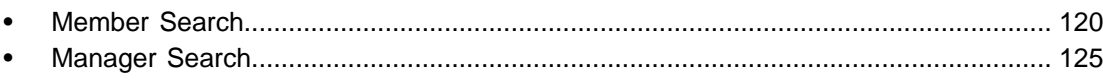

# <span id="page-125-0"></span>**Member Search**

Use the Member Search to locate a specific employee or manager in your organization without having to drill down through the Manager Summary and All Employee views.

Search for employees and managers by employee ID, last name, or first name. Partial name or ID searches are allowed. At least one character in one of these search criteria fields is required to complete a search. Wildcard characters are assumed to be appended to the entry in these fields, thus more characters refine the search results.

Use the Employee/Manager selector to determine the search type. If the person is a manager, they will show in the search results only when "Manager" is selected. Select the radio button for the manager you wish to view and click Select. The Manager Summary and All Employee Views will display that manager's organization. If a person has no direct reports, they will show in the search results only when "Employee" is selected. When you click the radio button for the employee you wish to view and click Select, the Member View displays that employee's data.

# **Using Member Search**

### **Prerequisite**

You must be logged into the system using a Manager or HR Administrator role.

**Manager role** > **Budget Rollup** > **Member Search** >

**HR Admin role** > **Member Page** > **Member Search** >

### **Steps**

- 1. Enter search criteria.
- 2. Optional. Select the member type to search from the drop-down, if available.
	- Employee
	- Manager
- 3. Click Search.
- 4. In Search Results click the radio button adjacent to the desired member name.
- 5. Click Select to view the associated information in the Member view.

### **Result**

A person's planning information displays without having to drill down through the hierarchy in the Manager Summary and All Employees views.

### **Next Step**

Review and edit the planning information as needed.

### **Member View**

Use the Member View to see detailed information about, and perform compensation planning for, a selected employee in their local currency.

It appears on several pages in the system associated with either the Manager or HR Admin role:

• Team Relationships

- Planning
- Budget Rollup
- Member
- Manager

The view is a series of tabbed pages on a rollbar, and can be minimized or maximized at your convenience. The compensation plans for which a selected employee is eligible determine which tabs display across the rollbar. If an employee is not eligible for bonus, stock or allowances, those tabs do not appear. Tabs are divided into sections called panels.

### **Planning in the Member View**

### **Prerequisite**

You must have selected the employee using either a datagrid view (Direct Team or All Employees) or a search view (Member or Manager Search).

#### **Access from several pages in the system.**

#### **Steps**

1. Enter proposed increases and awards in percentages or amounts.

Use the budget and guideline information displayed in the various tabs, the History and Last Modified links, and other information provided to inform your decisions. Click on blue hypertext links anywhere within the Member View to open pop-ups called Library Content. They provide valuable information about the data element selected.

- 2. Click Save or Cancel when done planning for the employee.
- 3. Return to the parent view (datagrid) to continue planning for other employees in the team.

#### **Result**

Compensation planning for an individual employee is aided by using a view containing detailed information for that person.

### **Member View Settings**

Member views within Taleo Compensation are highly configurable. This table details a typical configuration for the Member View.

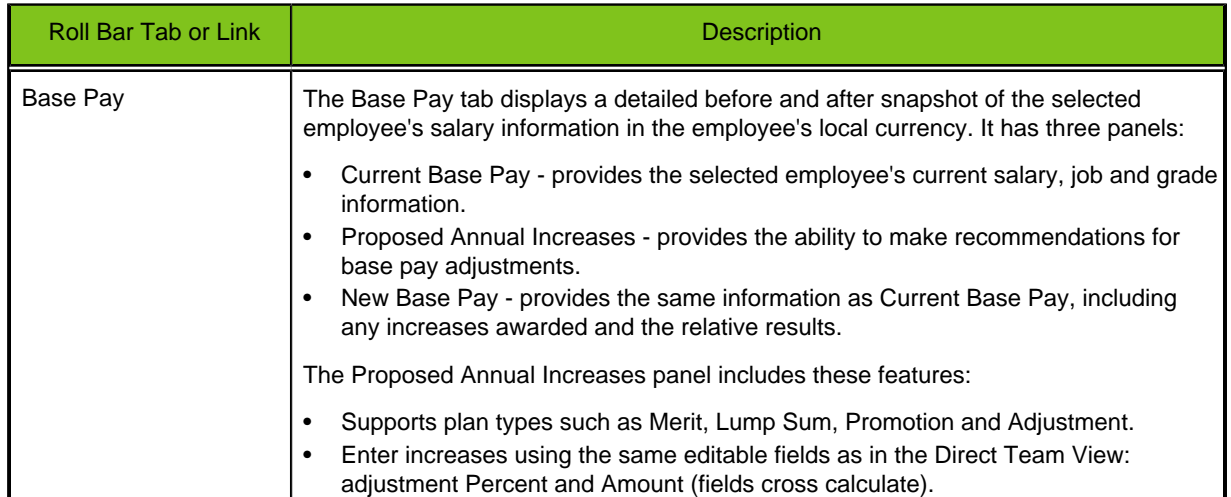

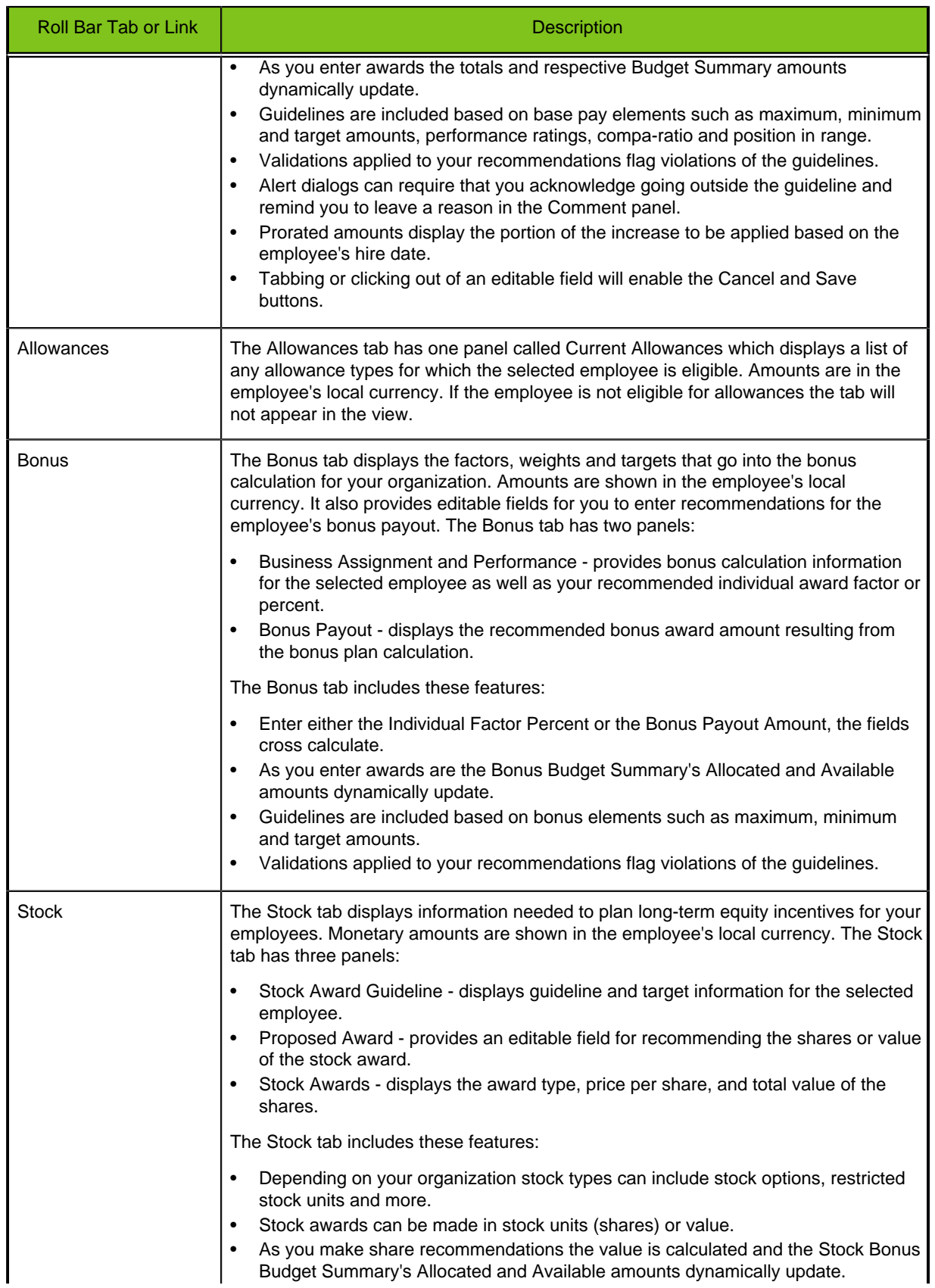

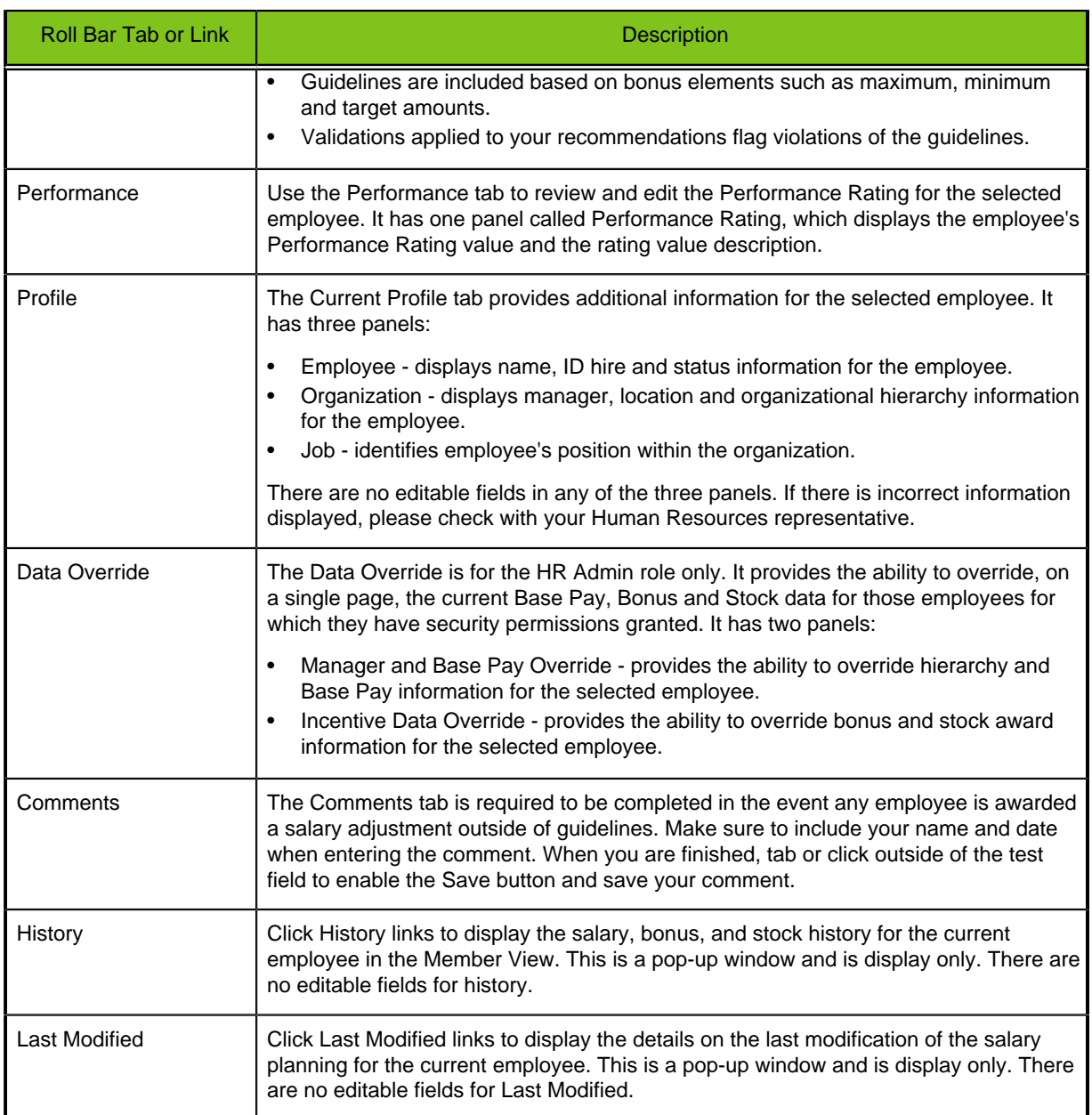

# **HR Admin Data Override Settings**

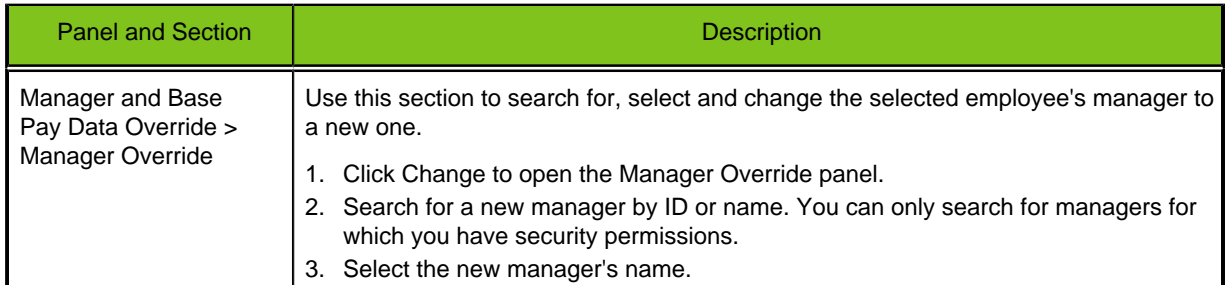

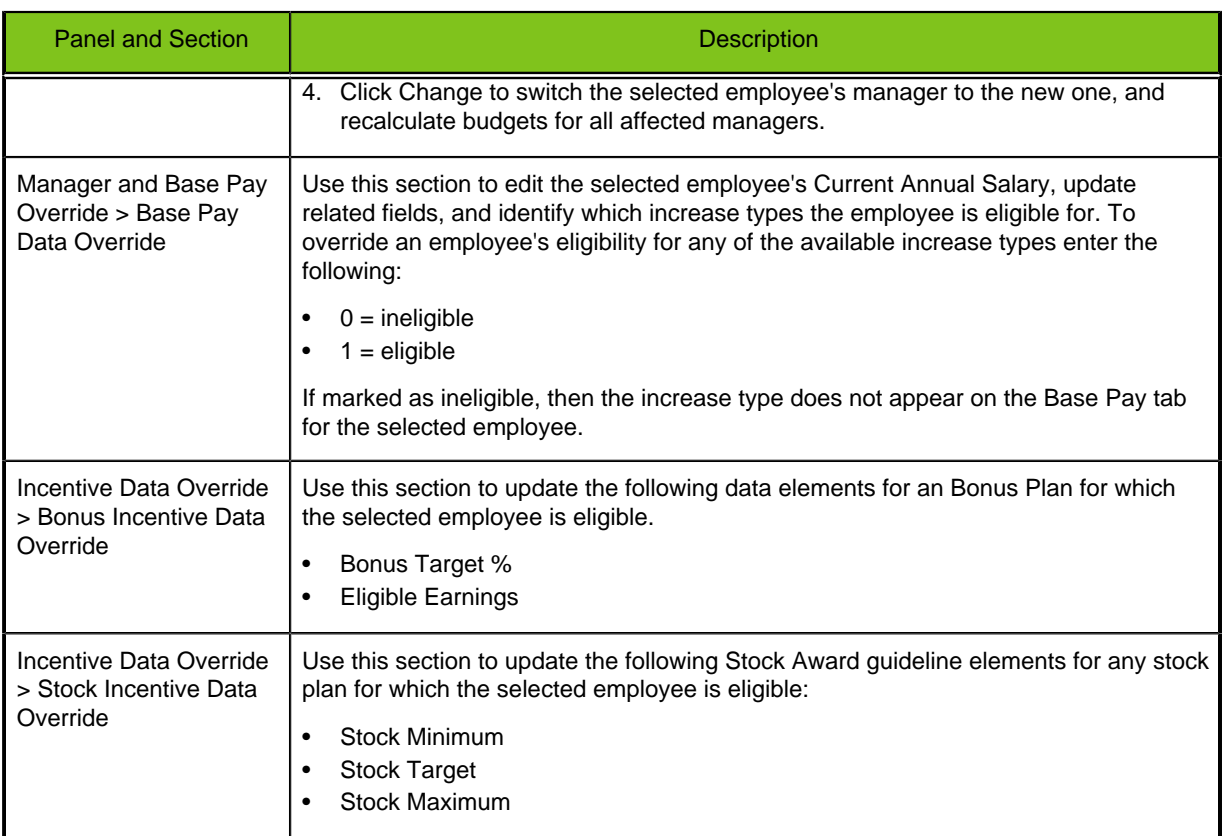

# <span id="page-130-0"></span>**Manager Search**

The Manager Search allows you to search for a specific manager in your organization.

Search for Managers by employee ID, last name, or first name. Partial name or ID searches are allowed. At least one character in one of these search criteria fields is required to complete a search. Wildcard characters are assumed to be appended to the entry in these fields, thus more characters refine the search results.

## **Using Manager Search**

### **Prerequisite**

You must be logged in as the HR Admin role.

**HR Administration tab** > **Manager** > **[Manager Search]** >

### **Steps**

- 1. Enter search criteria.
- 2. Click Search.
- 3. In Search Results click select next to the name of the manager whose records you want to open.
- 4. Click Select.

### **Result**

The records for the manager's team display in the Manager Summary View.

### **Manager Summary View**

The Manager Summary View is for second level managers and higher in the hierarchy, as well as users with the HR Admin role. It provides a total budget view and planning submission status for the selected manager's direct reporting team. It also provides the HR Admin the ability to view and compare the budgets and allocations for the selected manager. The selected manager's Budget Pocket is not available to the HR Admin. The Manager Summary Views within Taleo Compensation are highly configurable. Important!: Hard alerts are not supported on option selectors in the datagrid. This table details a typical configuration for the Manager Summary View.

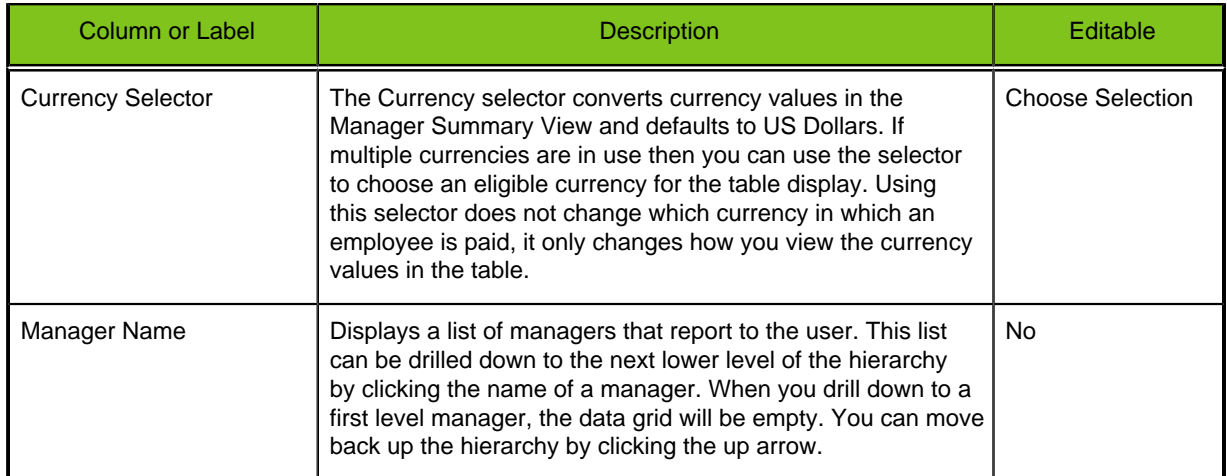

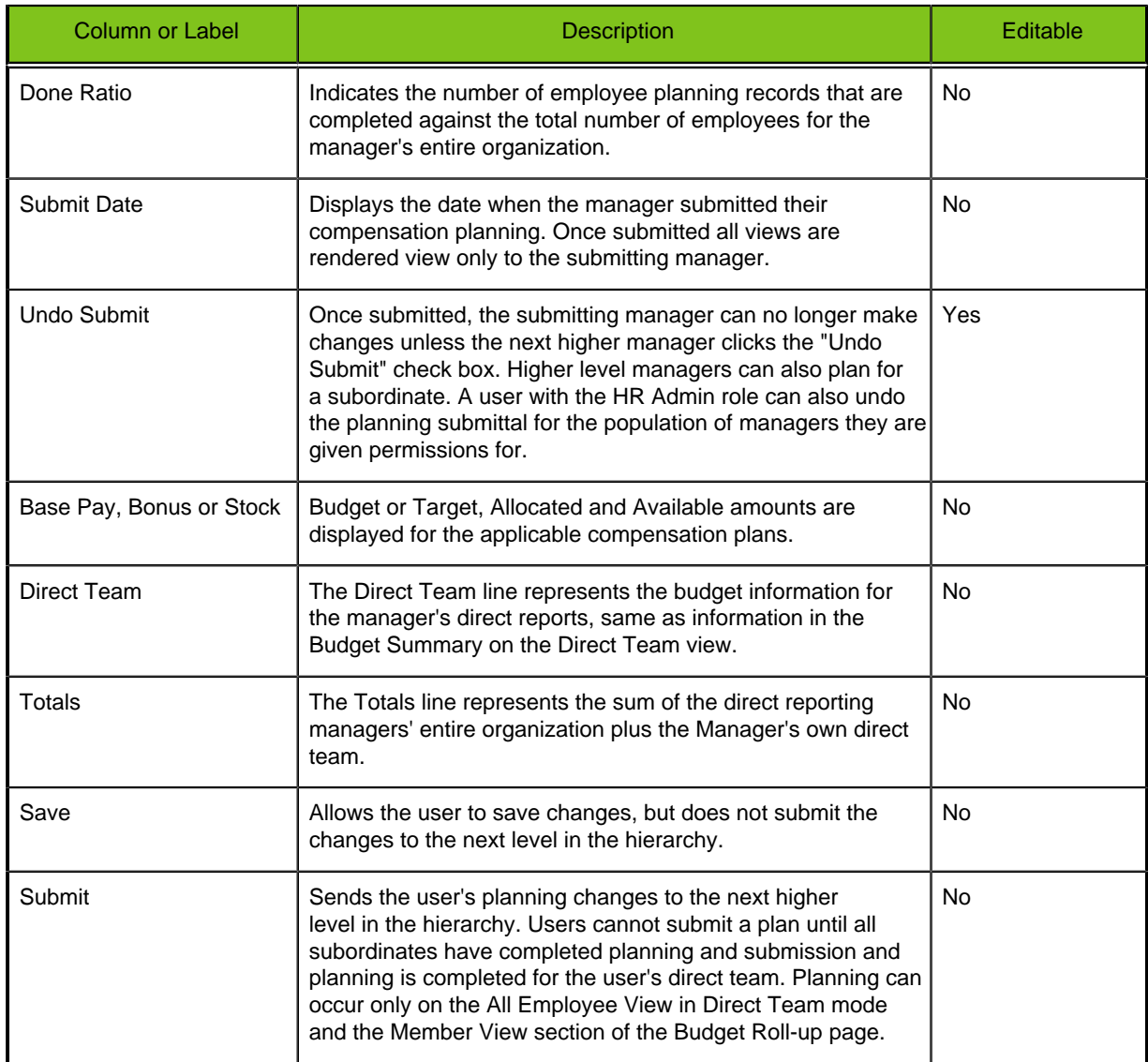

### **All Employee View**

The All Employee View is a table similar to the Direct Team View. It lists every direct and indirect reporting employee in a manager's organization.

As you drill down through the Manager Summary View on a page (e.g. Budget Rollup or Manager) the All Employee View displays the employees assigned to the manager whose name you selected.

Based on the number of employees to display, the list can be scrolled vertically and horizontally. The default setting is to display 50 rows at a time.

Use Filter to view different segments of the employee population (e.g. All Employees or Direct Team). Unlike the Direct Team View, the All Employee View has editable fields only when Direct Team has been selected from the Filter pulldown menu. The All Employees filter results are read only.

The Currency selector converts currency values in the All Employees View. Using this selector does not change which currency in which an employee is paid, it only changes how you view the currency values in the table.

When you click on an employee's name in the All Employee View, their details load in the Member View below. This provides editing capabilities for any employee assigned to the hierarchy within a manager's organization. Edits in the Manager View will reflect in the All Employee View, Member View, and Budget Summary.

Important!: Hard alerts are not supported on option selectors in the datagrid.

### **Member View**

For a detailed description of the Member View see the section of this document under the Table of Contents navigation **Search > Member Search > Member View**, and its related sections **Planning in the Member View**and **Member View Settings.**

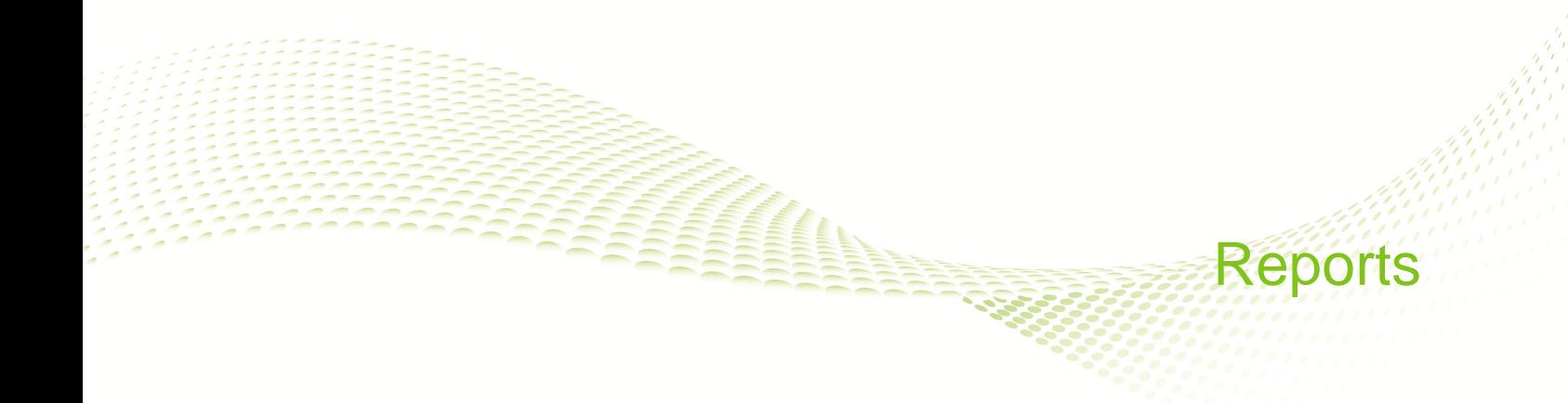

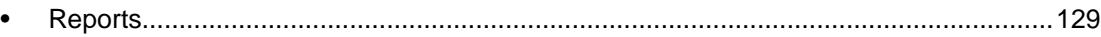

# <span id="page-134-0"></span>**Reports**

Standard reports are available to employees who have the Manager or HR Administrator role granted. Reports can be run one at a time from the Reports page, and are run in real-time.

The Reports page enables managers and HR administrators to choose the population of employees that appear on a report. Sorting options can still be applied to the population. Populations available for selection depend on your role and the report, but can include from among the following options:

- All Managers
- Direct Reporting Managers
- Non-direct Reporting Managers
- Direct Team Only
- All Employees
- Employees Without Direct Reports
- Direct Reports Only

Filters can be configured to include any criteria determined by your organization. Contact Taleo Support for details.

The four standard reports are available to Managers, and HR Administrators running the reports on behalf of a planning manager:

- Manager Summary
- Employee Compensation
- Employee Data Export
- Employee Letter

Four additional standard reports available to employees HR Administrators only are:

- HR Employee Data Export 1
- HR Employee Data Export 2
- HR Audit Report
- Out of Guidelines Report

Custom reports can be added to the standard reporting feature at additional cost by contacting Taleo support. These reports can include graphs, subtotals, and totals.

Detailed Executive reports are also available at an additional cost by contacting Taleo Support. Also see the Performance Management Universe Data Dictionary for detailed information on available objects.

## **Running a Report**

### **Prerequisite**

**Manager role** > **Rewards Planning** > **Reports**

**HR Administrator role** > **HR Administration** > **Manager Reports** > **Reports**

### **HR Administrator role** > **HR Administration** > **HR Reports** > **Reports**

#### **Steps**

- 1. Click the radio button adjacent to the desired report.
- 2. Select the desired population filter.

See the section in this document for the individual report for more information on available filters.

3. Select the desired sort order.

See the section on the individual report for more information on available sort options.

4. Click Run Report.

The Progress meter will read 100% when the data is ready for viewing. Then the Get Report button is activated.

- 5. Click Get Report.
- 6. Use the File Download screen to Save the report to the desired location.

#### **Result**

Reports execute and can be saved to a convenient location for viewing, printing, distribution and export to other systems as appropriate.

### **Manager Summary Report**

The Manager Summary Report provides a summary of planning status and pay allocation in comparison to budget, by planning manager. This report reflects the information in the Member Summary View on the Budget Roll-up page. The output format for this report is a PDF file. Taleo Compensation is configurable and the reports in your system may vary. The Baseline configuration for this report layout is detailed in the following table and example:

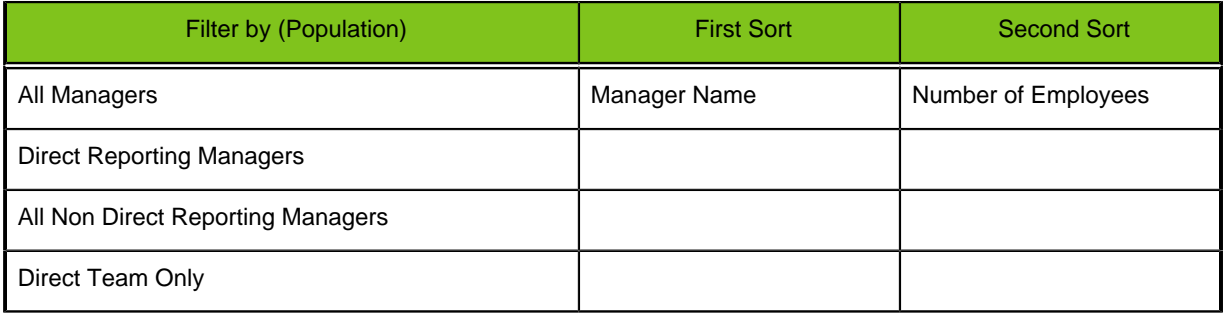

#### **Focal Recommendations Analysis**

Manager: Decker, Michael Date: Fri, Mar 23, 2012 9:27 AM EDT

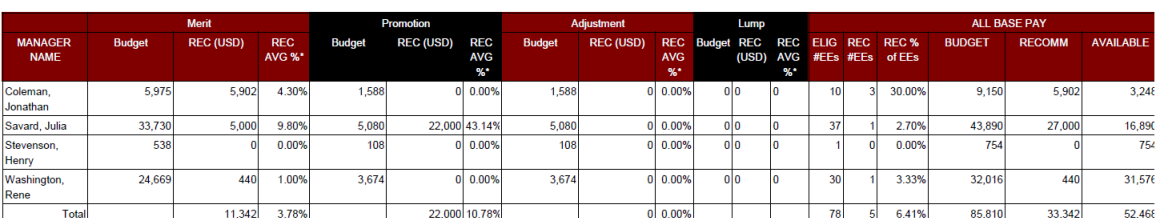

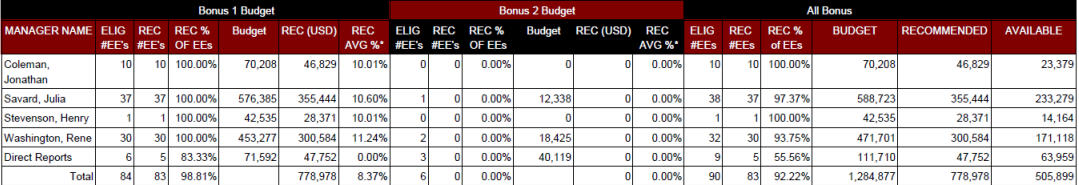

## **Employee Compensation Report**

The Employee Compensation Report provides a summary of compensation planning by employee. This report reflects the information in the Direct Team View on the Planning page. The output format for this report is a PDF file. Taleo Compensation is configurable and the reports in your system may vary. The Baseline configuration for this report layout is detailed in the following table and example:

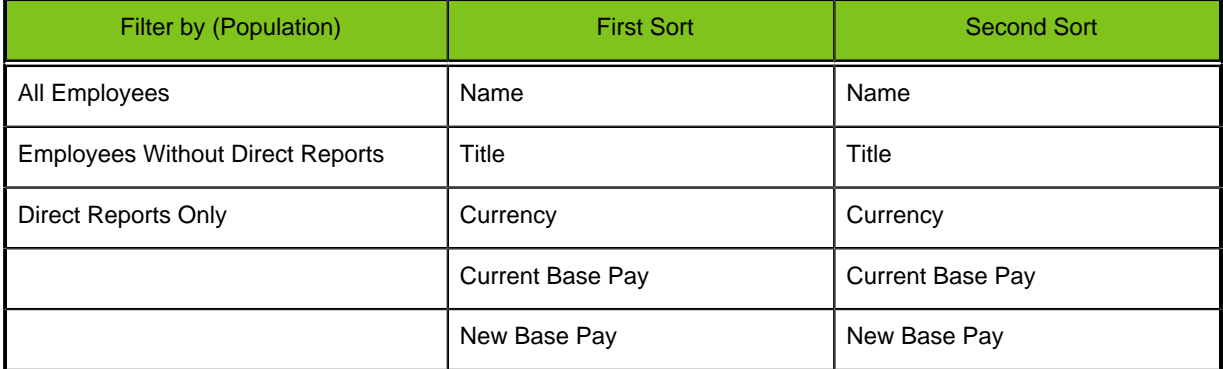

### **Employee Compensation Report**

### Decker, Michael<br>22-Nov-2011 at 16:23:35 EST

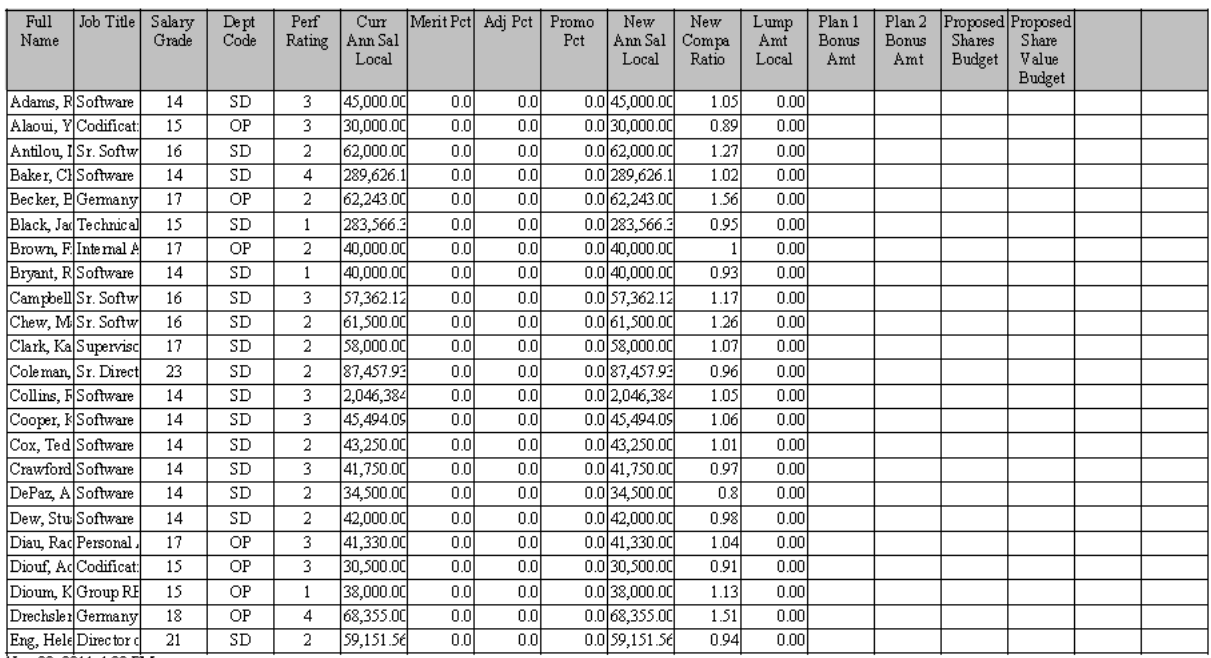

Nov 22, 2011 4:23 PM

## **Employee Data Export**

The Employee Export Report provides a summary of key data elements for each employee record maintained in the system, including employee identifying and planning data. This report reflects the information in the All Employees View on the Budget Roll-up page. The output format for this report is a CSV file. Taleo Compensation is configurable and the reports in your system may vary. The Baseline configuration for this report layout is detailed in the following table and example:

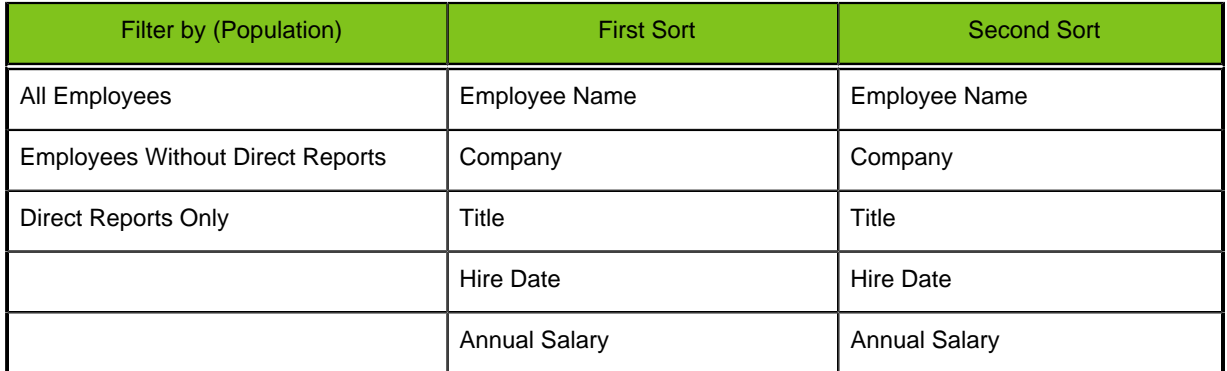

### **Employee Data Export**

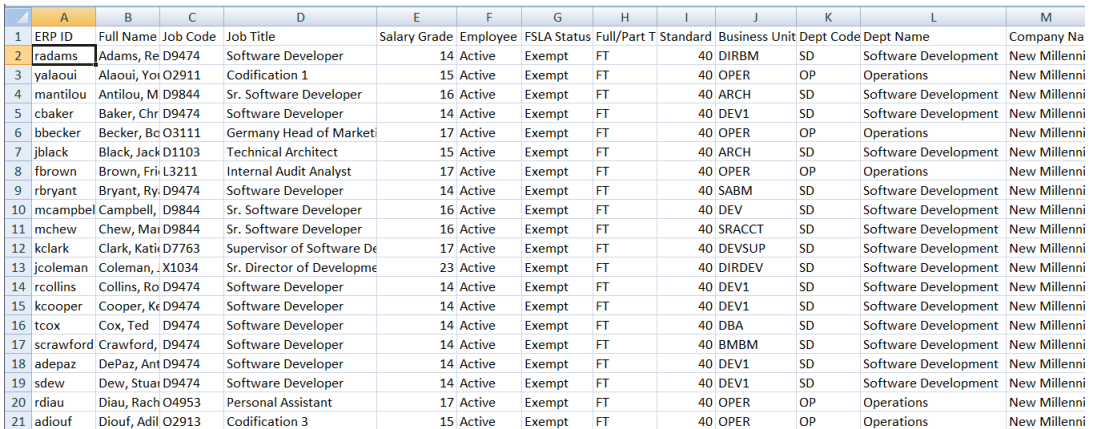

## **Employee Compensation Letter**

The Employee Compensation Letter provides a statement for the employee of their approved compensation awards. The letter is personalized to the employee and is configurable to include key elements for communication of compensation to the employee. This report is available only after the planning process and final CEO approval is completed. You can create a single letter or one for your entire team by selecting "All Direct Reports" or an individual from the Population selector. The output format for this report is a PDF file. Taleo Compensation is configurable and the contents of the letter in your zone may vary.

Managers can print out the letters for each direct report and present the letters prior to any salary adjustments appearing on the next payroll. The download feature of the letter may be especially convenient for managers with direct reports in other locations. You can run the letter for employees and save it in a PDF format. The letter can then be sent as an email attachment to notify employees of the salary adjustment.

### **Employee Compensation Letter**

# **Achieve It!**

January 1, 1999

Dea Jonathan.

New Millenium Corporation values your contributions to the organization and has developed compensation plans that reflect your individual performance and your contribution to the businesses overall success. The below information details your new compensation, i.e., salary increase(s), bonus and equity, based on calendar year 2009.

Sincerely,

Dave Garcia III

# Your 2010 Compensation Statement

### Jonathan Coleman

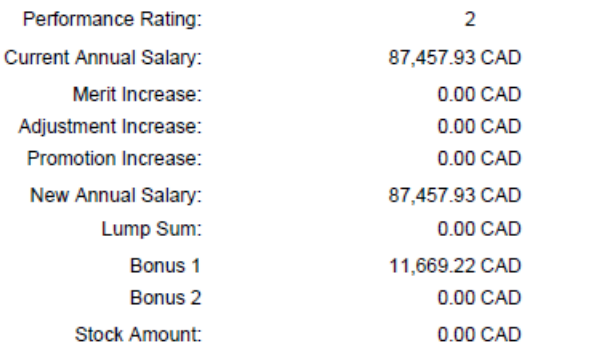

Thank you for your contributions to New Millenium this year. We look forward to another successful year.

## **HR Employee Data Export 1**

The HR Employee Data Export 1 provides complete compensation planning amounts for each employee record maintained in the system, including employee identifying and planning data. Users with the HR Admin role can run this report based on the entire population of employees they have access to (e.g. the population selector value All Employee returns report data for all the employees the HR Admin has permission to view. The output format for this report is a CSV file suitable for import to the client system of record to contain all approved awards and increases. Taleo Compensation is configurable and the reports in your system may vary. The Baseline configuration for this report layout is detailed in the following table and example:

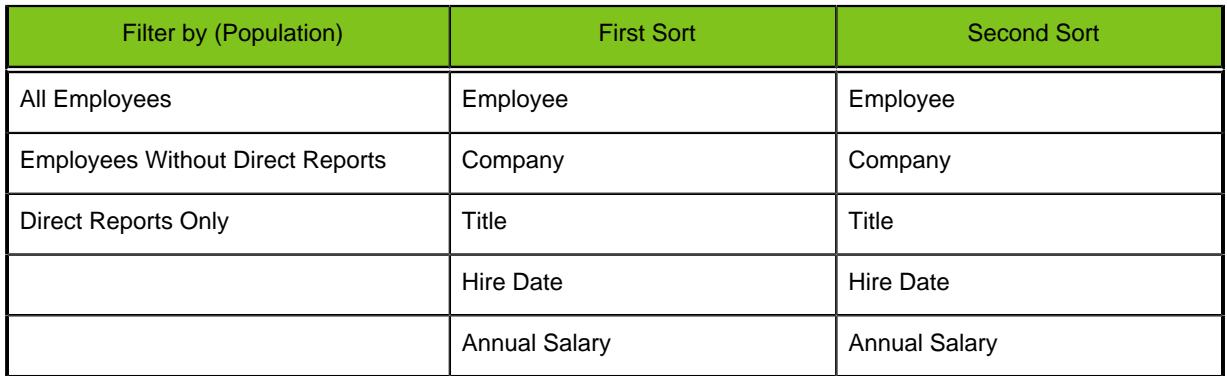

#### **HR Employee Data Export 1**

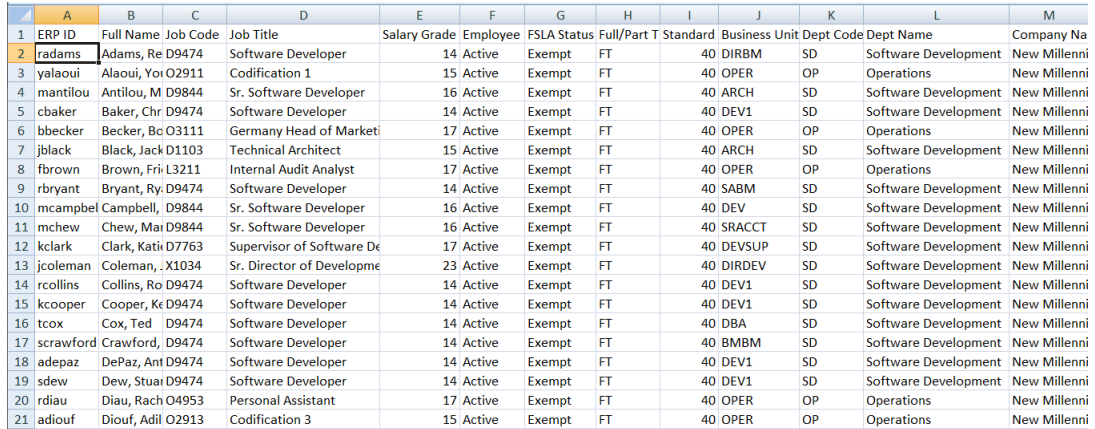

## **HR Employee Data Export 2**

The HR Employee Data Export 2 report consists of a data extract that includes a second view of employee data. The report format is similar to HR Employee Data Export 1, but amounts are displayed in local currencies. Users with the HR Admin role can run this report based on the entire population of employees they have access to (e.g. the population selector value All Employee returns report data for all the employees the HR Admin has permission to view. The output format for this report is a CSV file suitable for import to the client system of record to contain all approved awards and increases. Taleo Compensation is configurable and the reports in your system may vary.

### **HR Audit Report**

The HR Audit Report provides an audit log of all data changes taken in the system. The output format for this report is a CSV file suitable for import to the client system of record to contain all approved awards and increases. Taleo Compensation is configurable and the reports in your system may vary. The Baseline configuration for this report layout is detailed in the following table and example:

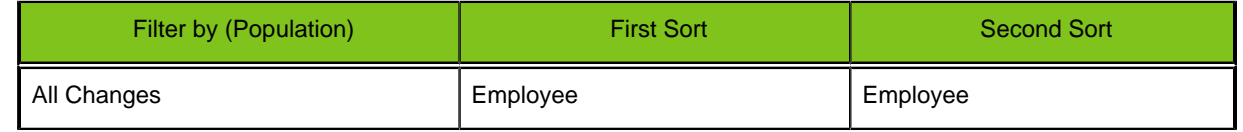

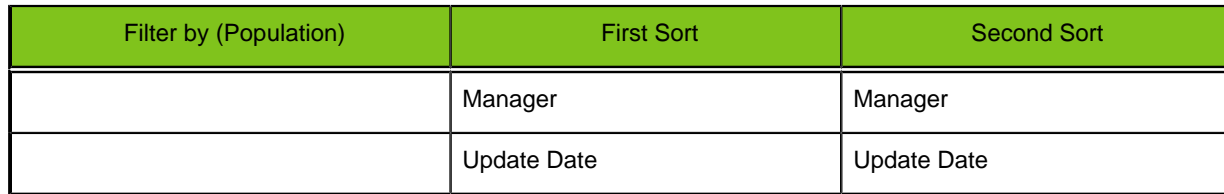

#### **HR Audit Report**

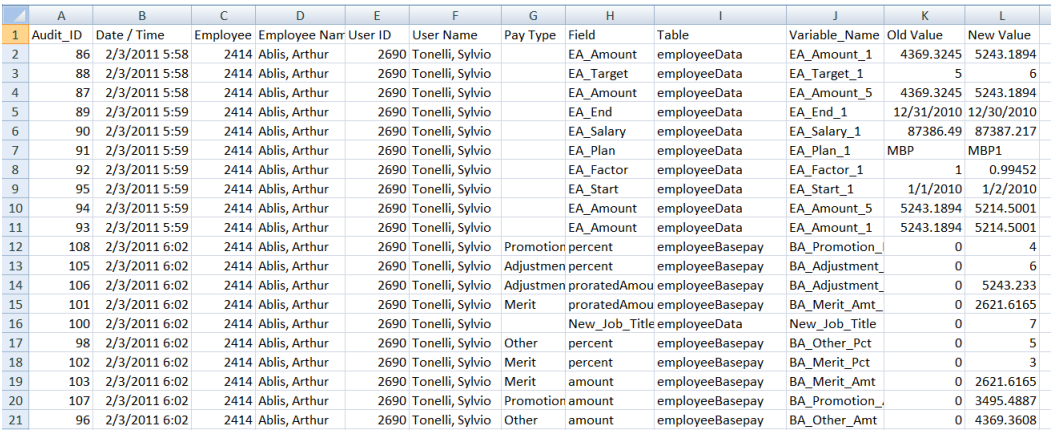

### **Out of Guidelines Report**

The Out of Guidelines report consists of base pay and bonus amounts that are out of system guidelines. It includes the employee planned for, manager, amount, percent and guideline. Taleo Compensation is configurable and the reports in your system may vary.

### **Custom Reports**

Custom reports can be added to the standard reporting feature at additional cost by contacting Customer Support.

Custom reports require development work, but can include graphs, charts, subtotals and totals. They can include data by employee (based on employee detail) and/or summations by manager. When available custom reports display at the bottom of the Reports page below the Standard reports.